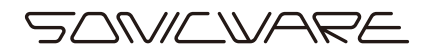

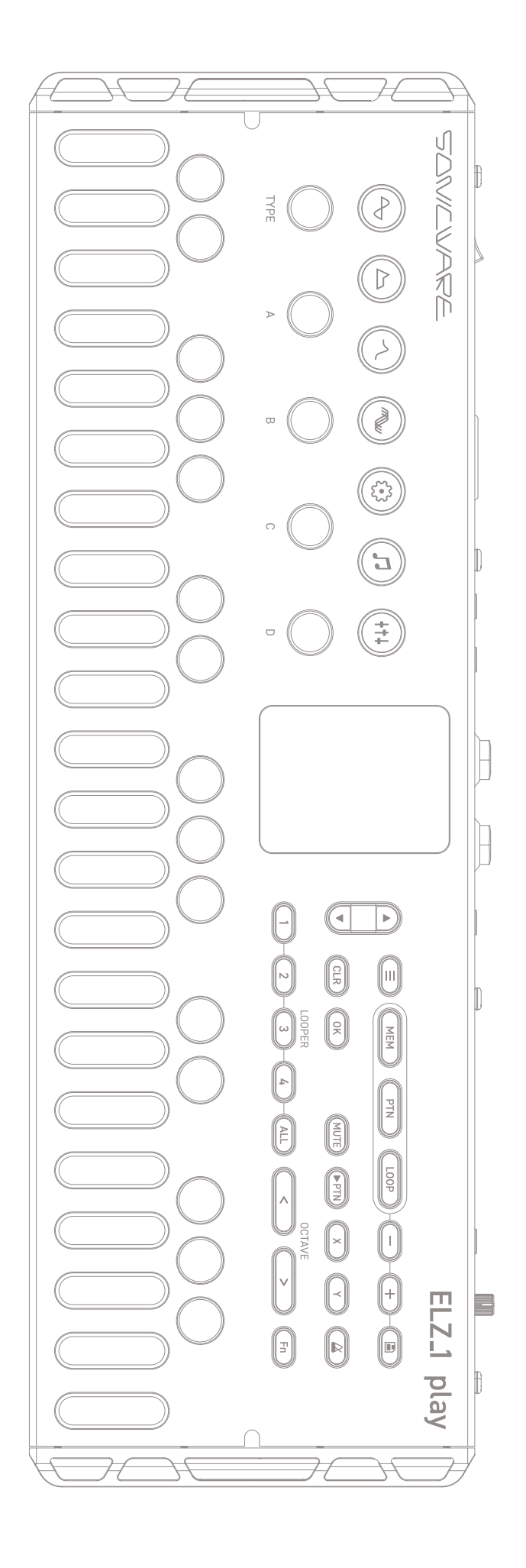

# ELZ\_1 play

Reference Manual Rev.1

#### **FCC regulation warning (for USA)**

Note: This equipment has been tested and found to comply with the limits for a Class B digital device, pursuant to part 15 of the FCC Rules. These limits are designed to provide reasonable protection against harmful interference in a residential installation. This equipment generates, uses and can radiate radio frequency energy and, if not installed and used in accordance with the instructions, may cause harmful interference to radio communications. However, there is no guarantee that interference will not occur in a particular installation. If this equipment does cause harmful interference to radio or television reception, which can be determined by turning the equipment off and on, the user is encouraged to try to correct the interference by one or more of the following measures:

- —Reorient or relocate the receiving antenna.
- —Increase the separation between the equipment and receiver.
- —Connect the equipment into an outlet on a circuit different from that to which the receiver is connected.
- —Consult the dealer or an experienced radio/TV technician for help.

#### **法的免責事項**

株式会社ソニックウェア(以下「SONICWARE」といいます)は、本文書が正確かつ最新のものであることを確保すべく努力致しますが、 本文書に掲載されている内容に起因するいかなる賠償要求や損失に対してもその責任を一切負わないものとします。また、本文書の情報 は、予告なく変更される可能性があります。SONICWARE は、随時、製品の仕様、プログラムの変更する権利を保有するものとします。 SONICWARE は、本文書に示されるすべての誤りの責任を負いません。SONICWARE は、契約、不注意、その他の行為に関わらず、本 情報の使用または機能、性能から生じるいかなる損害に対しても、責任を負いません。

#### **著作権、登録商標について**

- ・SONICWARE は株式会社ソニックウェアの登録商標です。
- ・MIDI は社団法人音楽電子事業協会(AMEI)の登録商標です。
- ・Windows® 10 / Windows® 8 / Windows® 7 / Windows® は Microsoft® 社の商標または登録商標です。
- ・Mac / macOS / iOS / iPad は、Apple Inc. の商標または登録商標です。
- ・本文書内のその他の会社名、製品名、規格名、登録商標は、それぞれの所有者に帰属します。
- ・本文書内のすべての商標および登録商標は各所有者の著作権を侵害する意図ではなく、識別のみを目的として記載されております。
- ・他の者が著作権を保有する音声ファイル、CD、レコード、ビデオ、テープ、放送、ストリーミング、作品などから録音する場合、私的使 用の場合を除き、権利者に無断での使用は法律で禁止されています。
- ・著作権法違反に対する処置に関して、株式会社ソニックウェアは一切の責任を負いません。

#### **安全に関する重要な注意事項**

安全にご使用頂き、事故を未然に防ぐために、以下の注意事項を必ずお読みください。

#### **<警告>この注意事項を守らないと使用者が死亡または重症を負う危険がある内容を示しています。**

・USB 出力 AC アダプターでの動作

USB 出力 AC アダプターは出力電流が 2000mA 以上のものを使用してください。

コンセントや配線器具の定格を超える使い方はしないでください。

雷が発生しているとき、長期間使用しないときは USB 出力 AC アダプターをコンセントから抜いてください。

- ・電池での動作
- 市販の 1.5V 単三アルカリ乾電池を使用してください。
- ご使用の電池の注意事項をよくお読みになってください。
- 電池の+/-極を正しく挿入してください。
- 新しい電池と古い電池や種類の違う電池を同時に使用しないでください。
- 長期間使用しないときは、電池を取り外してください。
- 液漏れが発生したら、電池ボックスや端子に付いた液をよく拭き取ってください。
- ・ケースを開け分解、改造を加えないでください。
- ・落としたり、衝撃や無理な力を加えたりしないでください。
- ・液体をかけたり入れたりしないでください。
- ・異物がケース内に入らないようにしてください。
- ・大音量で使用しないでください。聴力損失の原因となりうる大音量が発生する可能性があります。
- ・本体を輸送する場合は、購入時の個装箱と緩衝材をご使用ください。
- ・本体の電源が入っている間は、布やビニールなどで包まないでください。
- ・電源コードが踏まれたり、圧力がかかったりしないようにしてください。
- ・下記の環境ではご使用にならないでください。故障の原因になります。
- 直射日光のあたる場所、40℃を超える環境、コンロなどの熱源の近く
- 温度が極端に低いところや高いところ
- 湿度が極端に高いところ、水のかかるところ
- 振動の多いところ、砂やほこりの多いところ
- ・故障や異常が発生した場合は、すぐに電源を切りご使用をおやめください。

#### **<使用上の注意>**

#### **この注意事項を守らないと使用者が怪我や物的損害の発生が想定される内容を示しています。**

- ・ケーブルを接続するときや本体の電源を操作するときは、接続している各機器の入力レベルを最小にするか電源を OFF にしてください。
- ・お手入れ

画面やケースが汚れたときは、柔らかいクロスで力を入れず乾拭きしてください。

薬品(アルコール、ベンジン、シンナー、クレンザーなど含む)を使用しないでください。

汚れが落ちない場合は、水で布を少しだけ湿らせよくしぼってから、拭いてください。

製品が完全に乾くまで電源を入れないでください。

このたびは、SONICWARE ELZ\_1 play をお買い上げいただき、誠にありがと うございます。

ELZ 1 play は、電池駆動でどこへでも持ち運んでサウンドメイクができるマルチ シンセエンジン搭載のコンパクトシンセサイザーです。

2019 年に発売された ELZ 1を基にハード、ソフト両面で大幅なグレードアッ プを加えて生まれ変わりました。ELZ\_1の形はそのままに、新たなシンセエンジ ン、パフォーマンスの可能性を広げる新開発 4トラックルーパーや高音質になっ たステレオスピーカーなど、より深く音作りができるようになった ELZ\_1 playで 再びサウンド探しの旅に出かけましょう。

#### **ELZ\_1 play の主な特長**

- ・物理モデリングストリングスエンジン「**ZTRINGS**」、ド派手なデチューンサウ ンドを作る「**SUPER OSC**」、サンプルドラムエンジン「**STK DRUMMER**」 の新規 3 種を加えた**17 種類**のシンセエンジン
- ・インサートエフェクト 24 種とマスターエフェクト10 種合計 **34 種類**のエフェ クト
- ・トラックボタンを押すだけで、簡単に録音 / 再生 / オーバーダブができる新開 発の **4トラックルーパー**

#### **さらに磨きがかかったハードウェア**

サイドパネルに組み込まれたステレオスピーカー、ベロシティ対応の鍵盤だけで なく、パネル上のボタンやエンコーダーの操作感などプレイアビリティが大きく向 上しました。

#### **ELZ\_1 play の主な特長**

#### **あらゆる場所でジャム**

電池駆動&スピーカー内蔵なので、雄大な山の頂上からリラックスした海沿いの カフェ、潜りこんだベッドの中まで瞬間のアイディアを逃すことなくいつでもどこ でも音作りが可能です。

#### **あらゆるデバイスとの同期**

MIDI 端子 /SYNC 端子に加えて USB-C 端子と、外部のシンセサイザーやドラム マシン、PCなどを接続し、 複数のデバイスを同期させて一緒に使うことが可能です。 Liven シリーズや SmplTrek はもちろん、Teenage Engineering 社の PO シリー ズとも同期が可能です。

また、入力した SYNC クロック信号から MIDI クロックを生成するなど、種類 の 異なる端子間でもクロック同期信号をブリッジすることでライブパフォーマンスの 中心で活躍することができます。

MIDI 機能の拡張で MIDI CC に対応したことにより、あらゆるパラメーターを外 部 MIDI コントローラーや、DAW 上のオートメーションから操作することが可能 になりました。

## **目次**

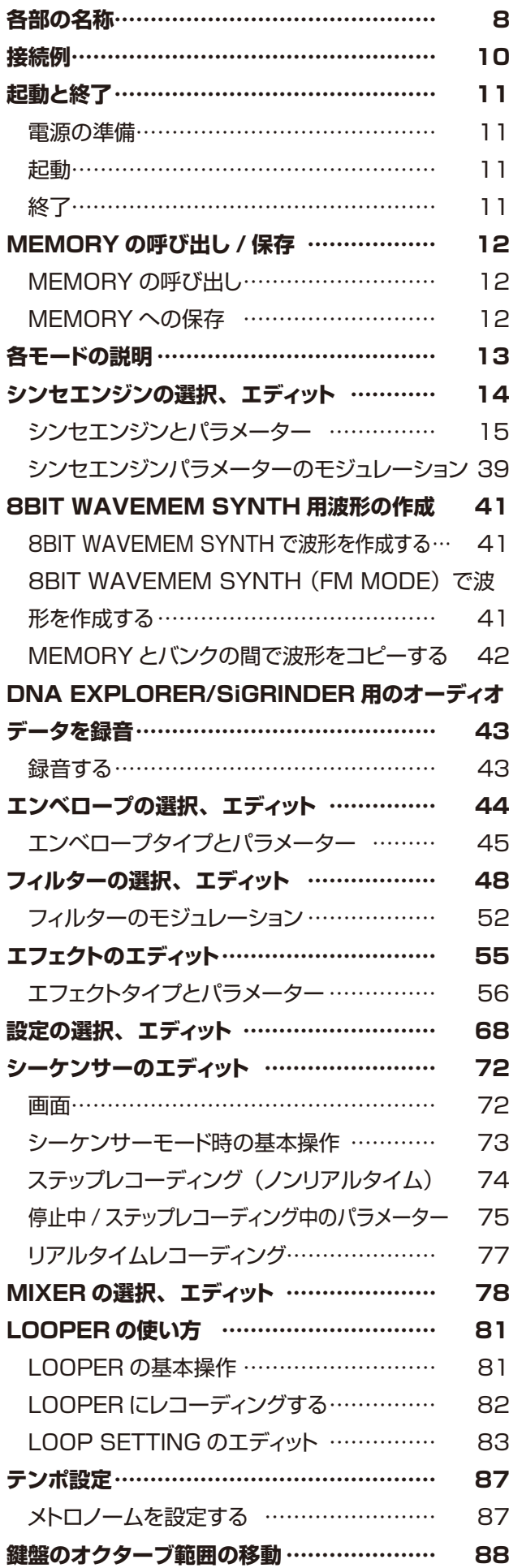

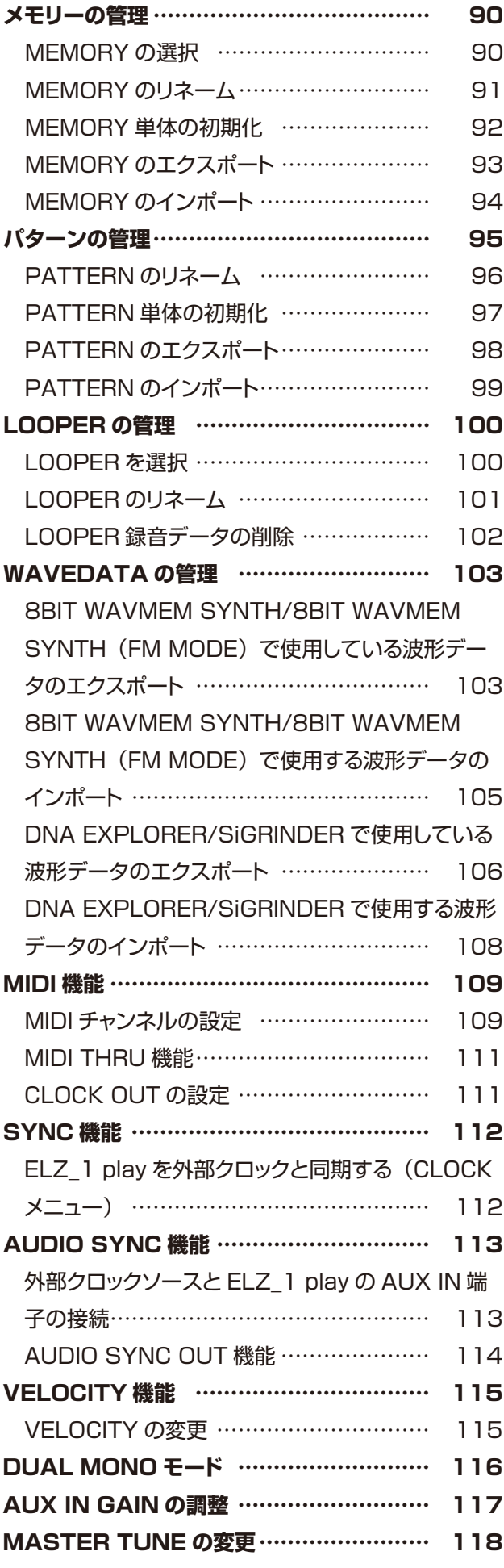

## **目次**

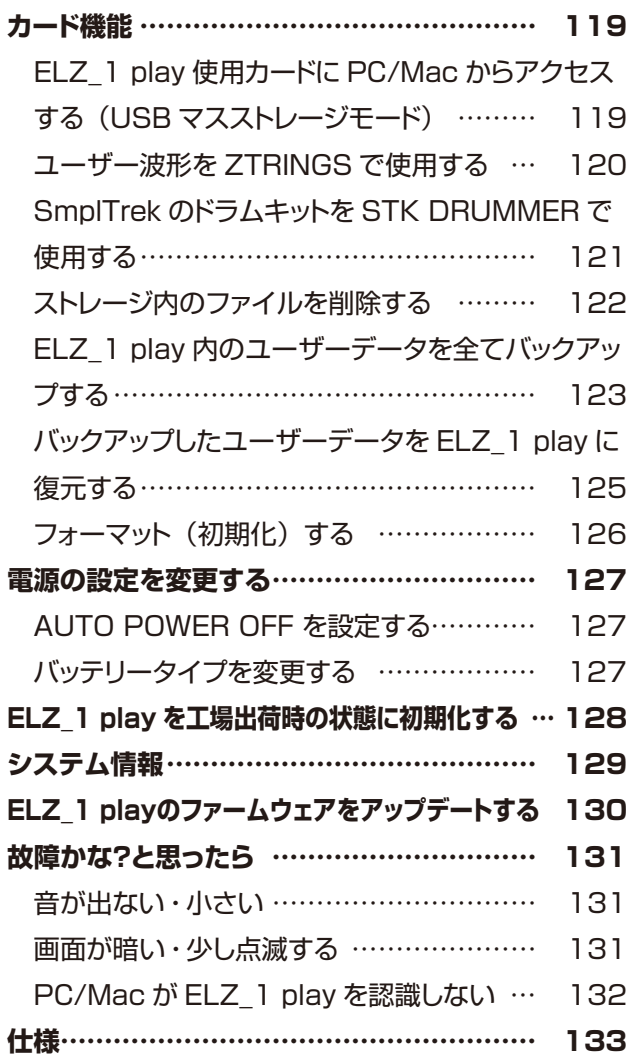

## <span id="page-7-0"></span>**各部の名称**

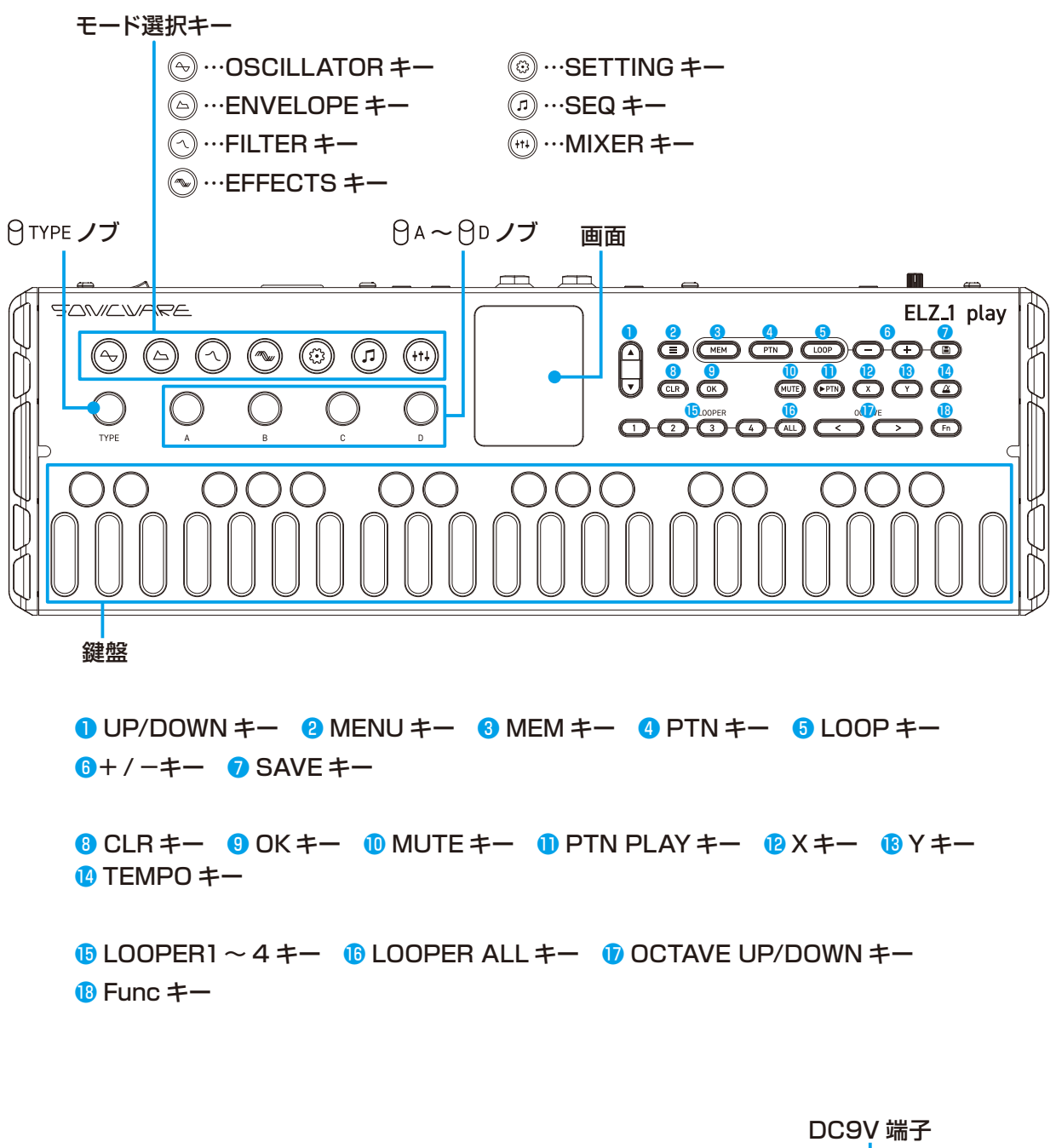

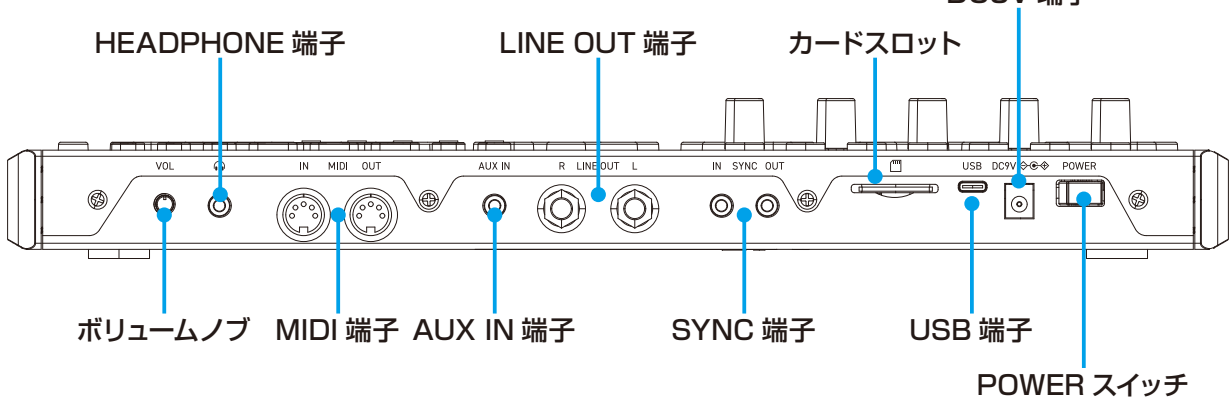

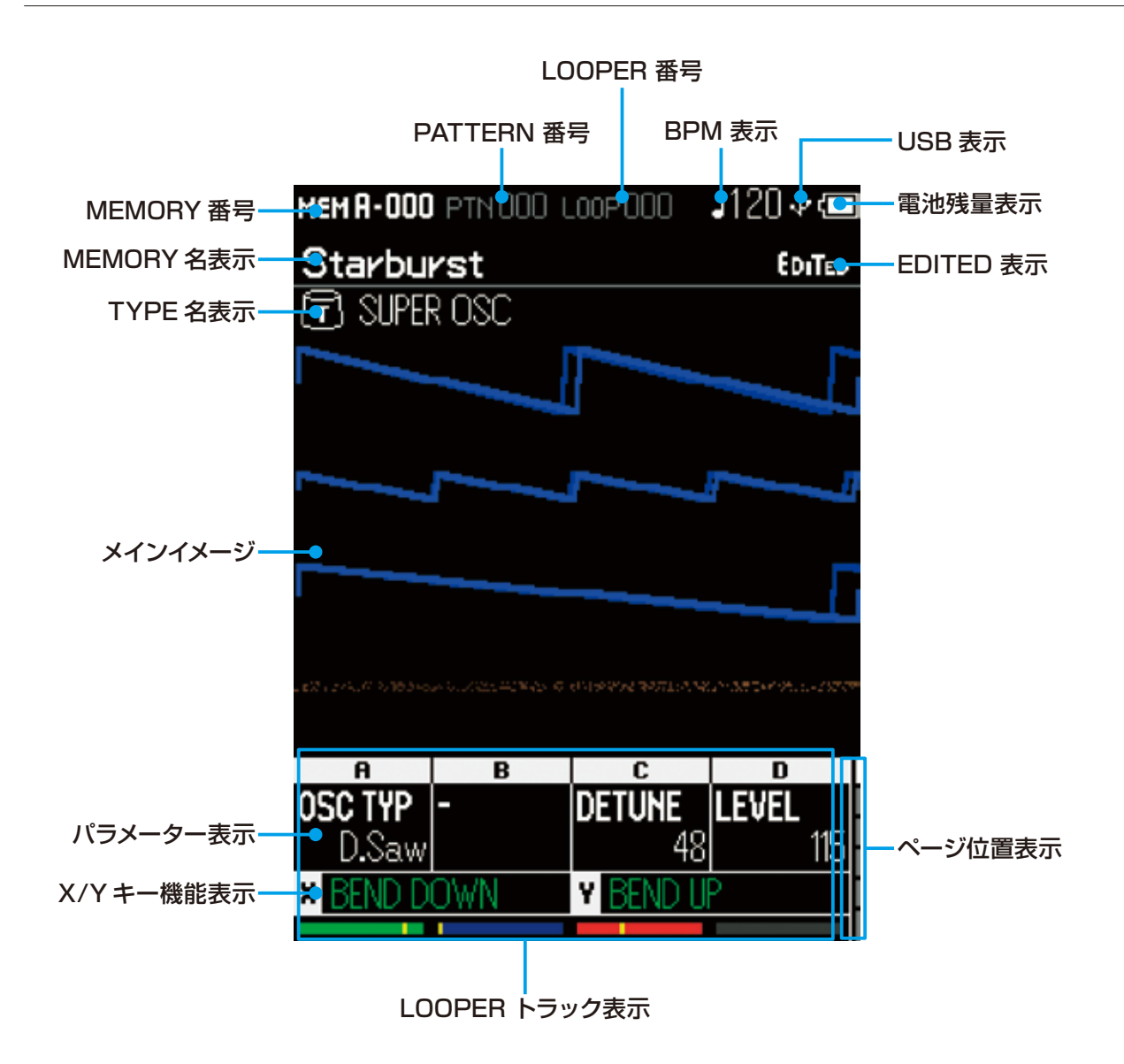

<span id="page-9-0"></span>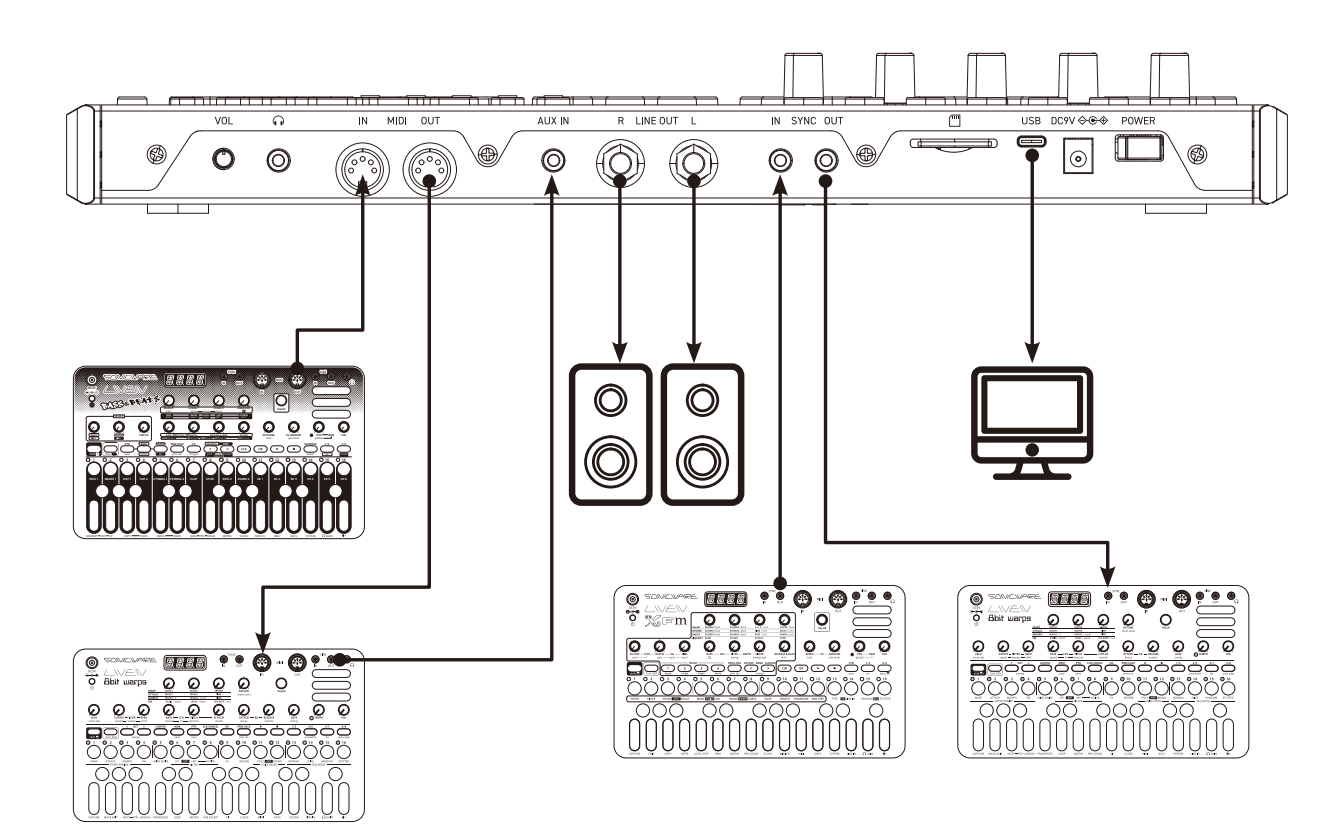

#### <span id="page-10-0"></span>**電源の準備**

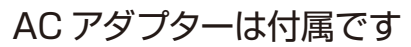

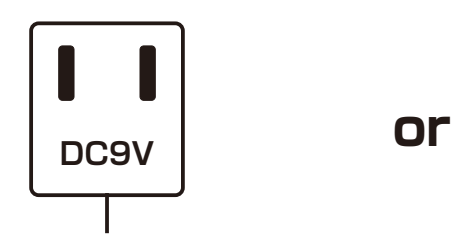

**AC アダプターは必ず付属のもの を使用してください。指定以外の AC アダプターを使用した場合、故 障の原因となります。**

単三アルカリ乾電池 x 6

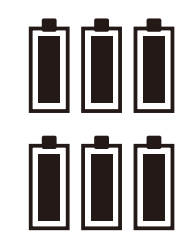

電池残量が少なくなると注意メッ セージが表示されます。速やかに 電池を交換してください。

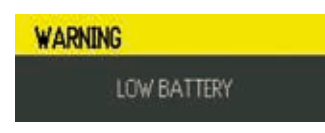

ニッケル水素充電池、リチウム電池を使う場 合はバッテリーの設定を変更してください。  $(→ P.127)$  $(→ P.127)$ 

#### **起動**

**1** 乾電池を入れるか、付属の AC アダプターと本体の DV9V 端子へ接続する。

**2 POWER** スイッチを ON する。

POINT!

・電池残量表示はアルカリ電池で正確な表示になるように調整されています。 充電式電池の種類によっては、実際より残量が多く表示される場合があり ます。

**終了**

**1 POWER** スイッチを OFF する。

・エディット途中のサウンドセッティングは電源を切ると消えてしまいます。 必要に応じて保存してください。

#### <span id="page-11-0"></span>**MEMORYの呼び出し / 保存**

#### **MEMORY の呼び出し**

保存してある MEMORY を呼び出します。 MEMORY 番号は画面左上に表示されます。

- **1** キーを押し、 / キーを押して MEMORY を選択する。
- **2** 任意の MEMORY が呼び出される。

**POINT!** DELIVERED IN THE POINT! ・購入直後はプリセットされた音色が呼び出されます。

- (MEM) キーを押しながら ① ② ③ ③ ④ キーを押すことで Memory A、B、C、 D にアクセスできます。
- ・EDITED アイコンが表示されている状態で MEMORYの呼び出しを行うと、 音色のエディット結果は破棄されます。必要に応じて MEMORYへの保存を 行ってください。

#### **MEMORYへの保存**

エディットした状態を MEMORYへ保存します。

- **1** キーを押す(保存先選択画面が表示される)。
- 2 □/ → キーを押すか  $\theta$  TYPE  $\theta$  A ~ $\theta$ D ノブを回し任意の MEMORY を選択す る。

◯◯ ◯ ◯ ◯ →一を押すことで保存先の BANK を変更できます。

**3** © キーまたは (※) キーを押す。

#### POINT!

- ・保存をキャンセルしたい場合は、 国 □ → キー以外のキーを押してくだ さい。
- ・音色をエディットすると画面上部に EDITED アイコンが表示されます。

<span id="page-12-0"></span>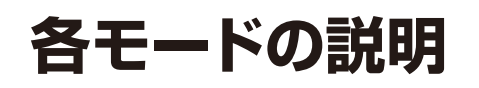

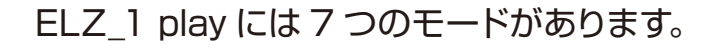

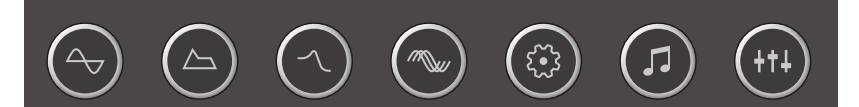

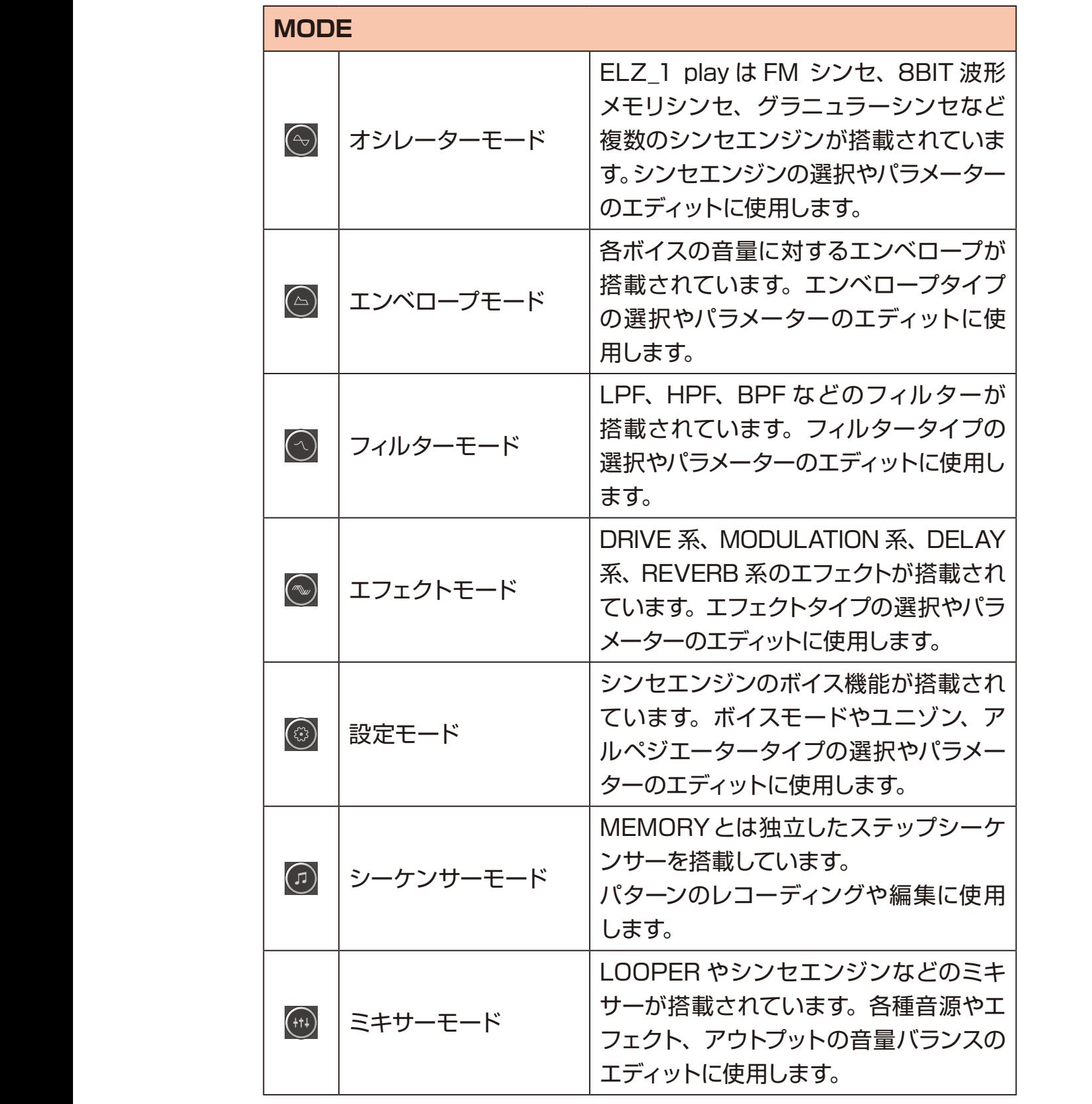

- <span id="page-13-0"></span>**1** ◎キーを押し、オシレーターモードにする。
- 2<sup>8TYPE</sup> ノブを回し、シンセエンジンを選択する。
- **3** 画面上の調節したいパラメーターに該当する  $\theta$ A ~  $\theta$ D ノブを回す。

POINT! DELL'ENTRE ENTRE EN ENTRE EN ENTRE EN ENTRE EN ENTRE EN ENTRE EN EN EN ENTRE EN EN EN EN EN EN EN EN EN

・5つ以上のパラメーターがある場合は △ ▽ キーを押してページを切り替える とエディットできます。

#### <span id="page-14-0"></span>**シンセエンジンとパラメーター**

ELZ\_1 play に搭載されているシンセエンジンとパラメーターは下記の表の通り です。

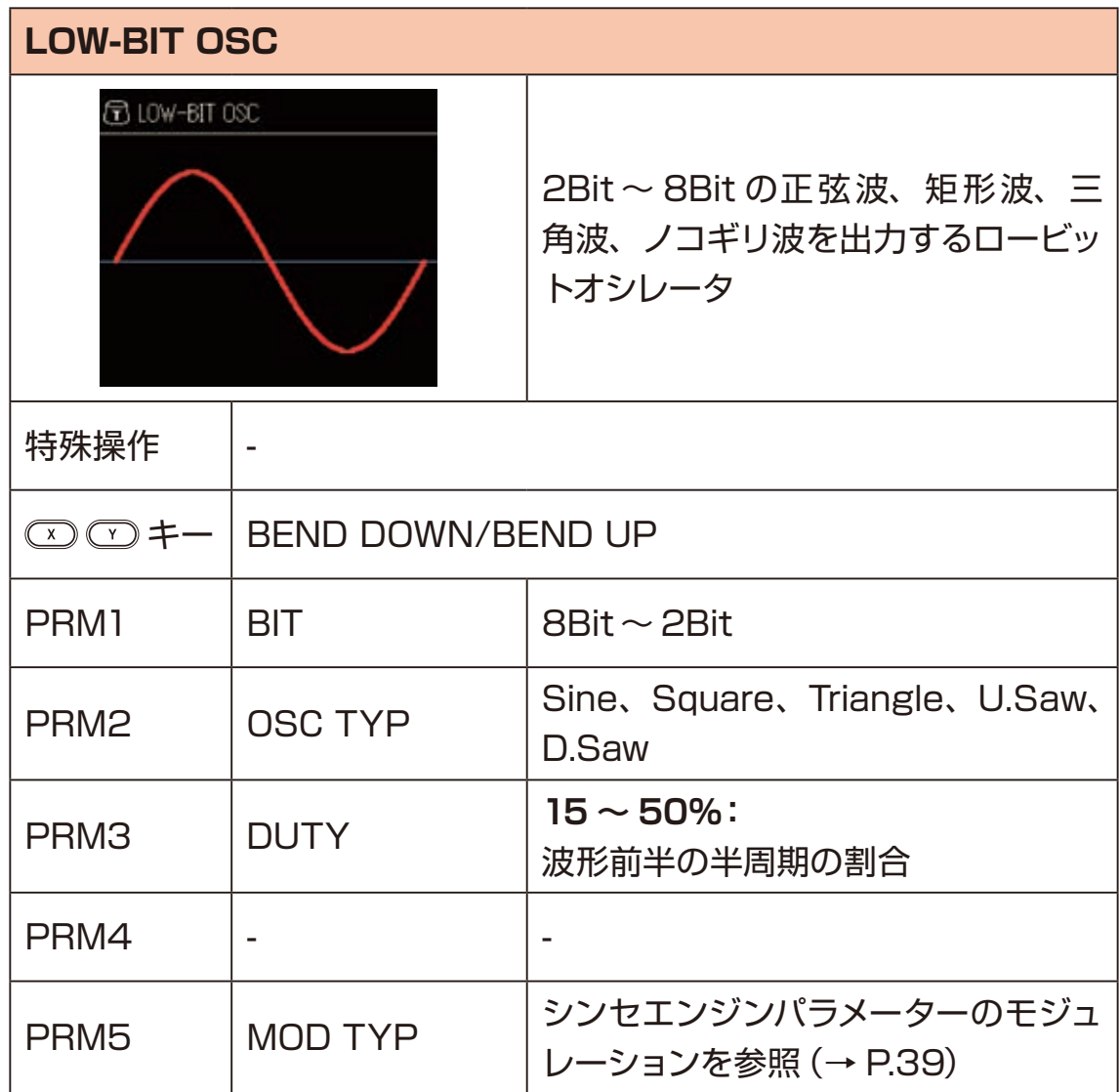

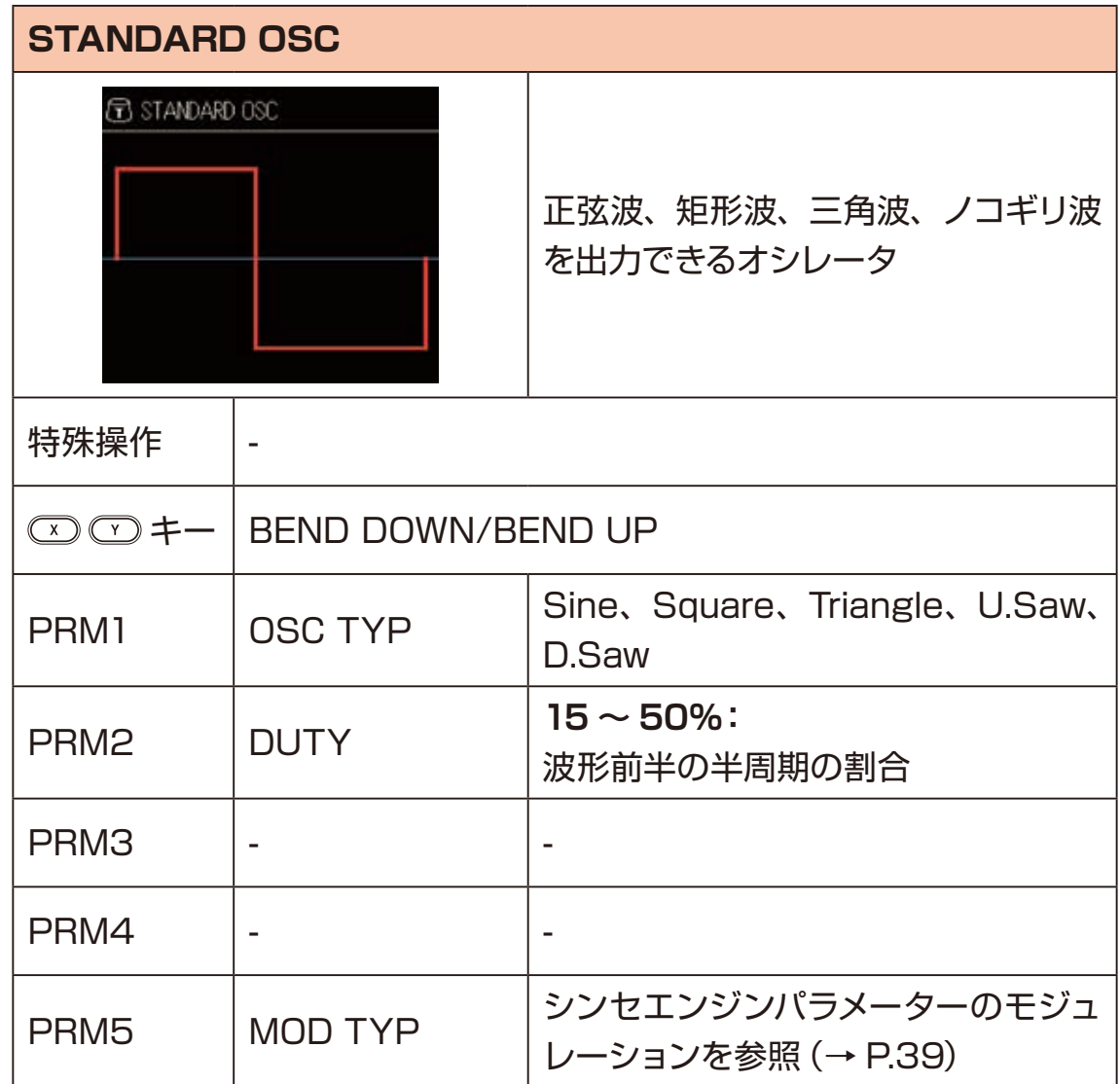

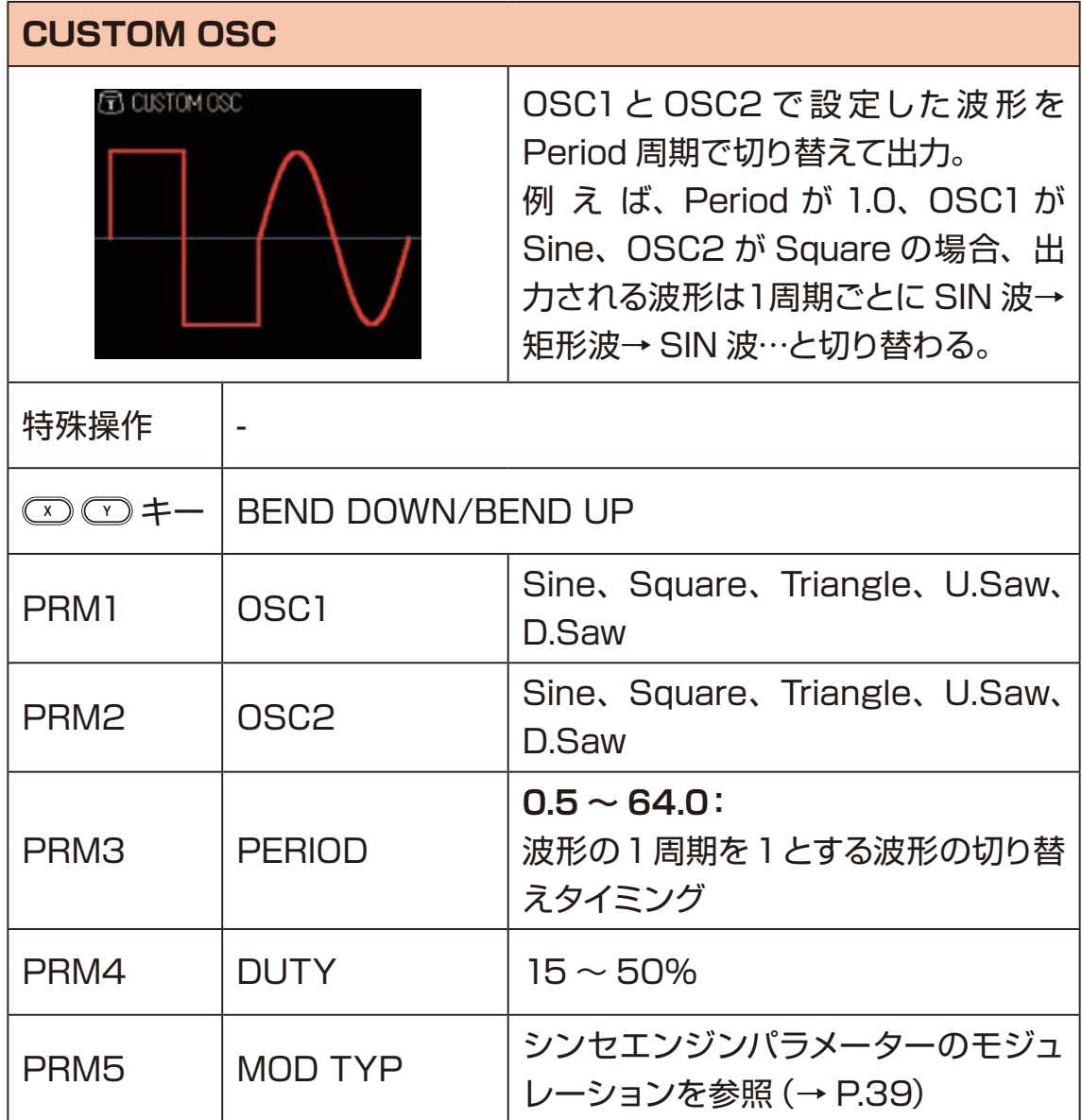

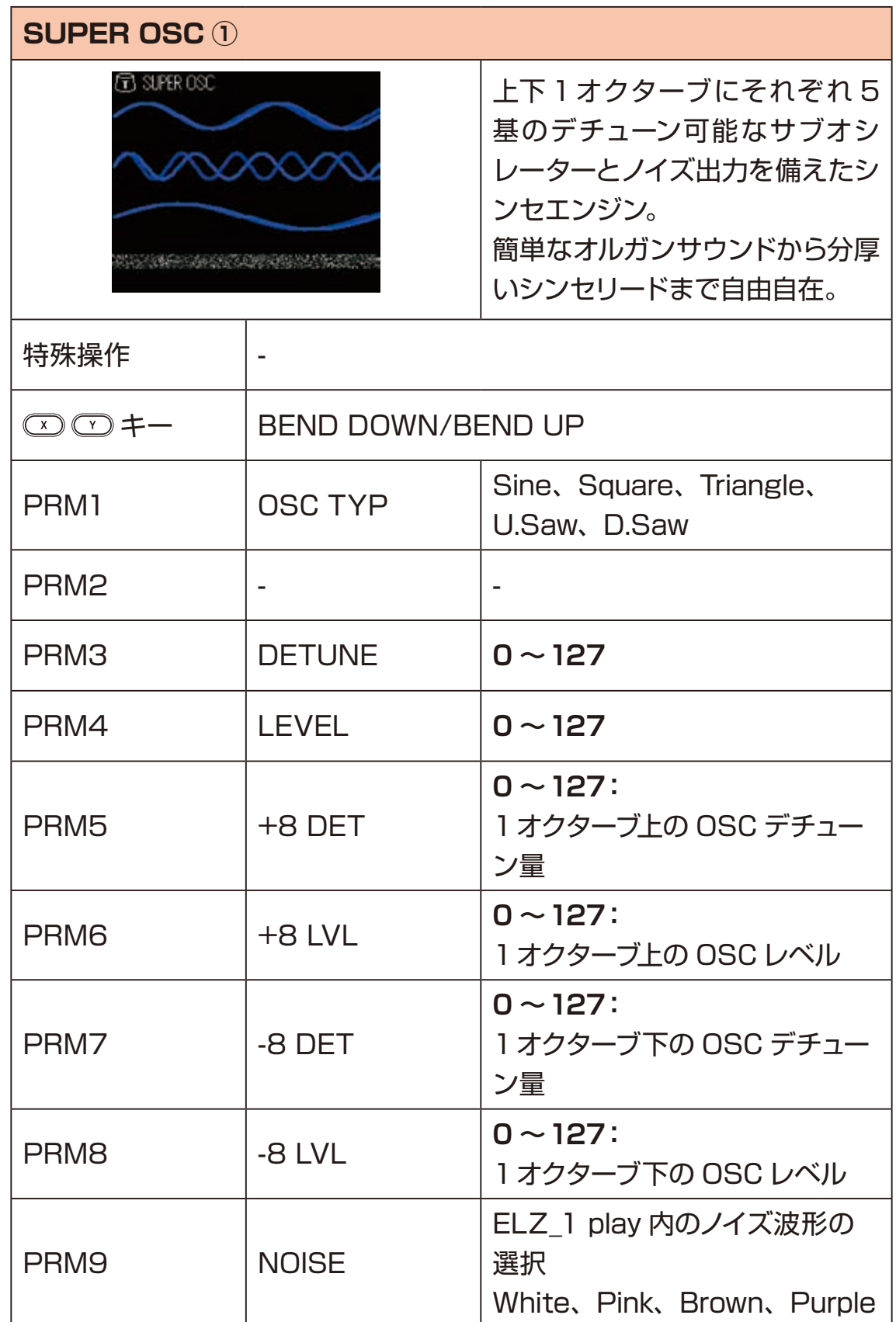

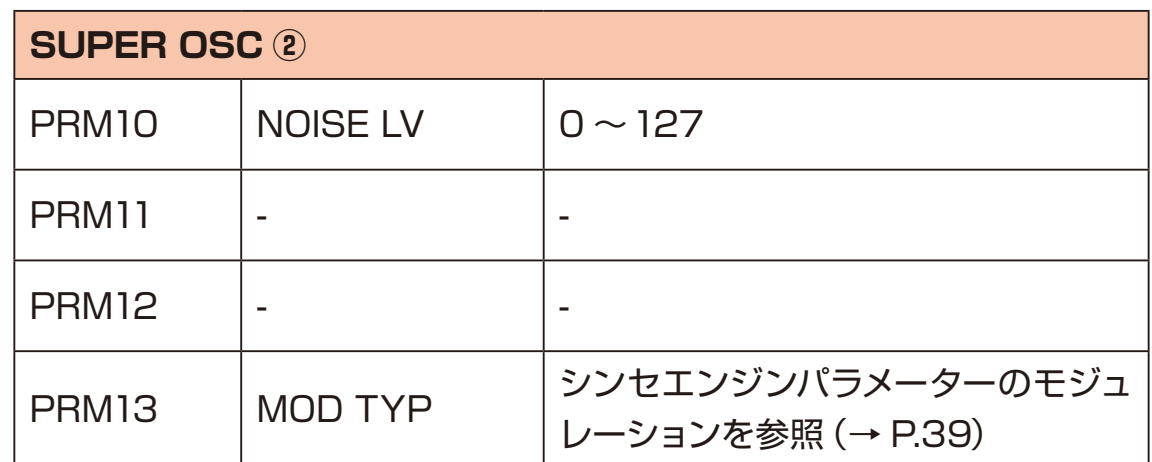

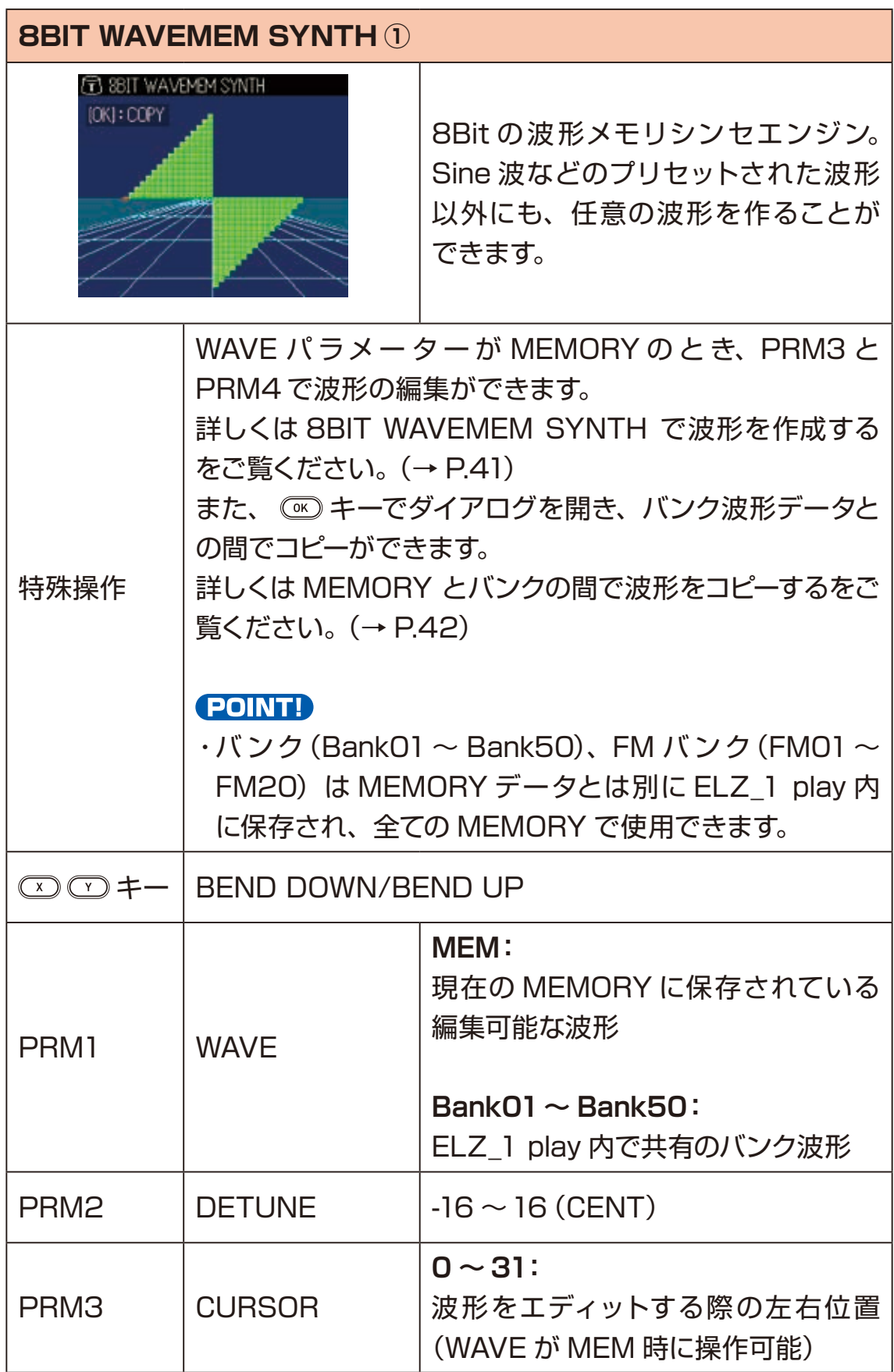

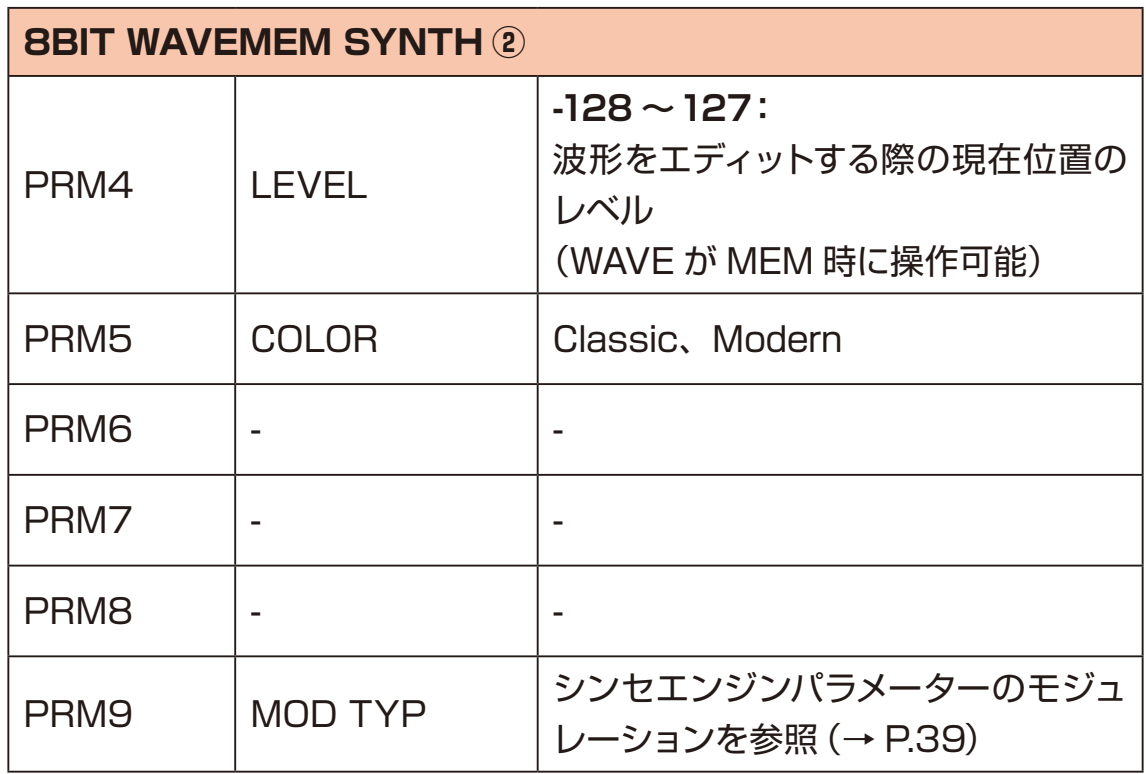

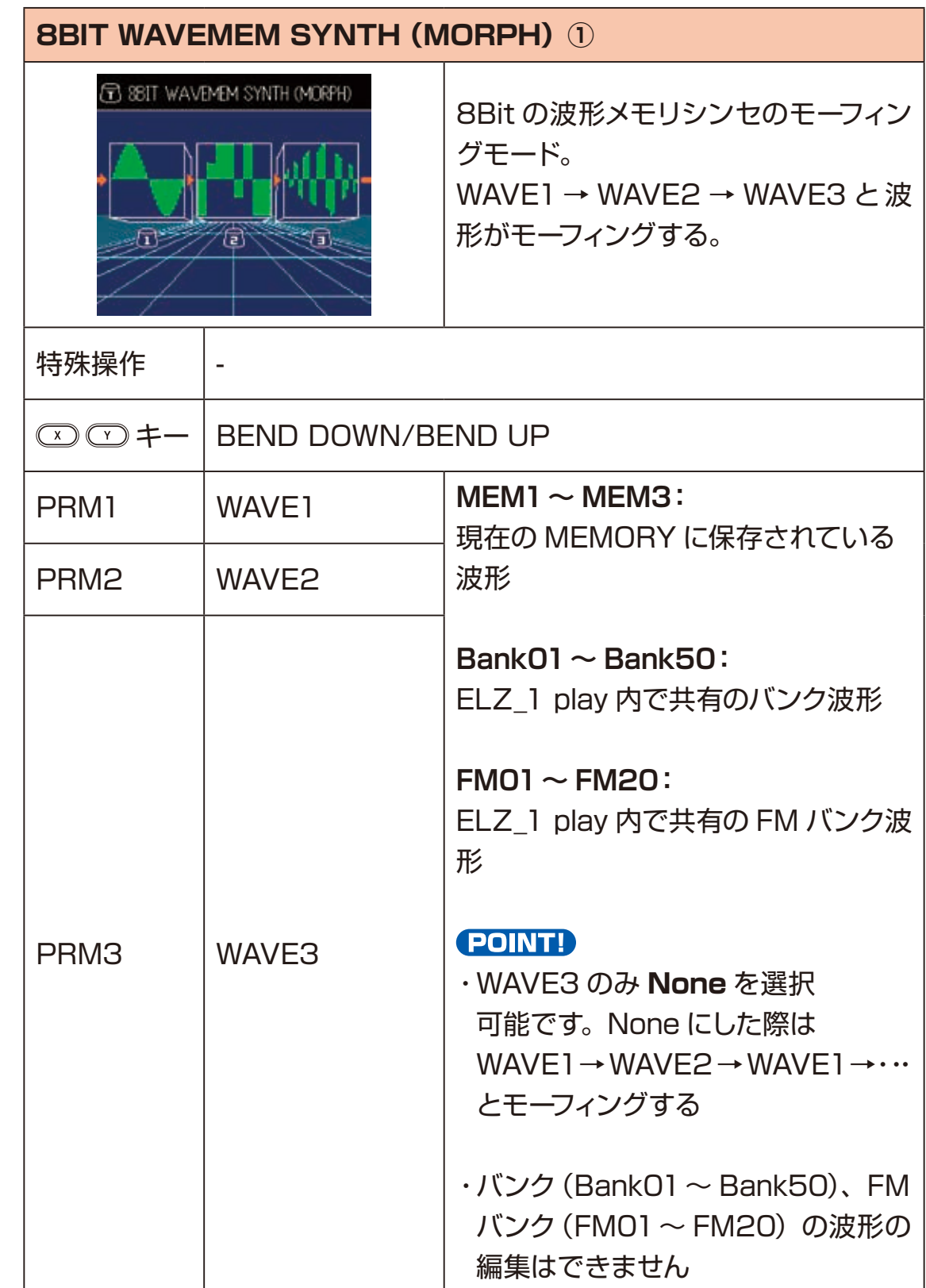

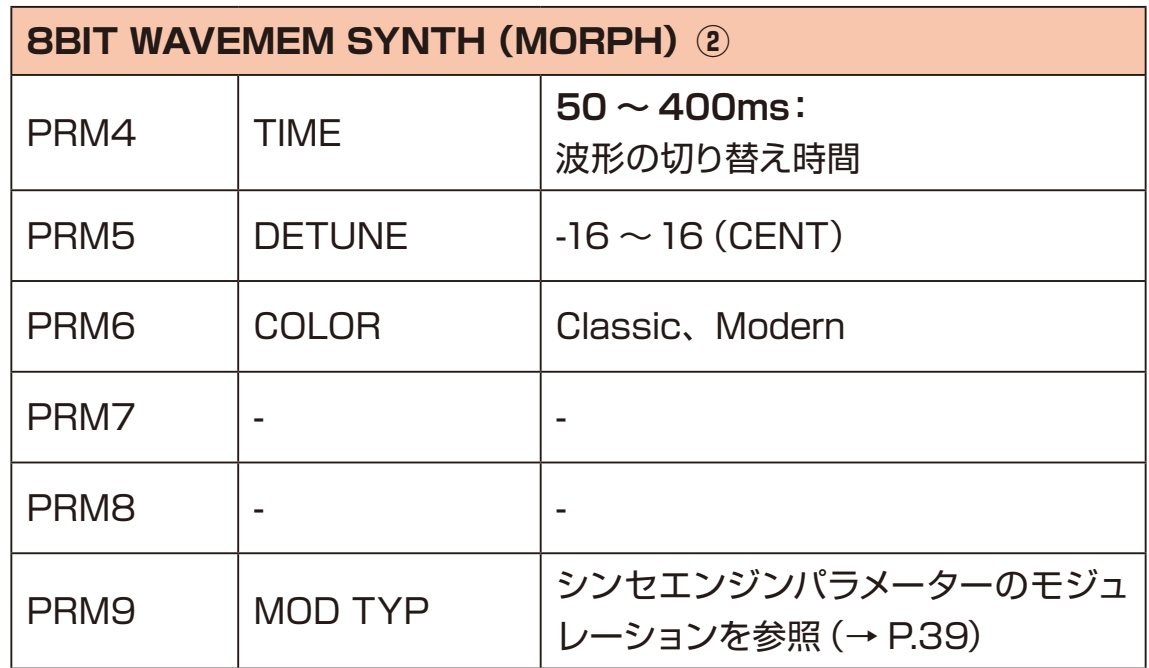

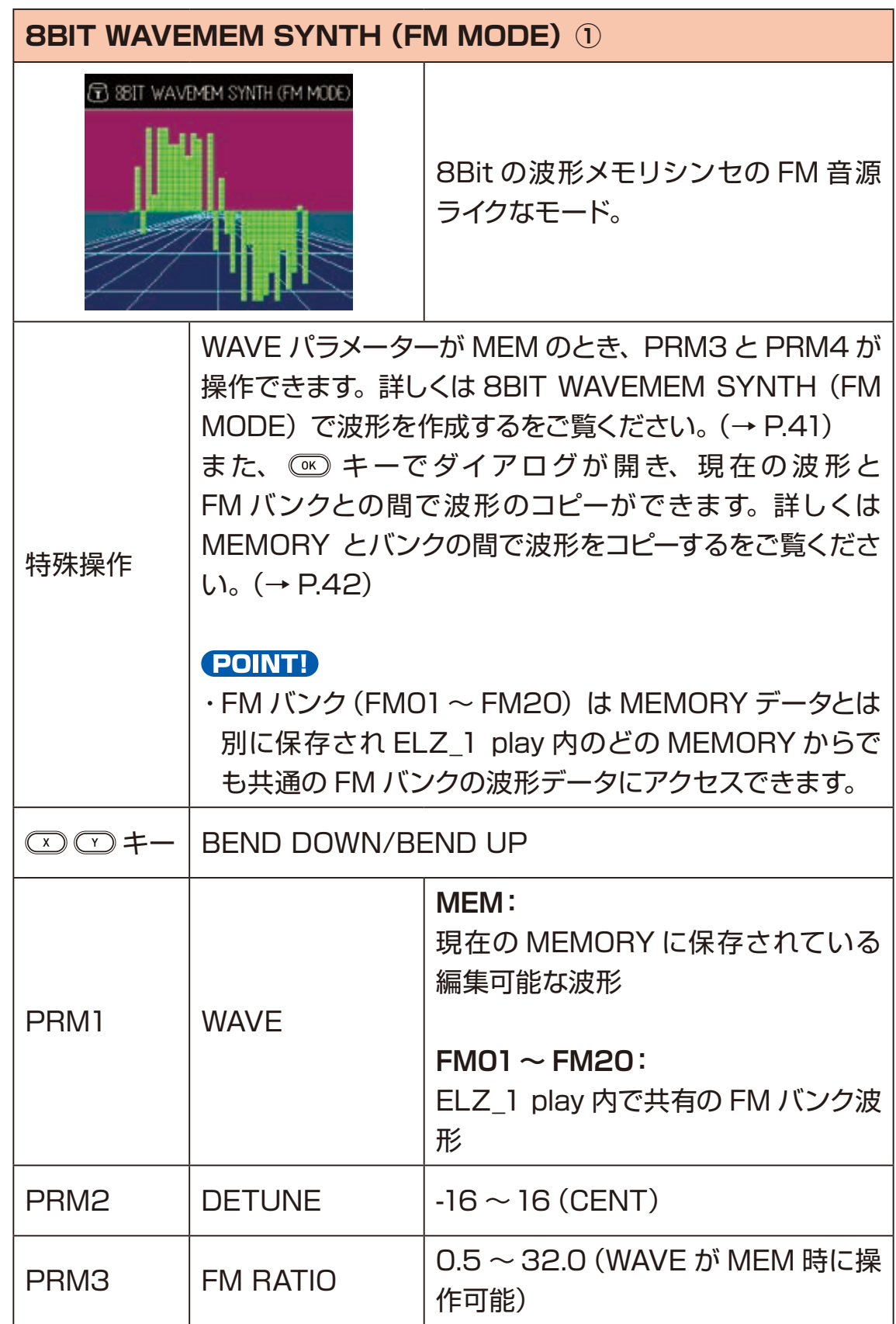

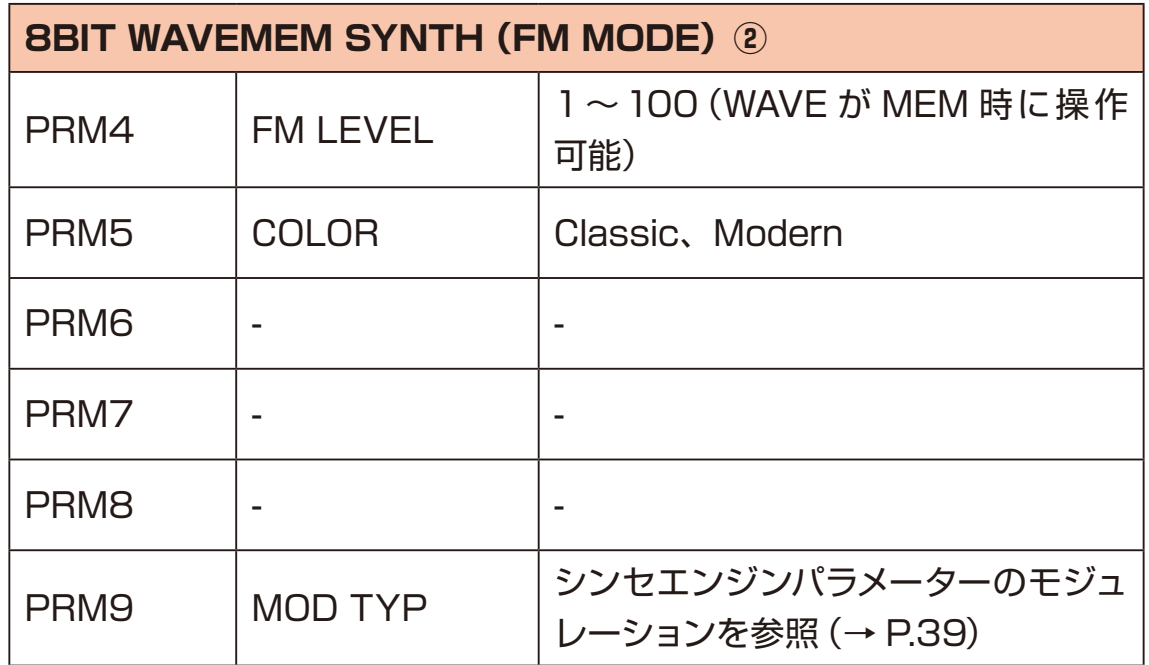

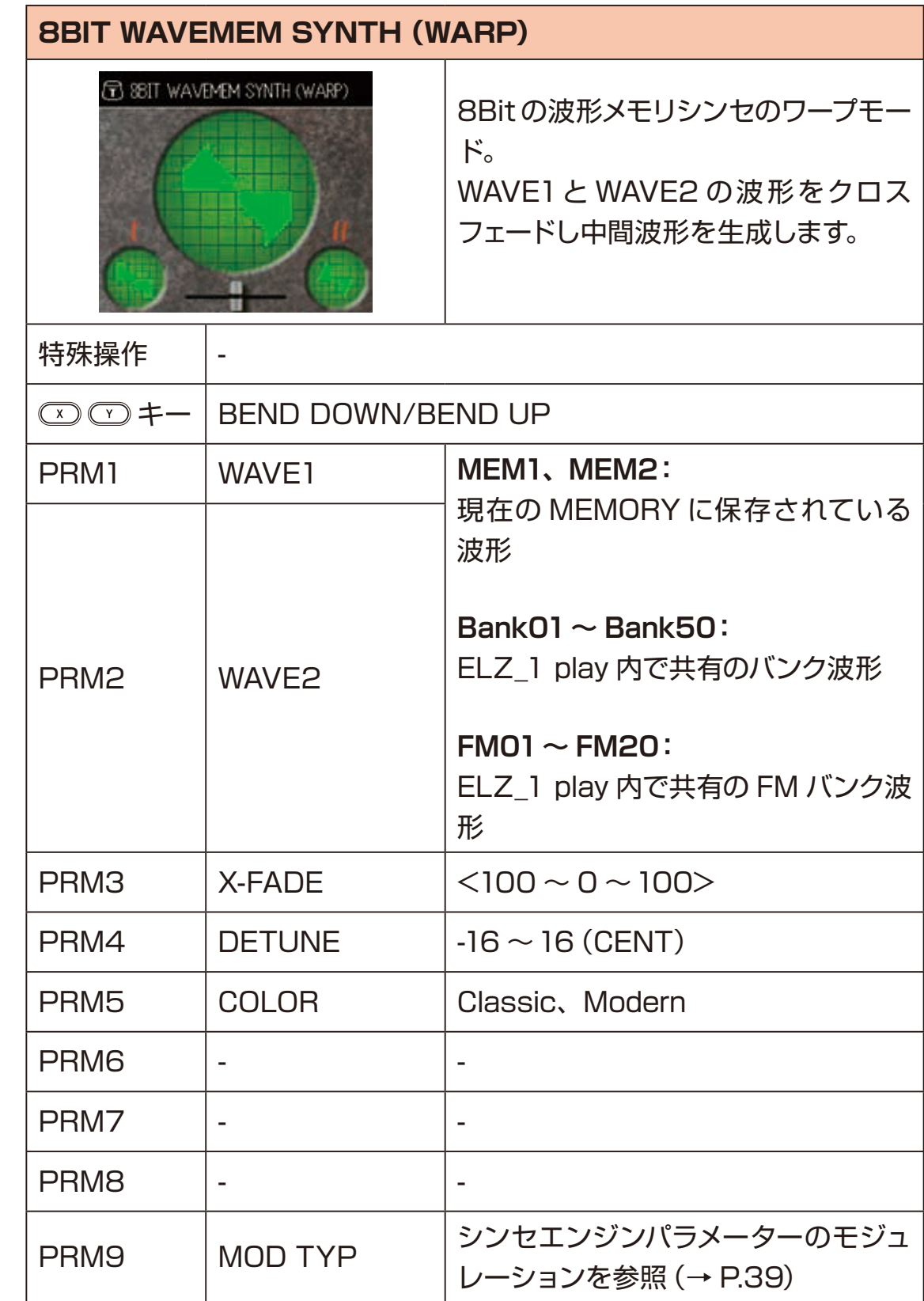

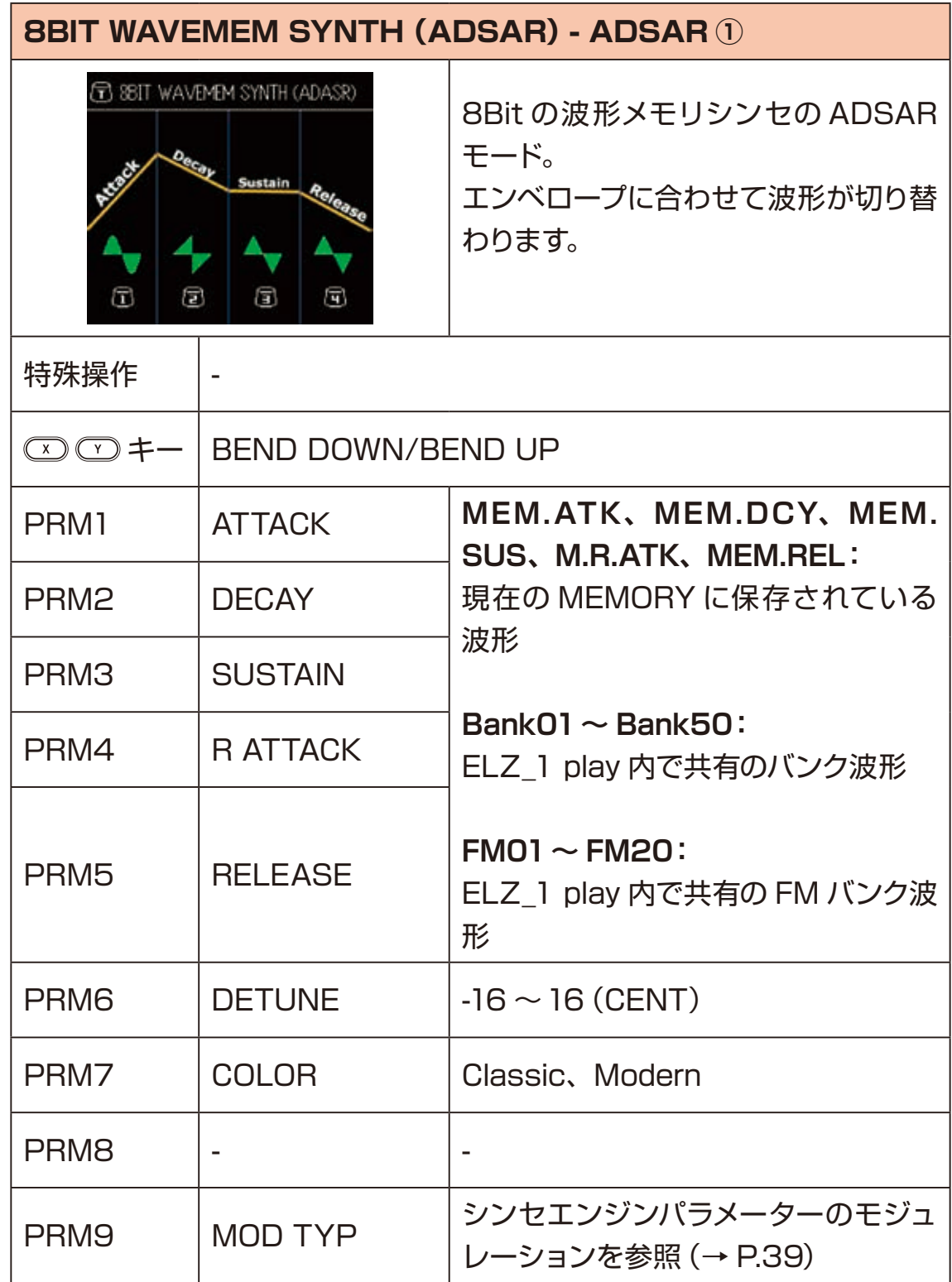

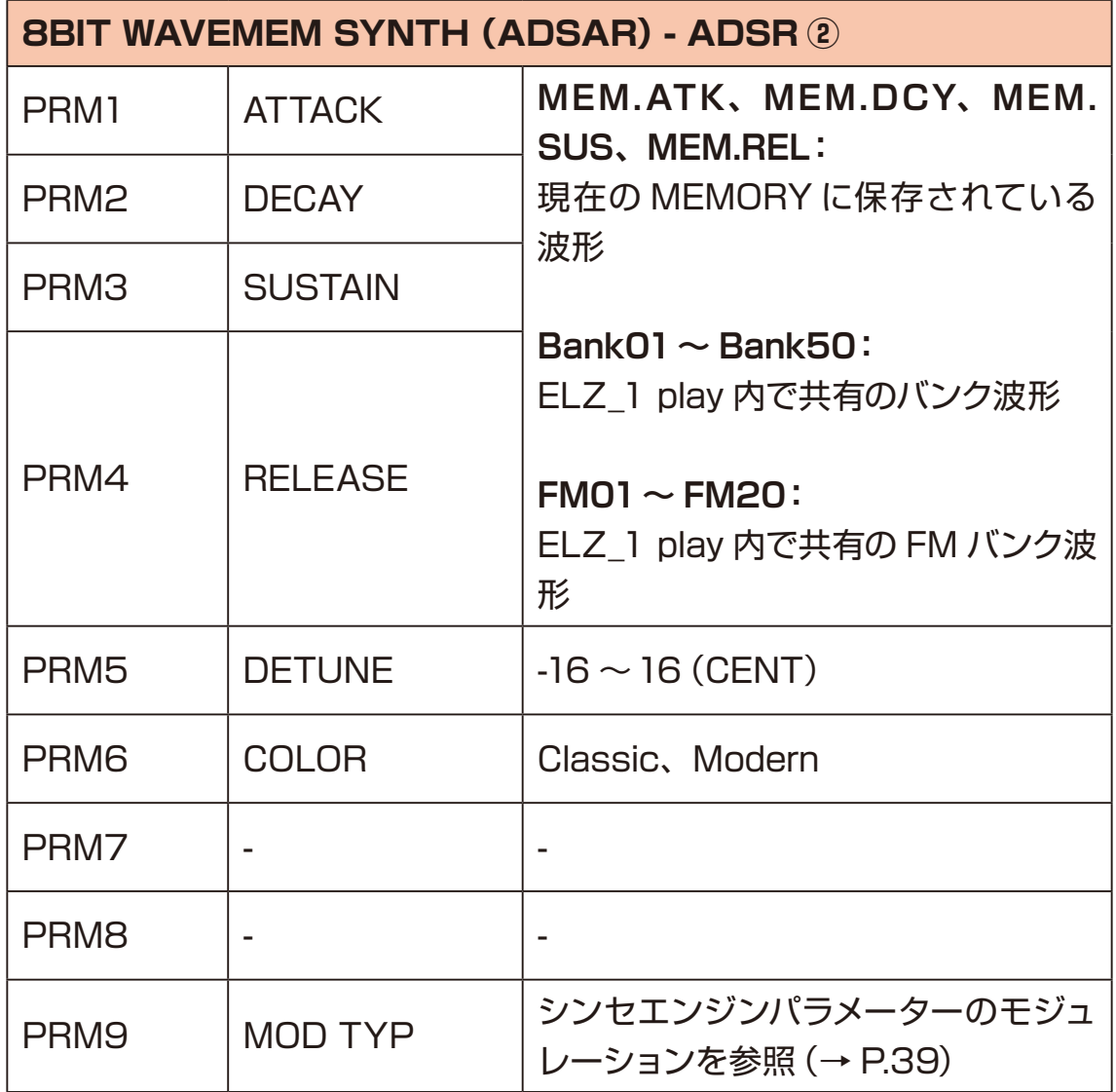

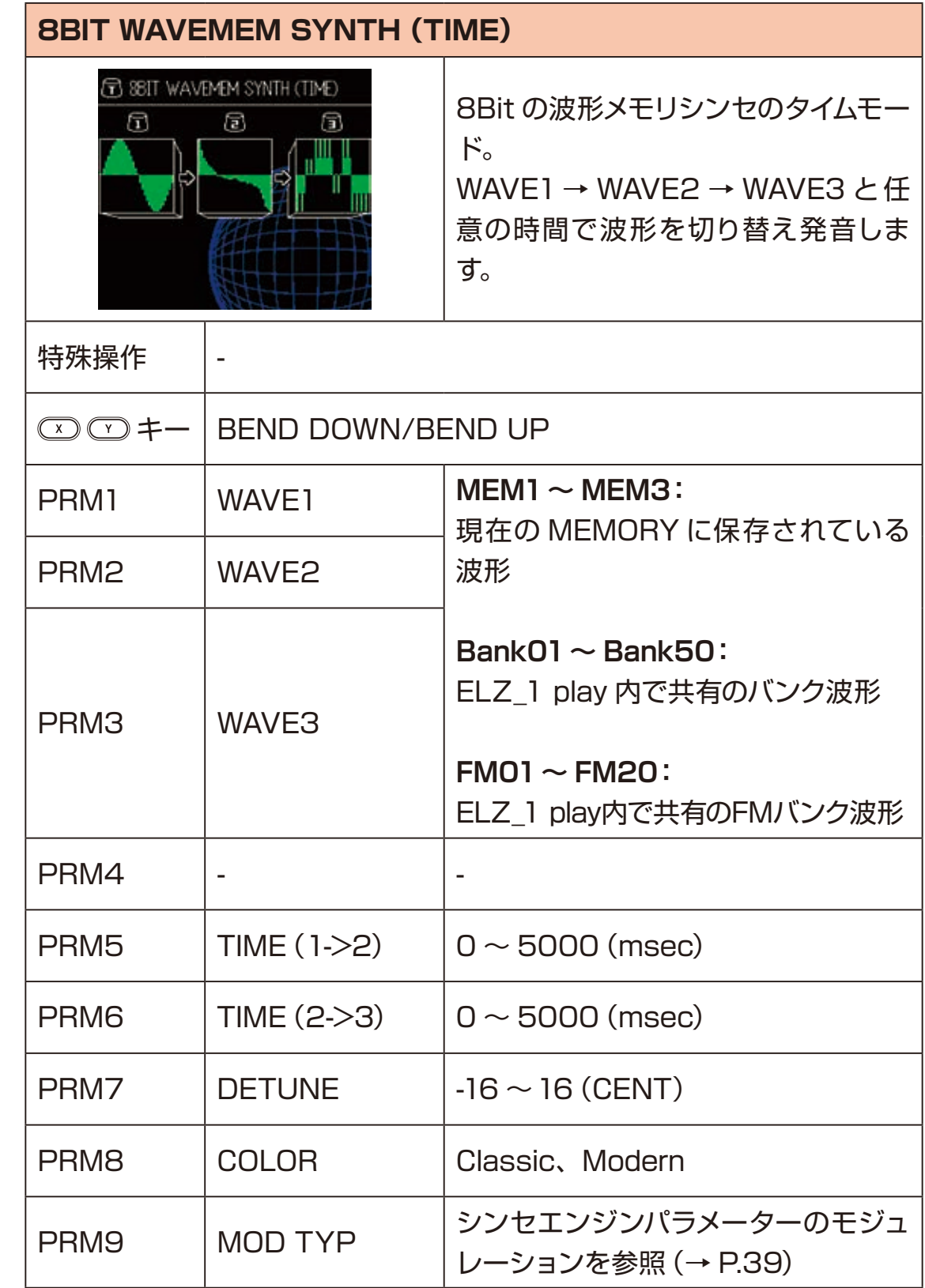

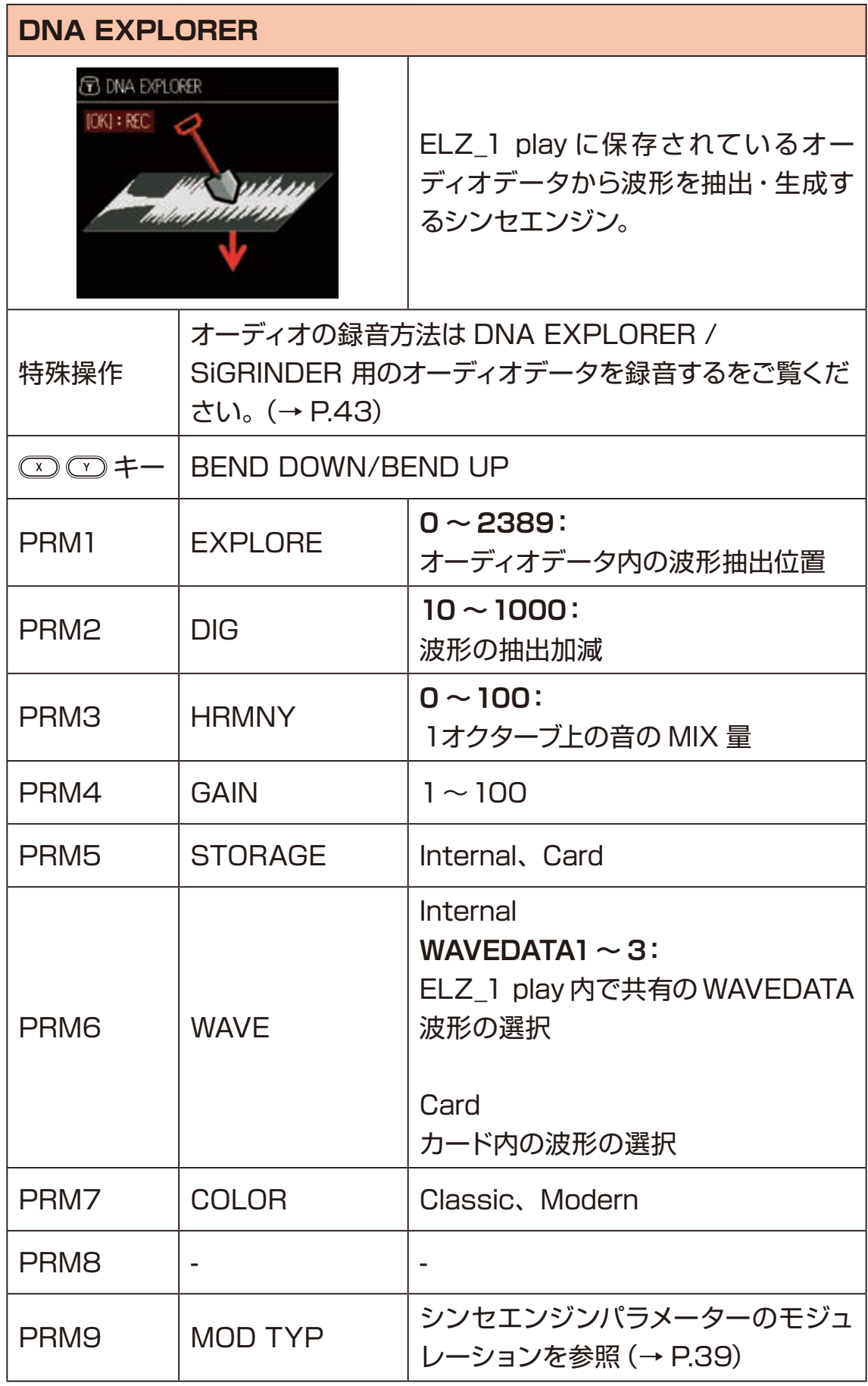

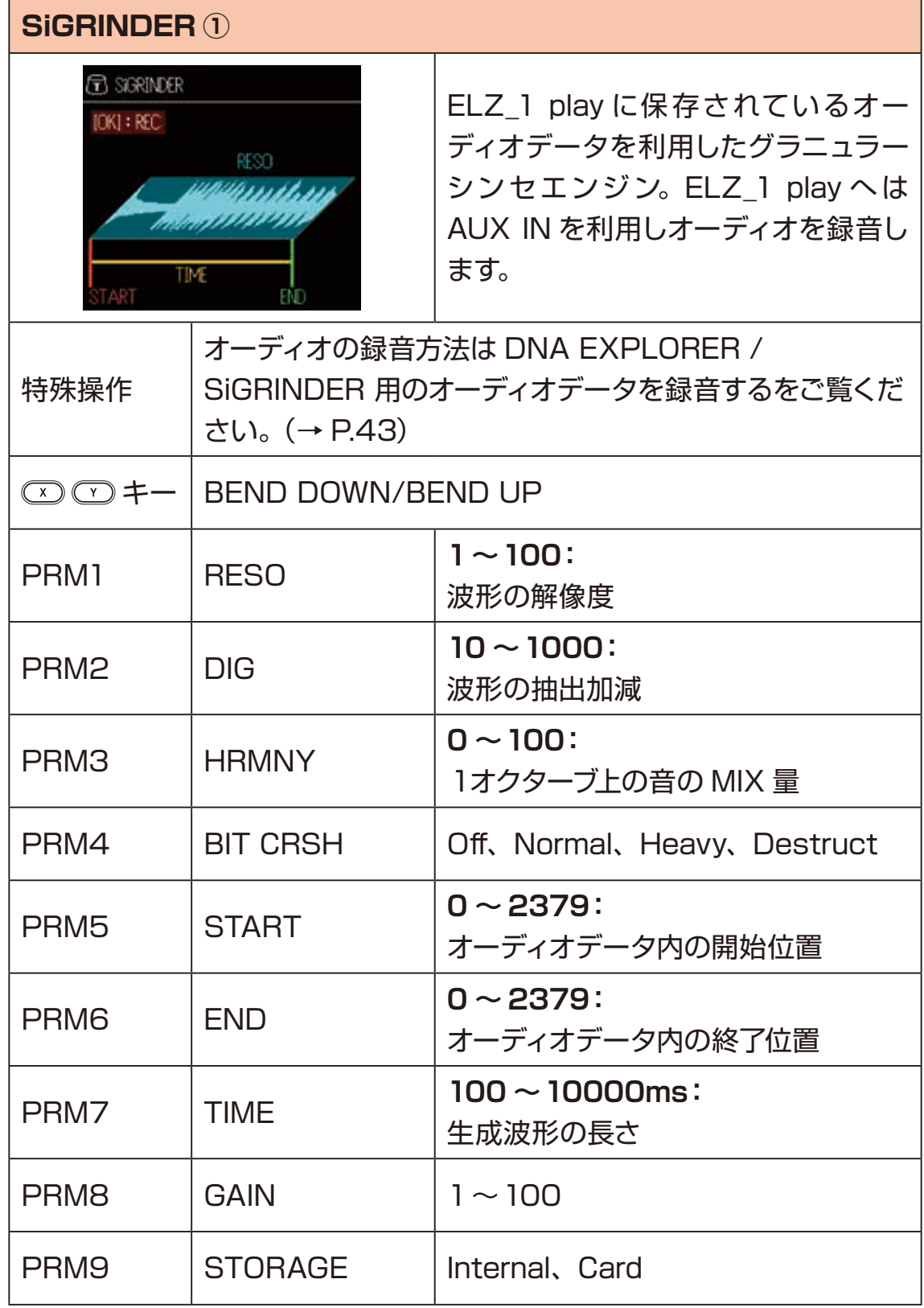

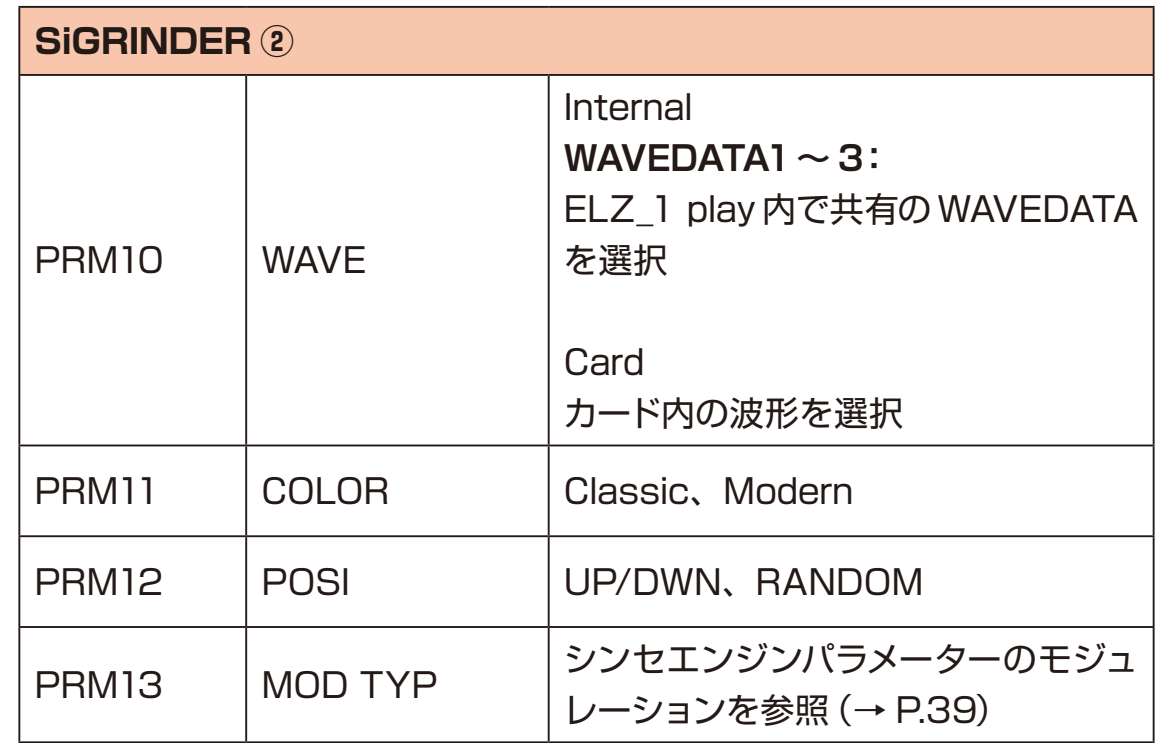

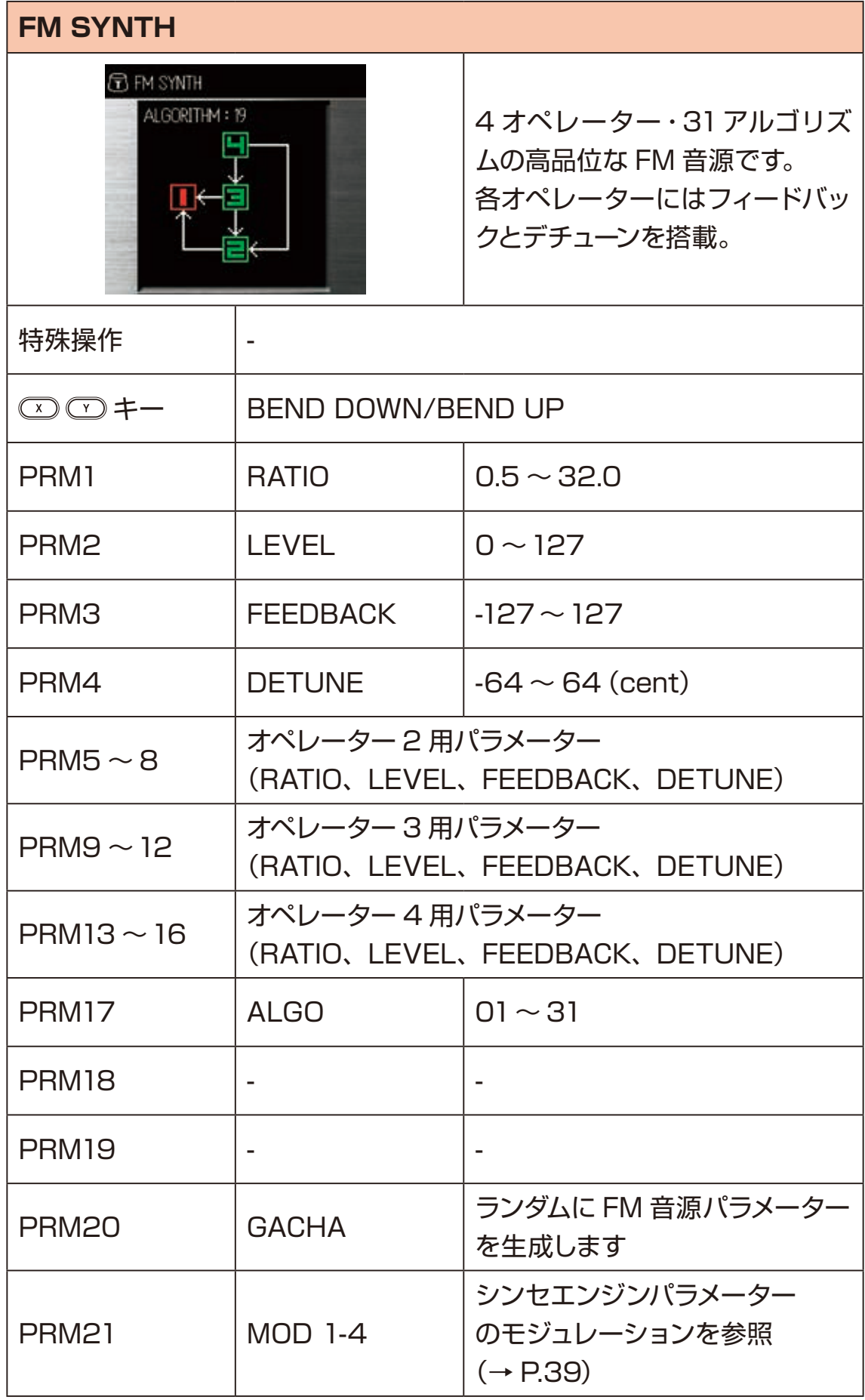

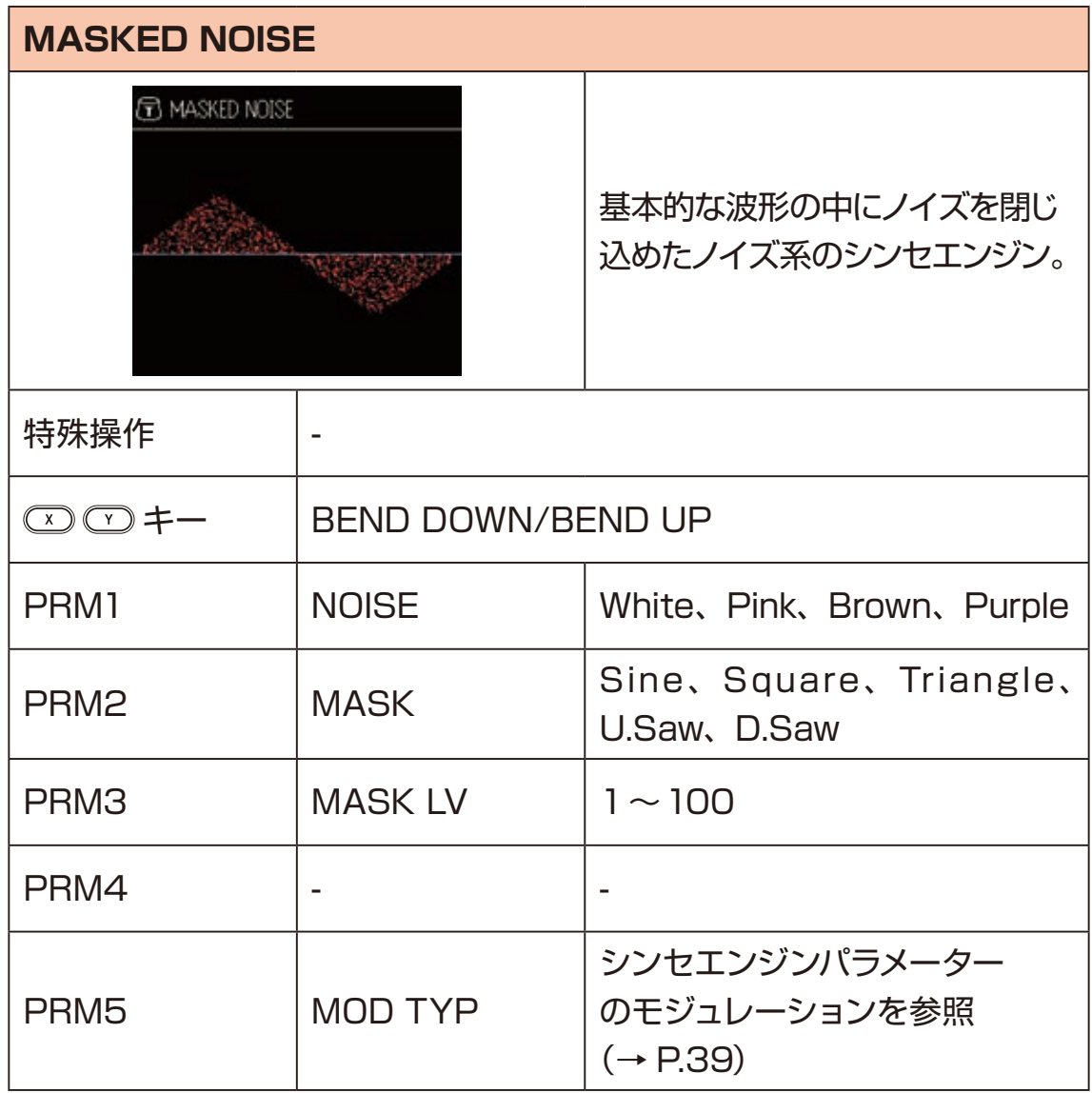

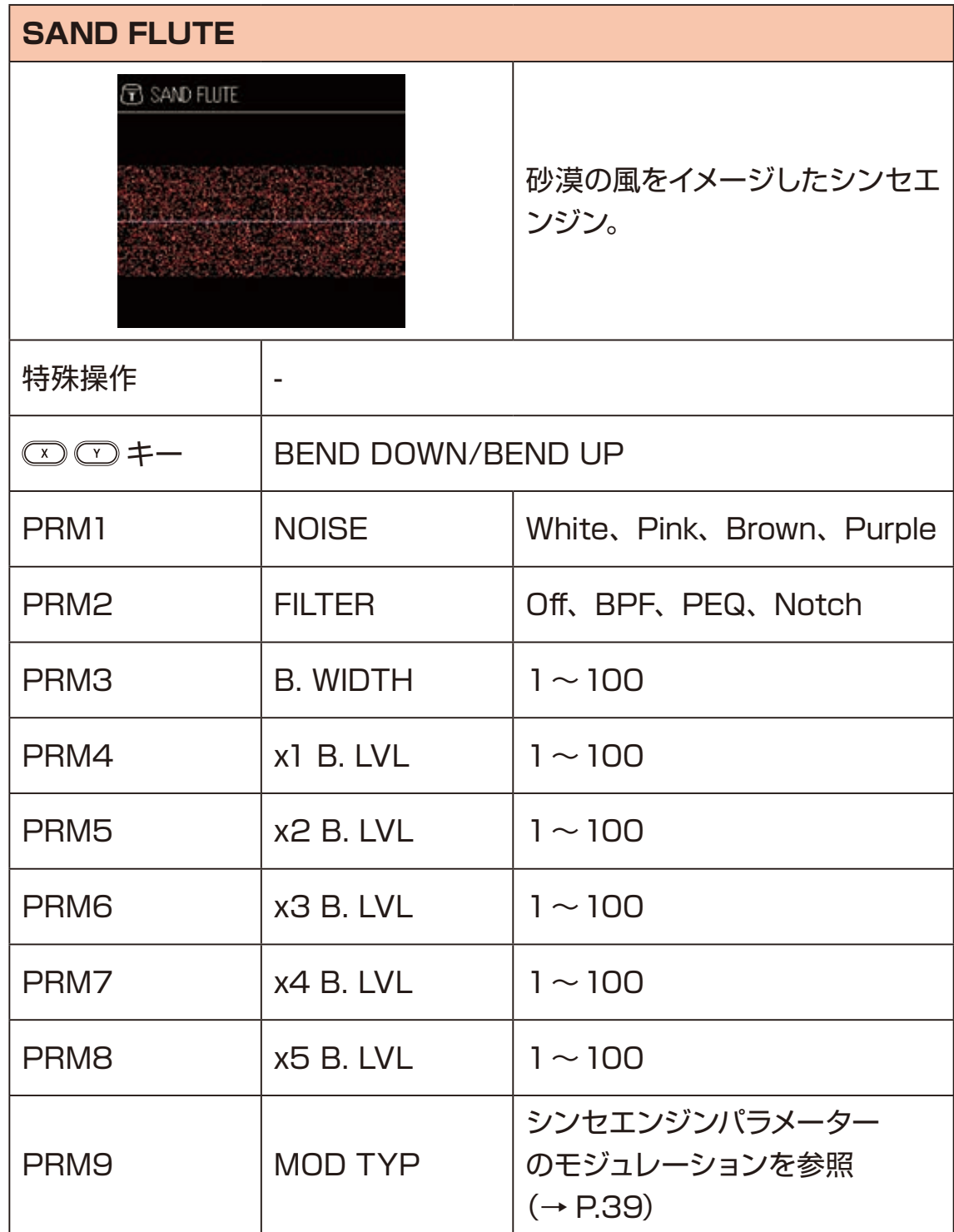

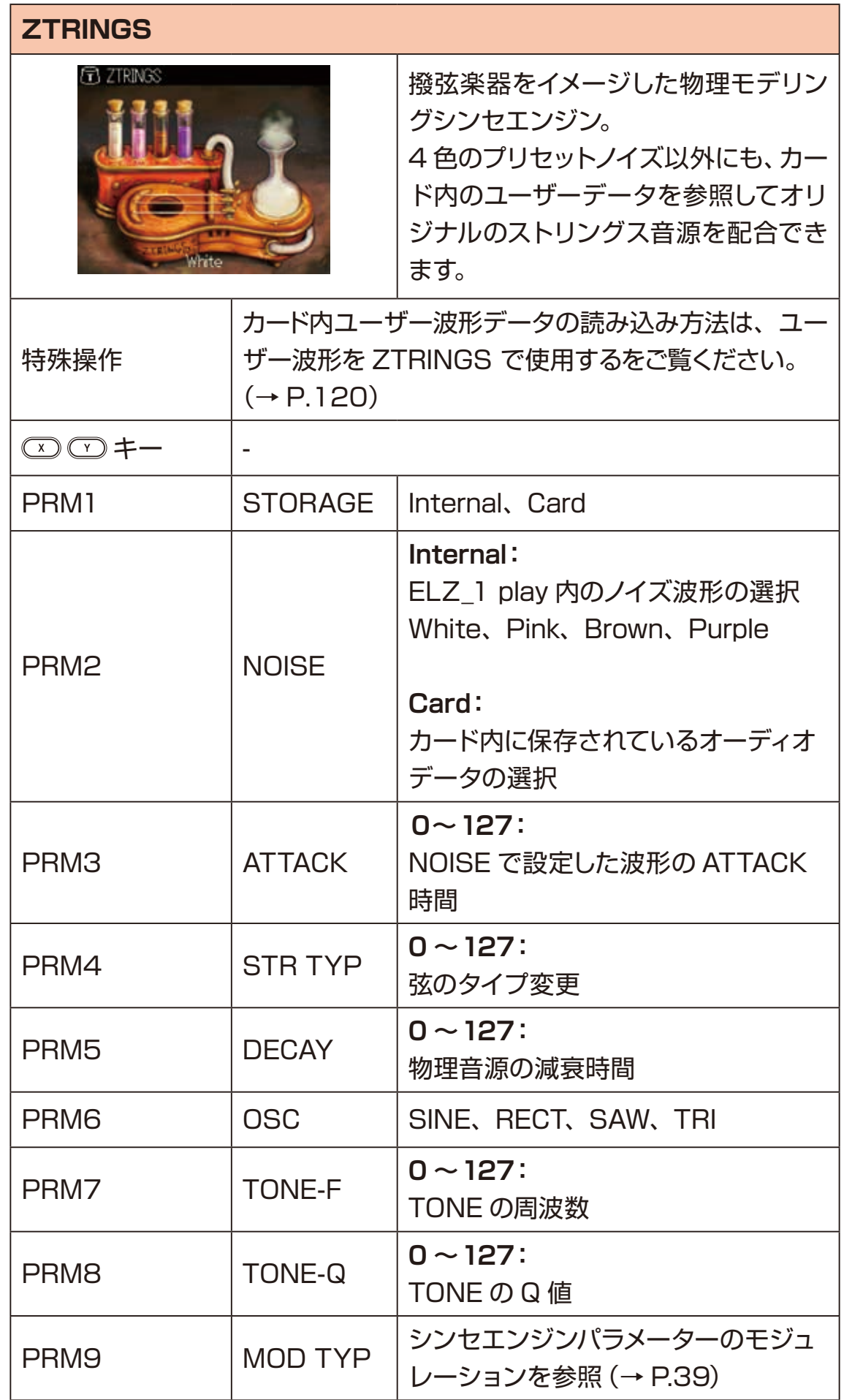
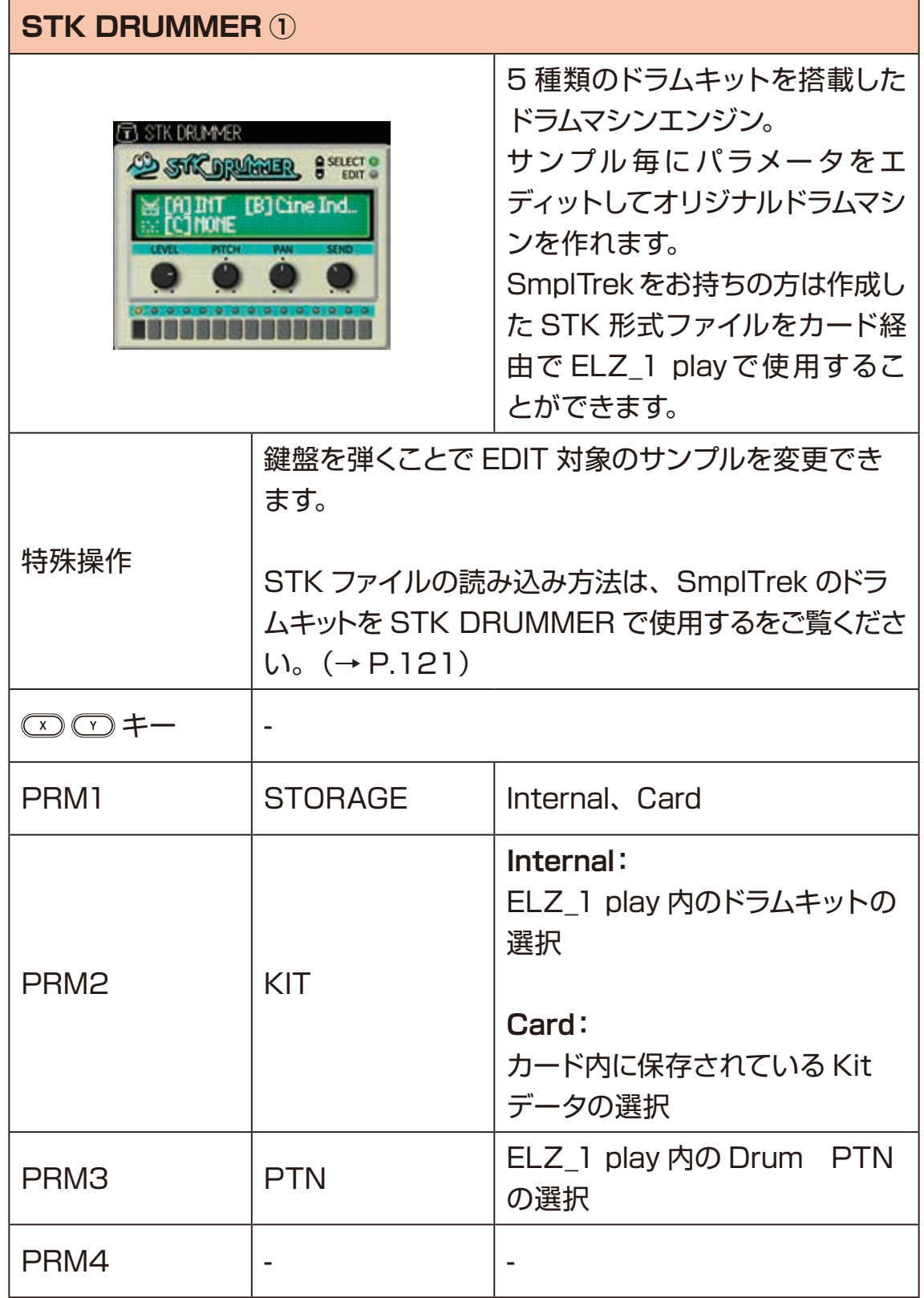

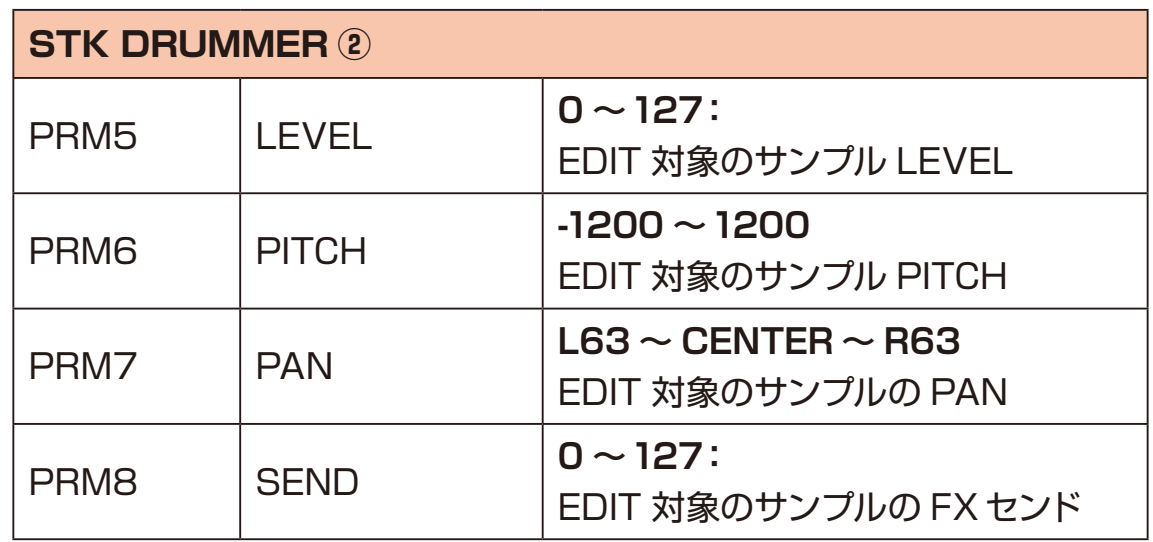

#### **シンセエンジンパラメーターのモジュレーション**

各シンセエンジンのパラメーターの中には LFO や Envelopeで動きをつけられる ものがあります。

MOD TYP パラメーターを LFO もしくは Envelope にした上で、MOD TYP 以 降のパラメーターを調整します。

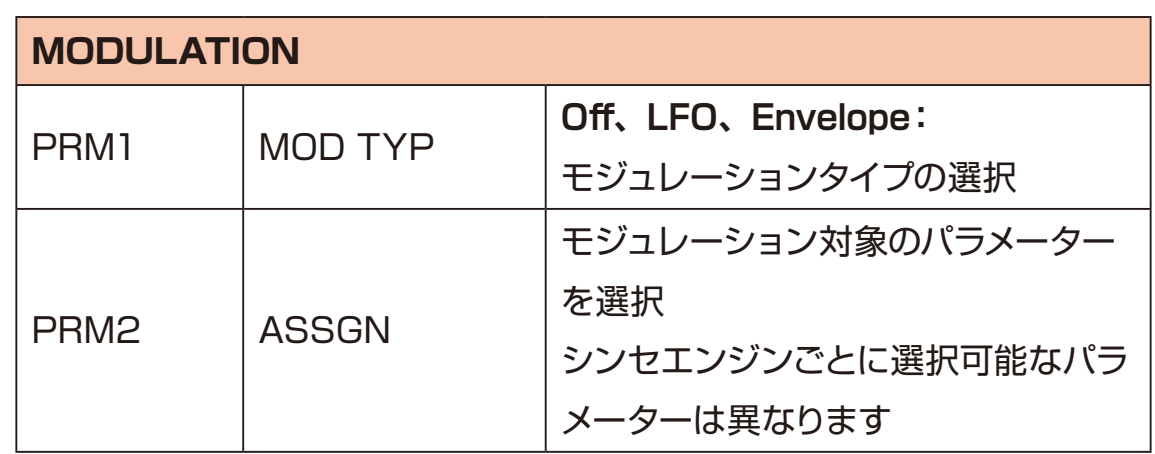

ASSGN パラメーター以降は LFO と Envelopeで内容が異なります。

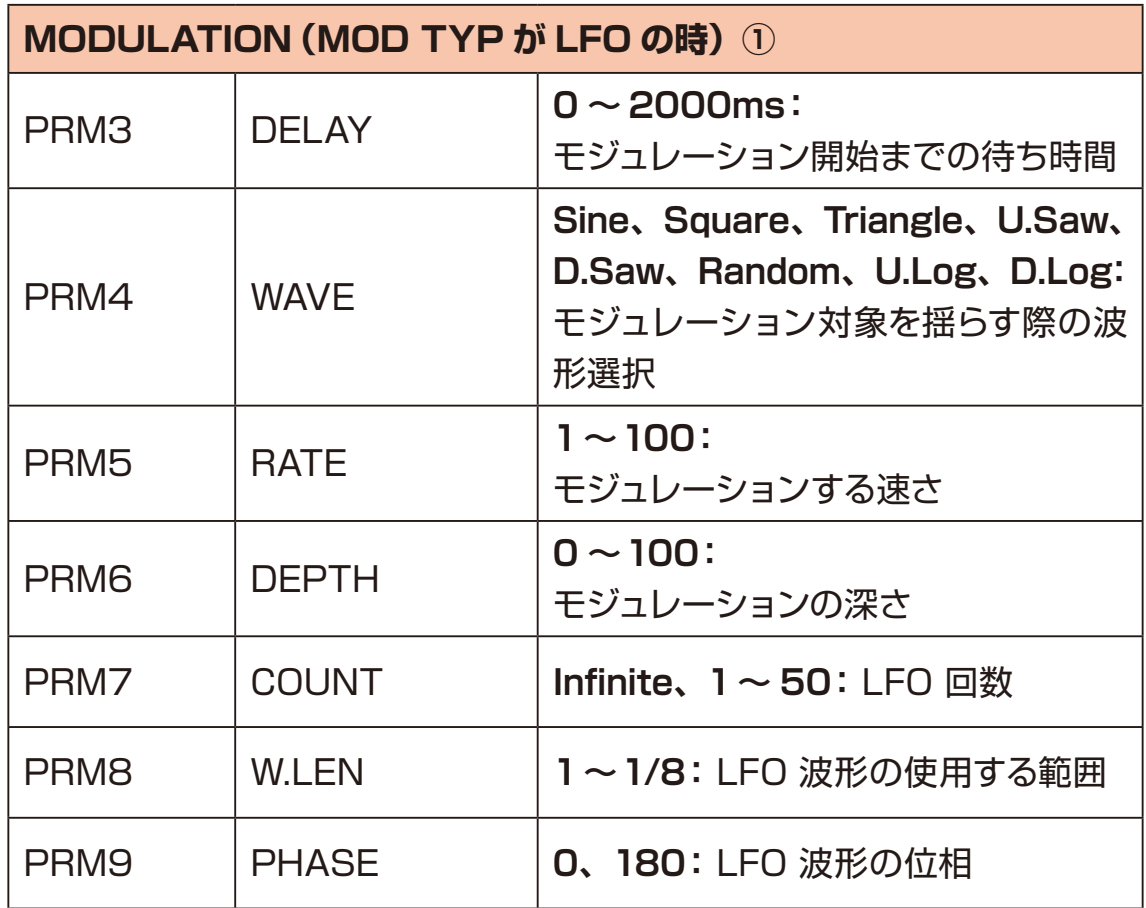

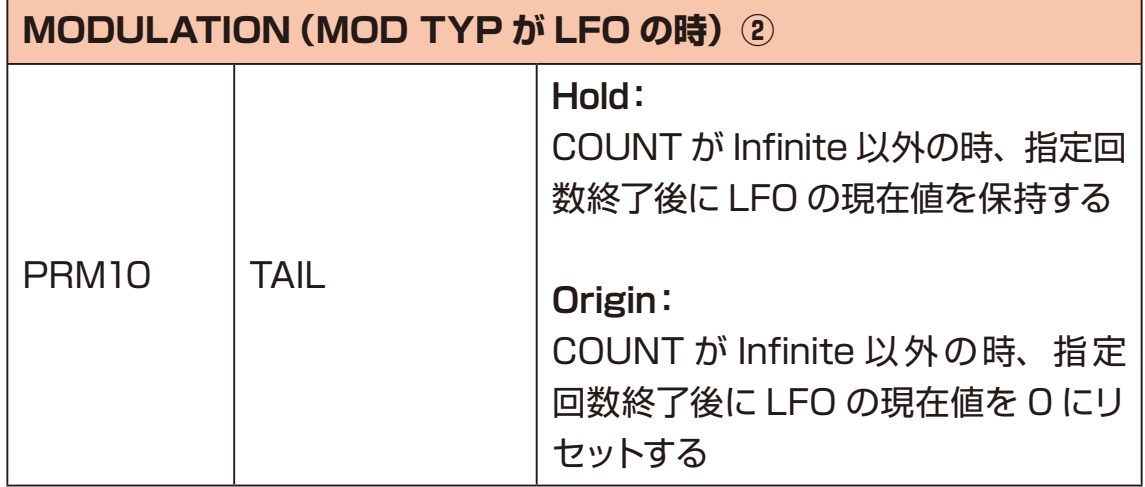

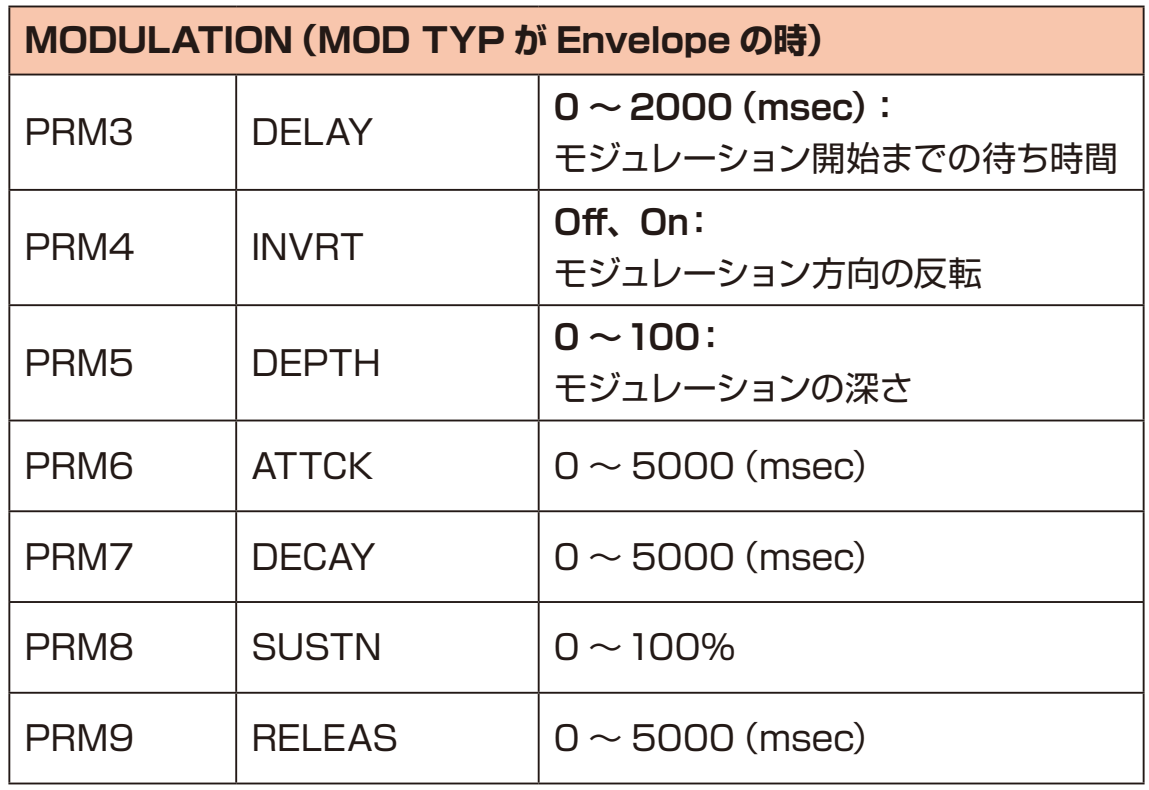

#### **8BIT WAVEMEM SYNTH 用波形の作成**

8BIT WAVEMEM SYNTH、8BIT WAVEMEM SYNTH (FM MODE) では、 使用する波形データをユーザーが作成することができます。また、作成した波形 データを ELZ\_1 play 内の波形データのバンクにコピーして保存しておくことや、 カード内のストレージ経由でPC/Mac へのエクスポートやインポートができます。 詳しくは 8BIT WAVMEM SYNTH/8BIT WAVMEM SYNTH(FM MODE) で使用している波形データのエクスポート([→ P.103](#page-102-0))以降をご覧ください

#### **8BIT WAVEMEM SYNTH で波形を作成する**

- 1 8A ノブを回し、パラメーター WAVE を MEMORY にする。
- 2 8c ノブを回し、レベルを調整する位置に移動する (画面上の赤いカーソルが 左右に移動する)
- **3** 0D ノブを回し、カーソル位置でのレベルを調整する。
- **4 <sup>2</sup>**、**<sup>3</sup>** を繰り返し、波形を作成する。
- 5 © キーを押し、MEMORY に保存する。

#### **8BIT WAVEMEM SYNTH (FM MODE)で波形を作 成する**

- 1 0A ノブを回し、パラメーター WAVE を MEMORY にする
- 2 8c、8p ノブを回し、波形を作成する。
- **3** エーを押し、MEMORY に保存する。

#### **8BIT WAVEMEM SYNTH 用波形の作成**

#### **MEMORYとバンクの間で波形をコピーする**

- **1** ◎キーを押し、オシレーターモードを選択する。
- 2<sup>0TYPE</sup> ノブを回し、8BIT WAVEMEM SYNTH または 8BIT WAVEMEM SYNTH (FM MODE) にする。
- **3** BA ノブを回し、パラメーター WAVE を MEMORY にする。
- **4 キーを押す(コピーダイアログが表示される)。**
- **5** A マキーを押し、コピーの方向を選択する。 MEMORY to Bank: MEMORY からバンクへのコピーを行います。 Bank to MEMORY:バンクから MEMORYへのコピーを行います。
- **6** △▽キーまたは、いずれかのノブで、コピー先またはコピー元となるバンク を選択する。
- **フ** ை キーを押す。

**POINT!** 

- · 8BIT WAVEMEM SYNTH で作 成 し た 波 形 デ ー タ は、 Bank01 〜 Bank50 の 50 個のバンクにコピーできます。
- ・8BIT WAVEMEM SYNTH (FM MODE) で作成した 波 形データは、 FM01〜 FM20 の 20 個のバンクにコピーできます。
- ・8BIT WAVEMEM SYNTH でコピーの方向を Bank to MEMORY を選 択したとき、コピー元として Bank01〜 Bank50 および FM01〜 FM20 が選択できます。
- ・8BIT WAVEMEM SYNTH (FM MODE)でコピーの方向を Bank to MEMORY を選択したとき、コピー元として FM01〜 FM20 が選択でき ます。(Bank01〜 Bank50 は選択できません)

#### **DNA EXPLORER/SiGRINDER用のオーディオデータを録音**

シンセエンジンの DNA EXPLORER と SiGRINDER は、ELZ\_1 play 内に保 存しているオーディオデータを使用します。このオーディオデータは、AUX IN の 入力音を録音することで作成されます。また、録音したオーディオデータを WAV ファイルにエクスポートすることや、PC/Macで編集したオーディオデータを ELZ\_1 play にインポートすることができます。

#### **録音する**

- **1 AUX IN** に LINE 出力可能なオーディオ機器を接続する。
- **2** ◎キーを押し、オシレーターモードを選択する。
- 3<sup>8TYPE</sup> ノブを回し、DNA EXPLORER または SiGRINDER を選択する。
- **4 キーを押す (録音用ダイアログが表示される)。**
- **5** オーディオ機器の音を鳴らしながら (2) キーを押すと録音が開始される(5) 秒後に自動的に録音が停止されます)。
- 6 録音終了後、△ ▽キーまたは、いずれかのノブで保存先を選択する。
- **7** (※) キーを押して保存する。

- ・5 秒のオーディオデータを3つ保存することができます。
- ・PC/Mac からWAV ファイルをインポートすることもできます。詳しくは DNA EXPLORER/SiGRINDER で使用する波形データのインポート([→ P.108](#page-107-0)) をご覧ください。

- 1 <sup>◎ キーを押し、エンベロープモードにする。</sup>
- 2 BTYPE ノブを回し、エンベロープタイプを選択する。
- **3** 画面上の調節したいパラメーターに該当する  $\theta$ A ~  $\theta$ D ノブを回す。

POINT! **CONTRACTE OF A POINT!** 

・5つ以上のパラメーターがある場合、△▽キーを押し、表示を切り替えてエ ディットします。

#### **エンベロープタイプとパラメーター**

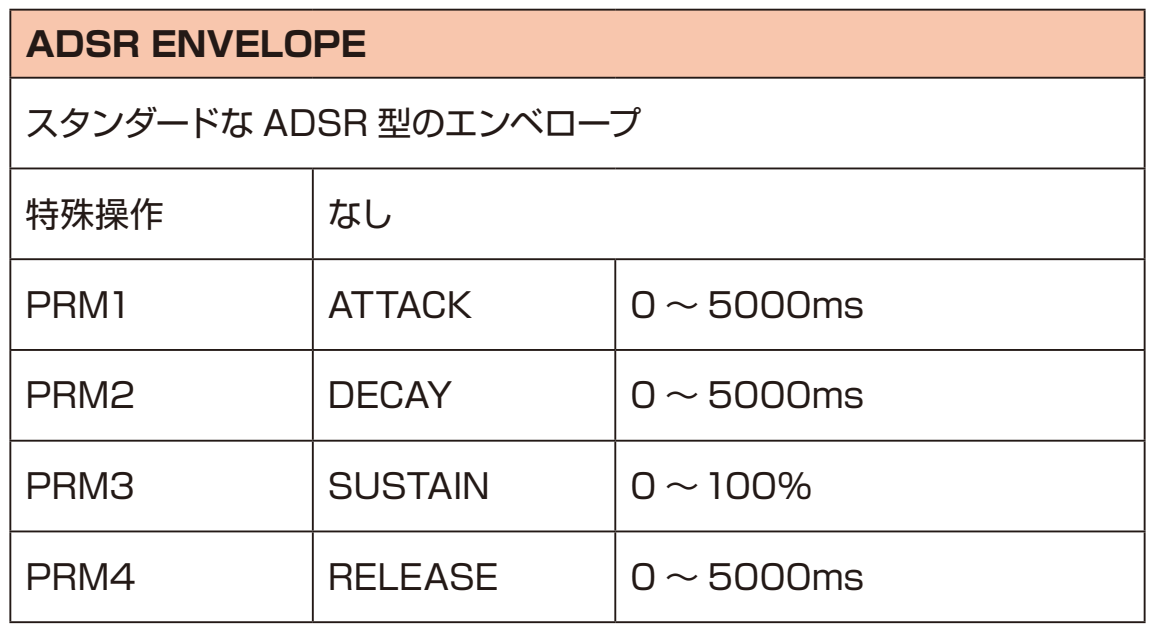

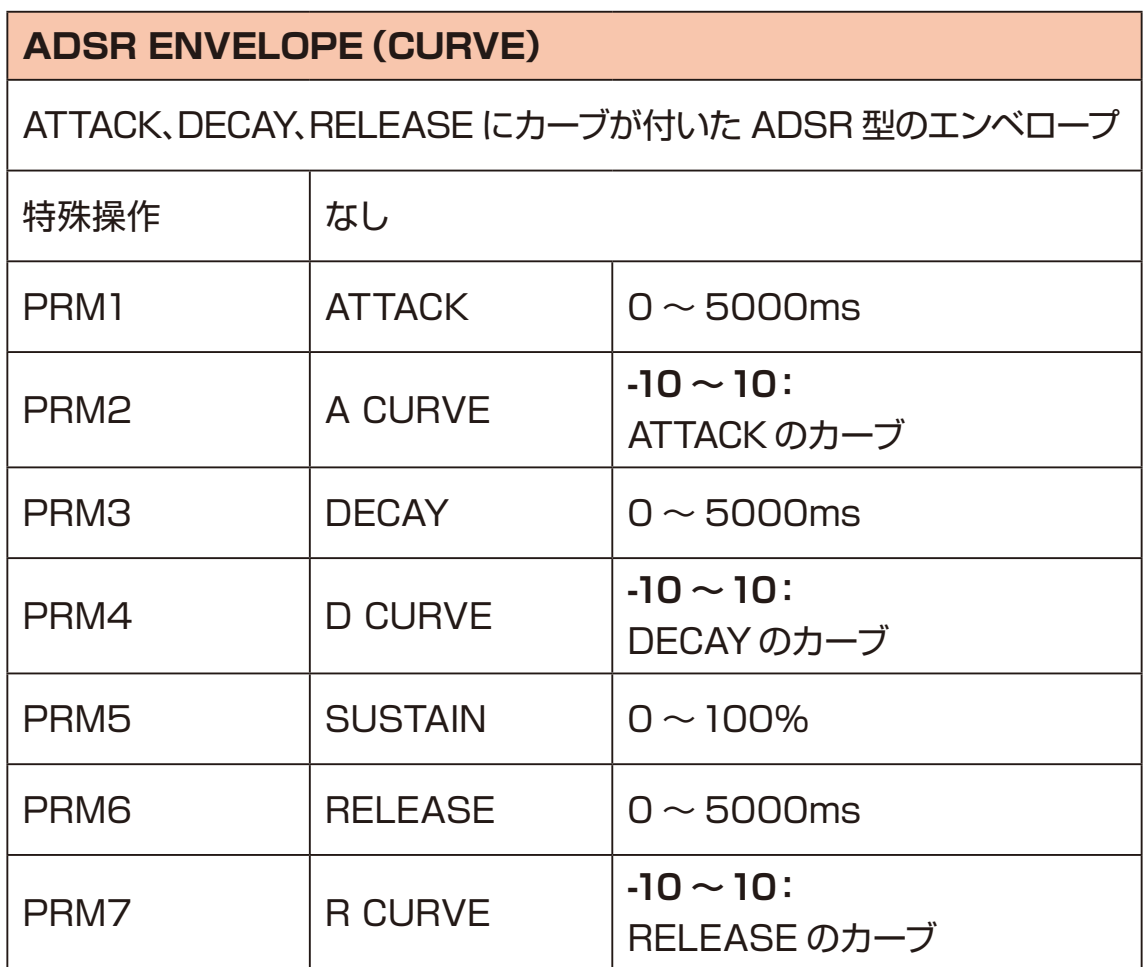

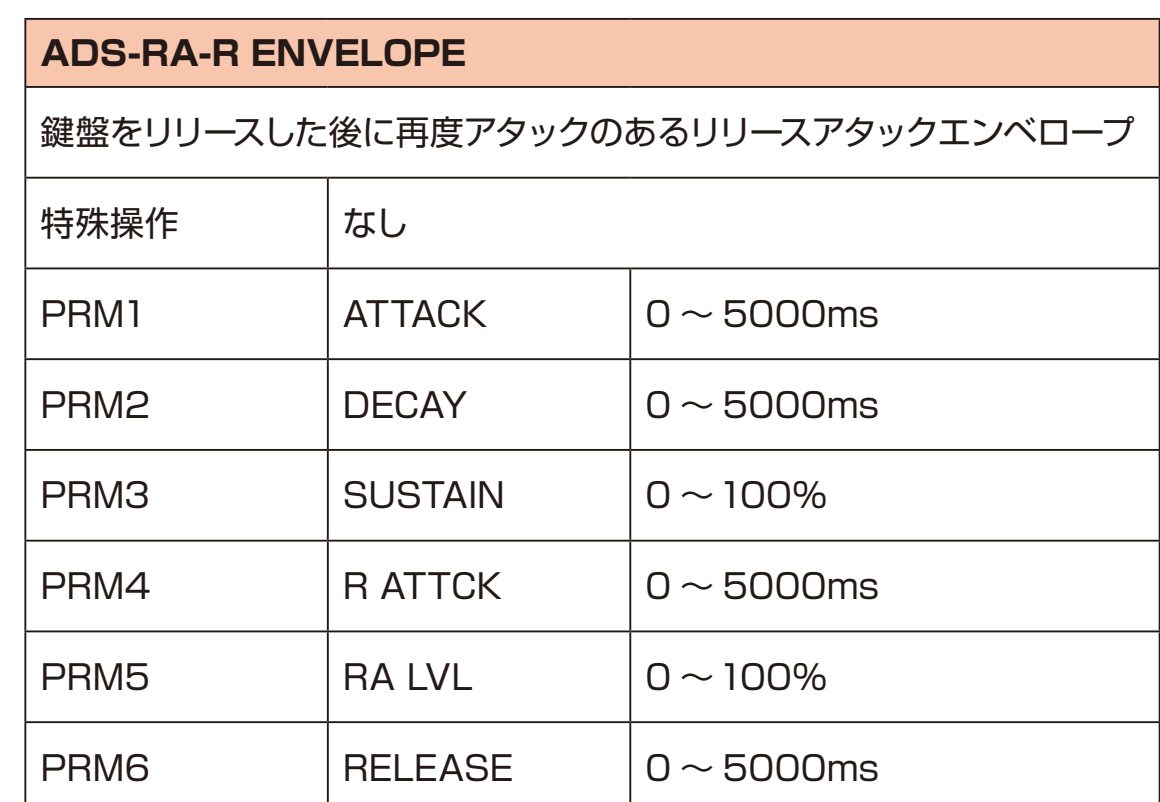

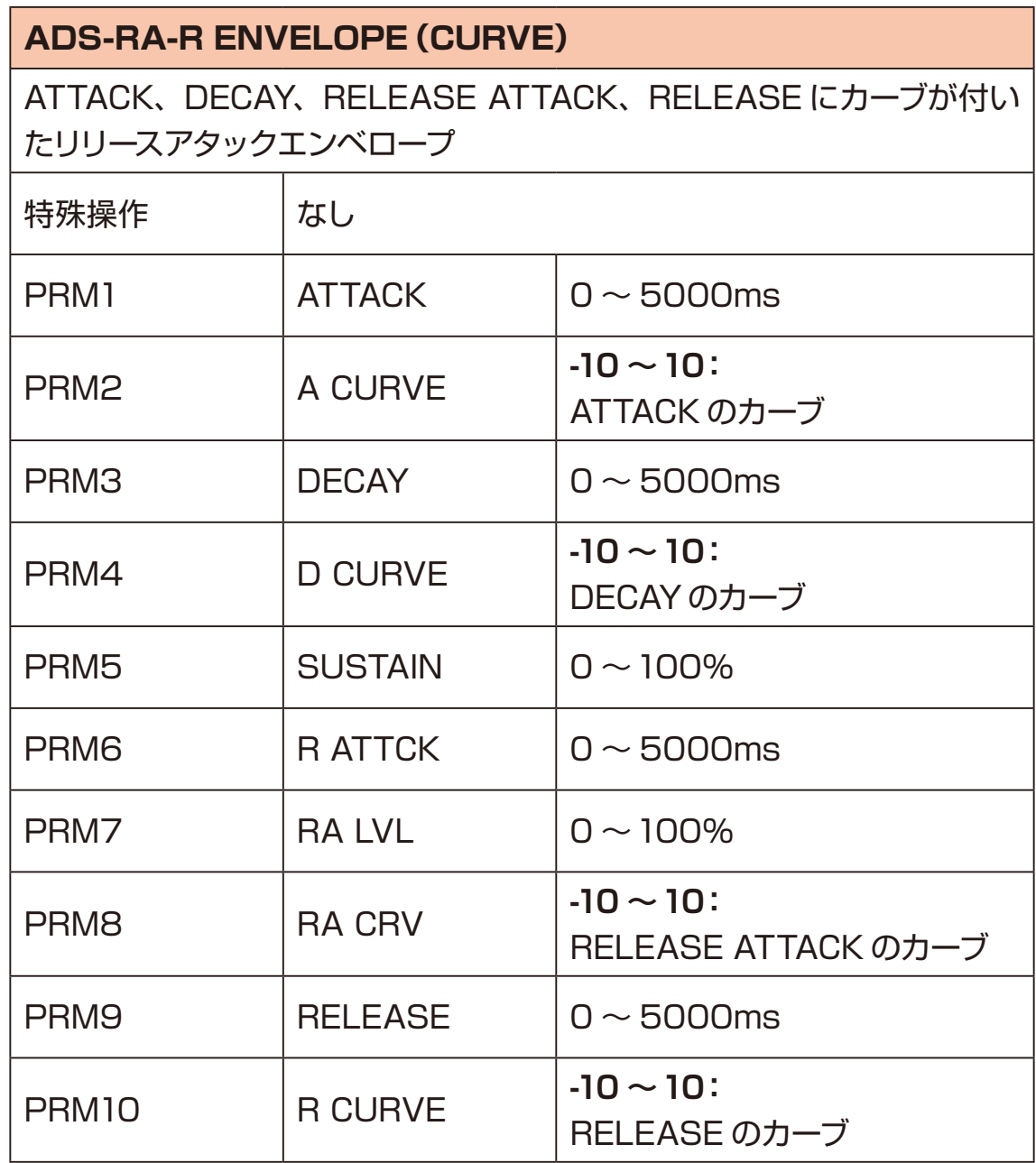

- 1 ⊙キーを押し、フィルターモードにする。
- 2 BTYPE ノブを回し、フィルタータイプを選択する。
- **3** 画面上の調節したいパラメーターに該当する  $\theta$ A ~  $\theta$ D ノブを回す。

POINT! **COINT!** 

- ・5つ以上のパラメーターがある場合、△▽キーを押し、表示を切り替えてエ ディットします。
- ・ (※) キーを押すと周波数特性グラフを表示します。

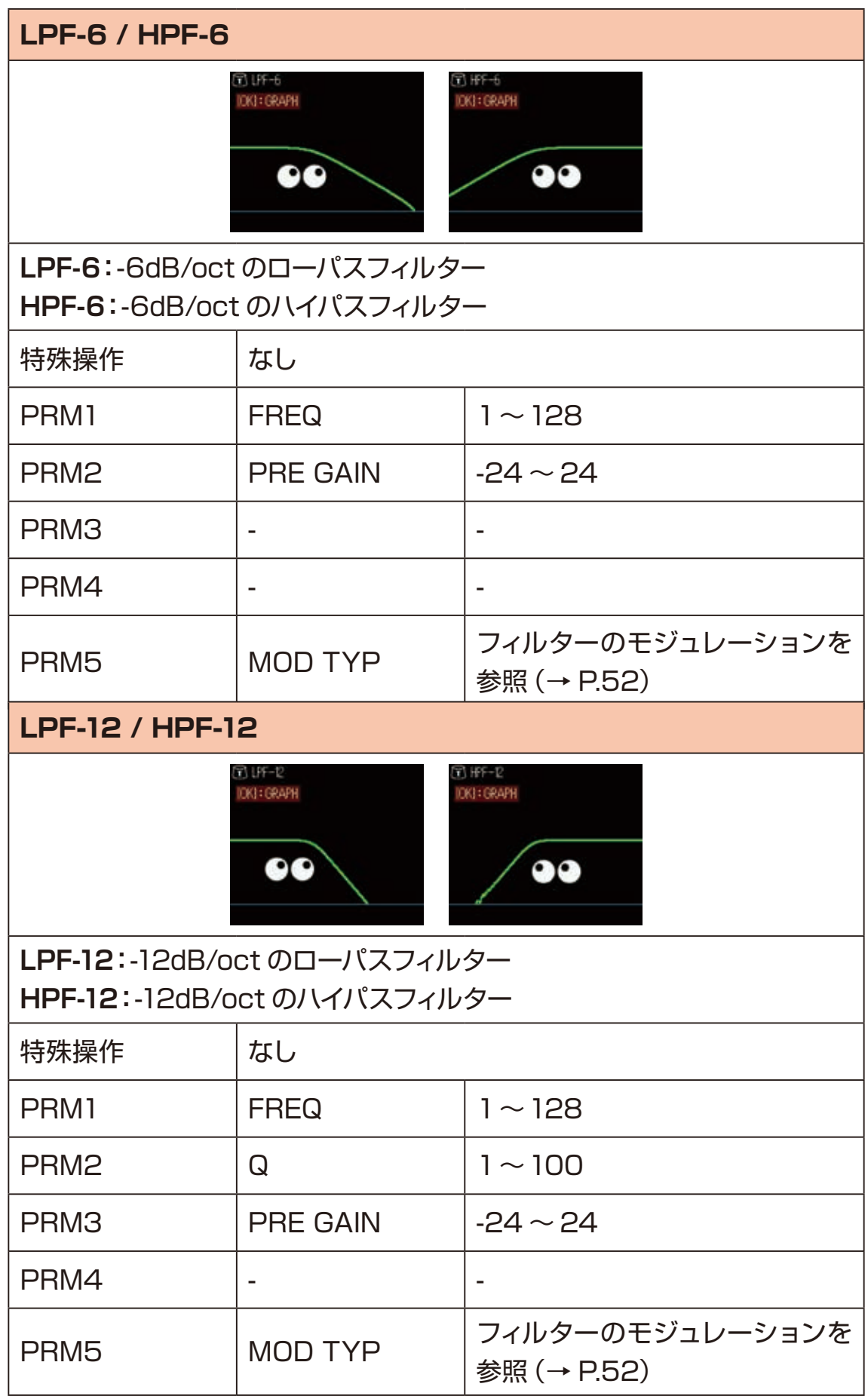

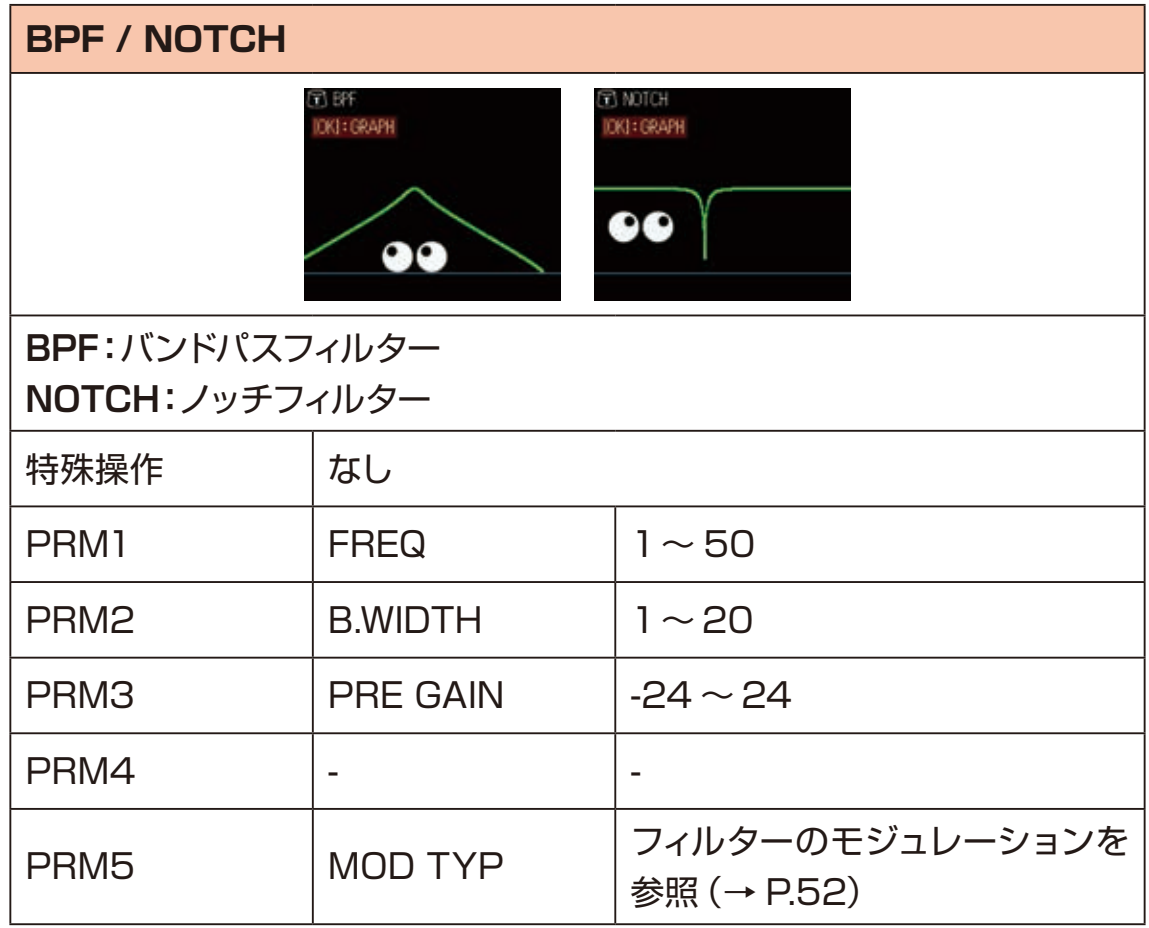

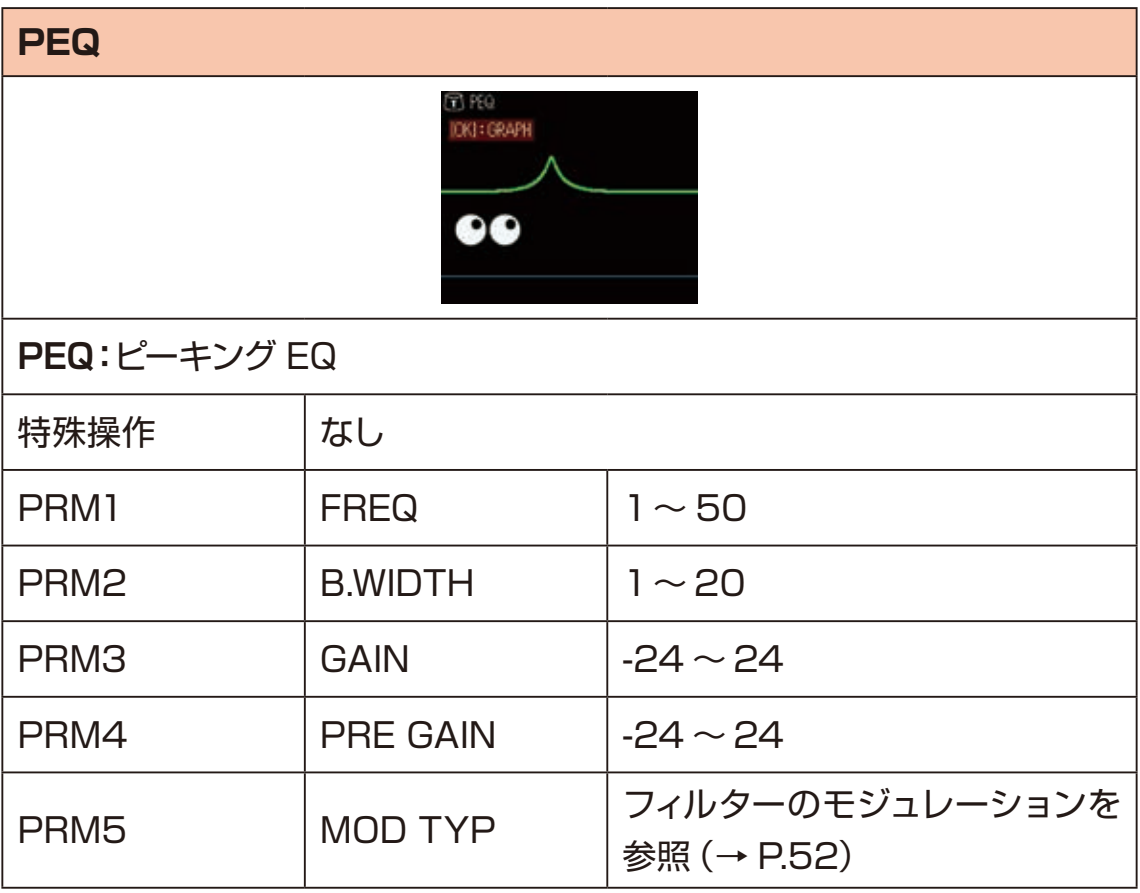

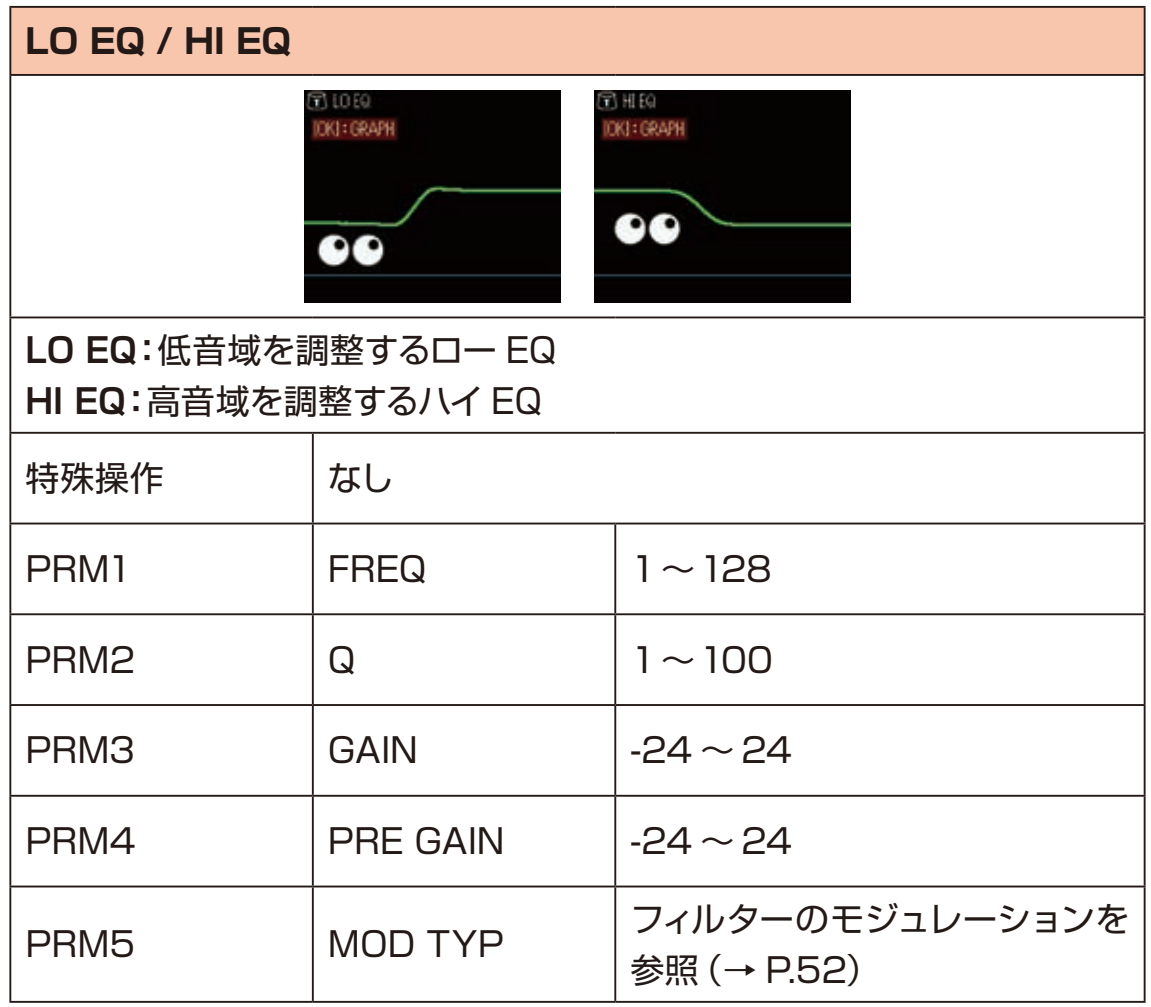

#### <span id="page-51-0"></span>**フィルターのモジュレーション**

各フィルターのパラメーターの中には LFO や Envelopeで動きをつけられるもの があります。

MOD TYP パラメーターを LFO もしくは Envelope にした上で、MOD TYP 以 降のパラメーターを調整します。

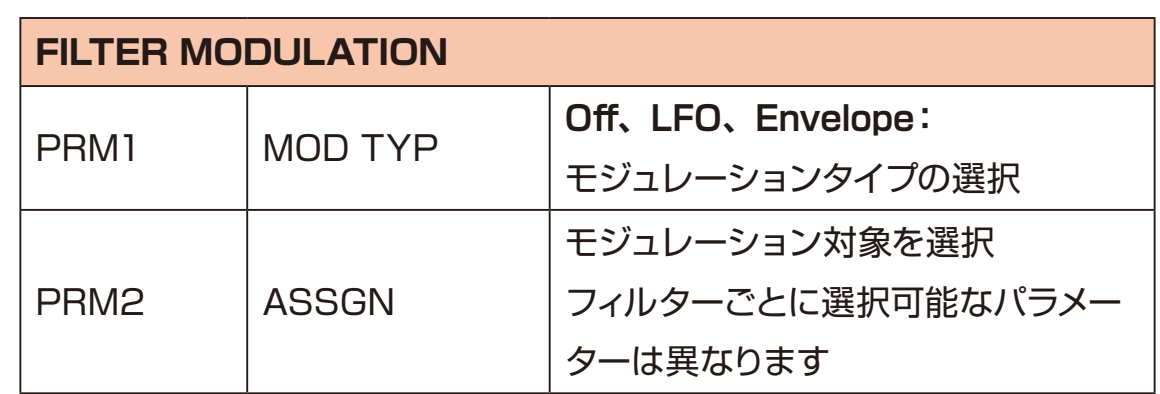

ASSGN パラメーター以降は LFO と Envelopeで内容が異なります。

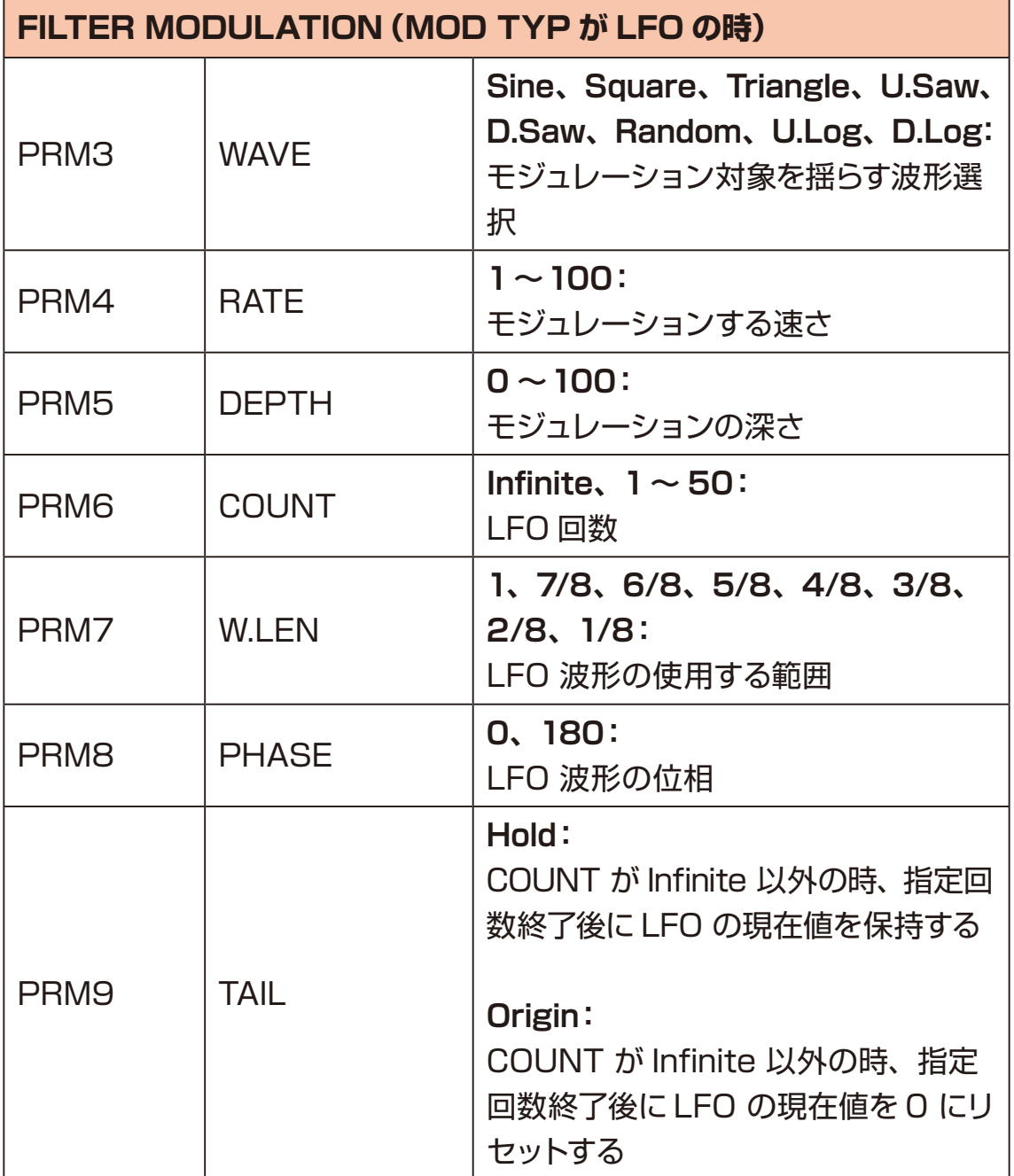

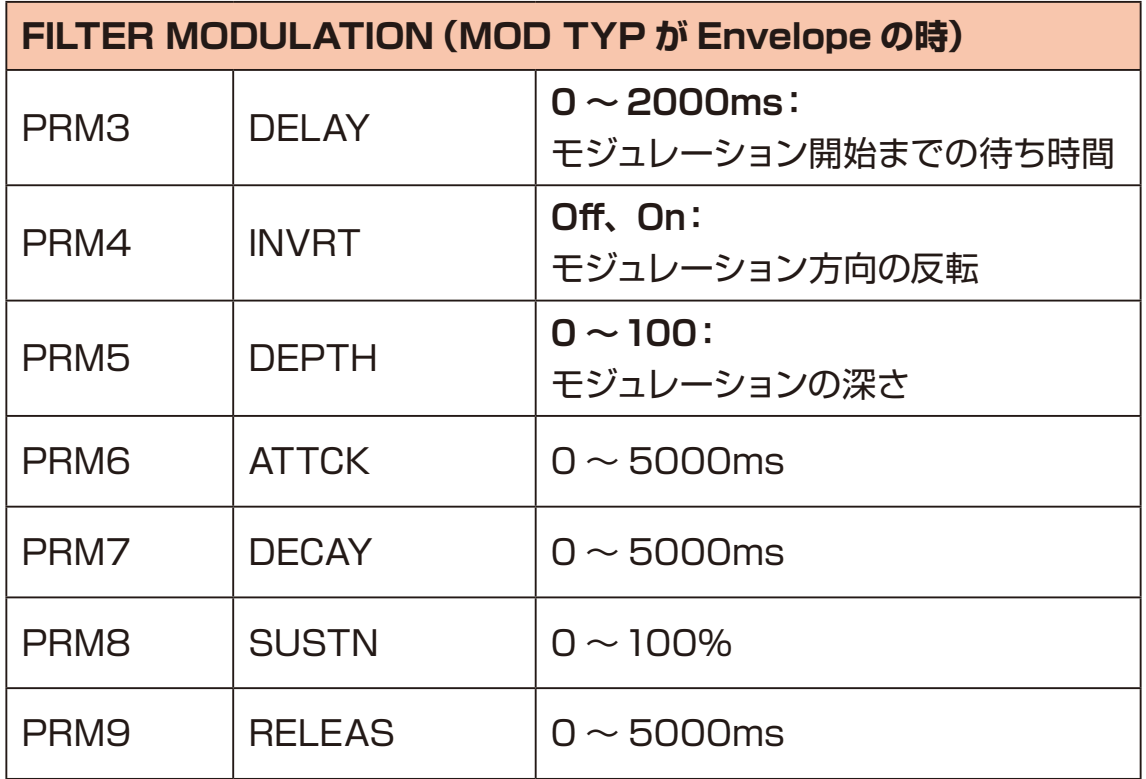

- 1 ◎キーを押し、エフェクトモードにする。
- 2 AVキーを押し、エディットするモジュールを選択する。
- **3** ピTYPE ノブを回し現在のエフェクトモジュールのタイプを選択する。
- 4 画面上の調節したいパラメーターに該当する  $\theta$ A ~  $\theta$ D ノブを回す。

·タイプを OFF にしたい場合は、 OTYPE ノブを回して OFF を選択します。

#### **エフェクトタイプとパラメーター**

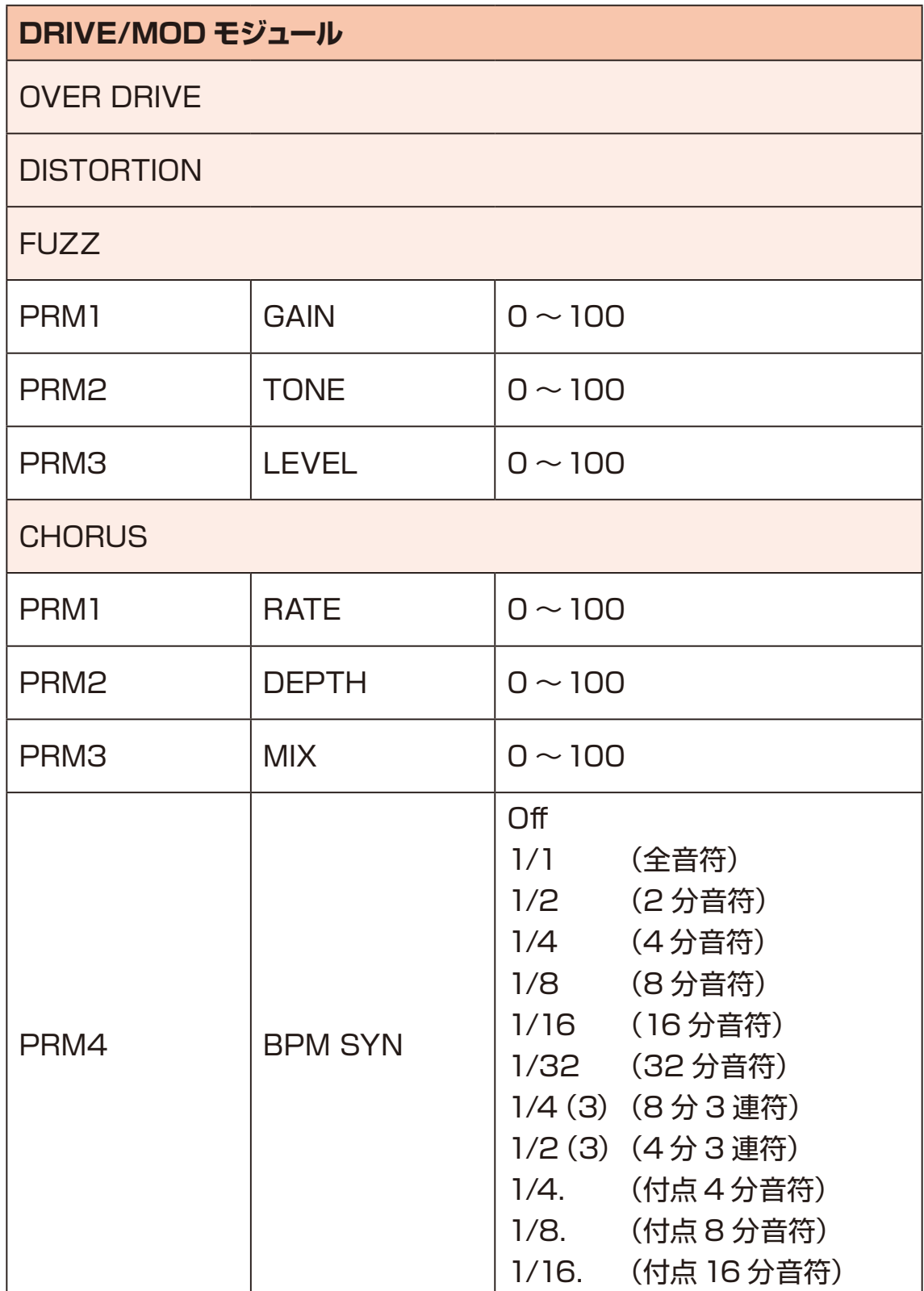

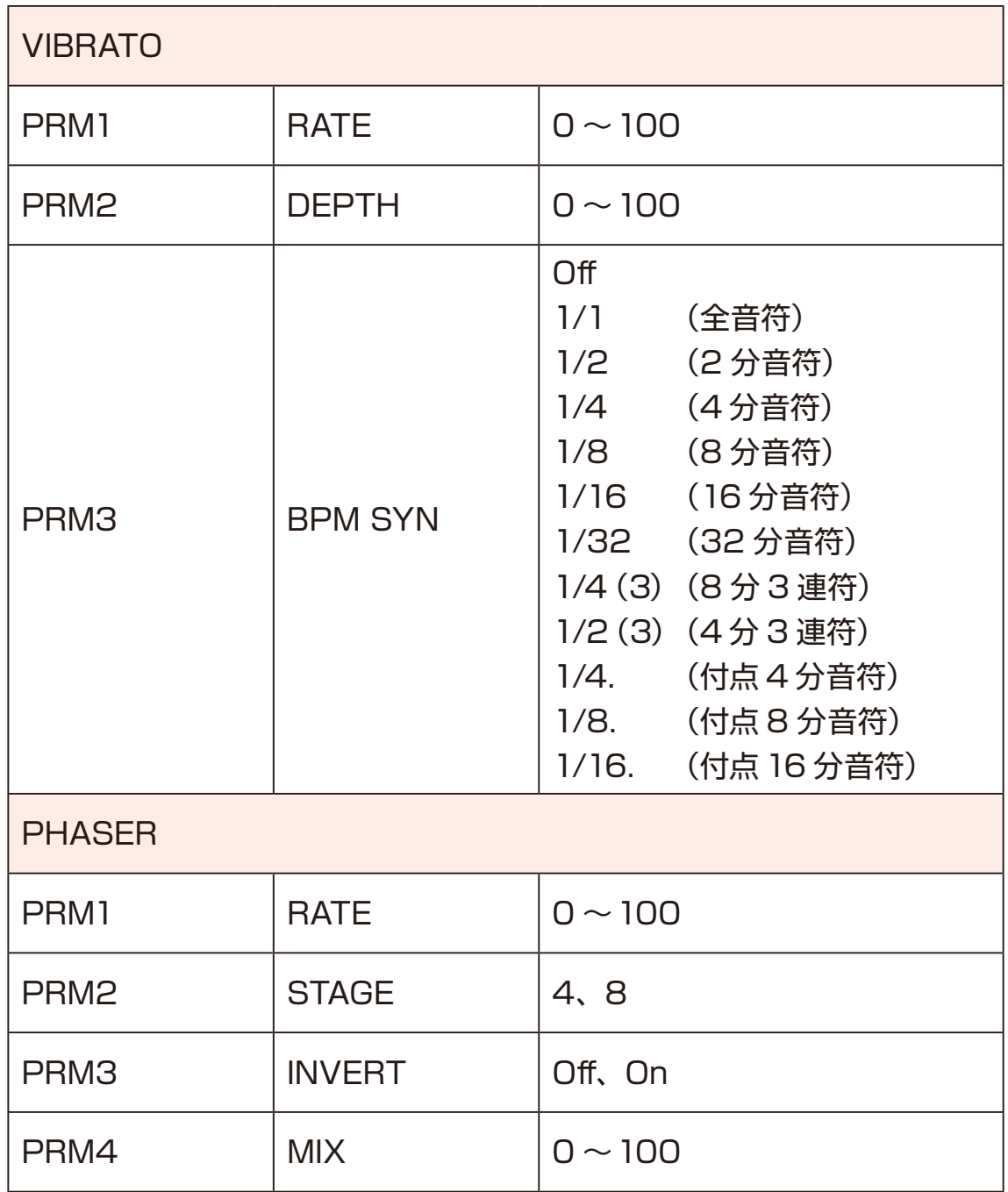

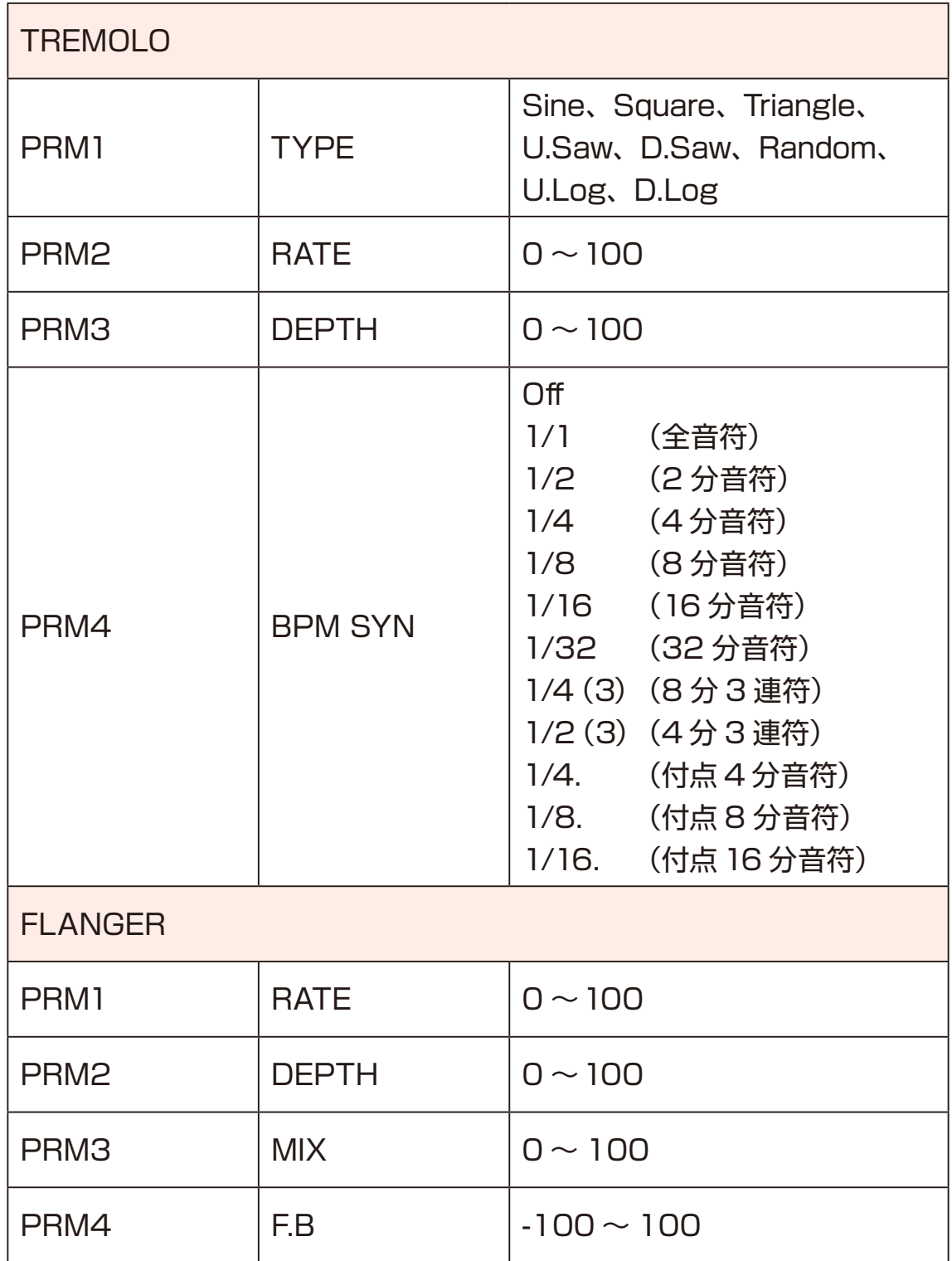

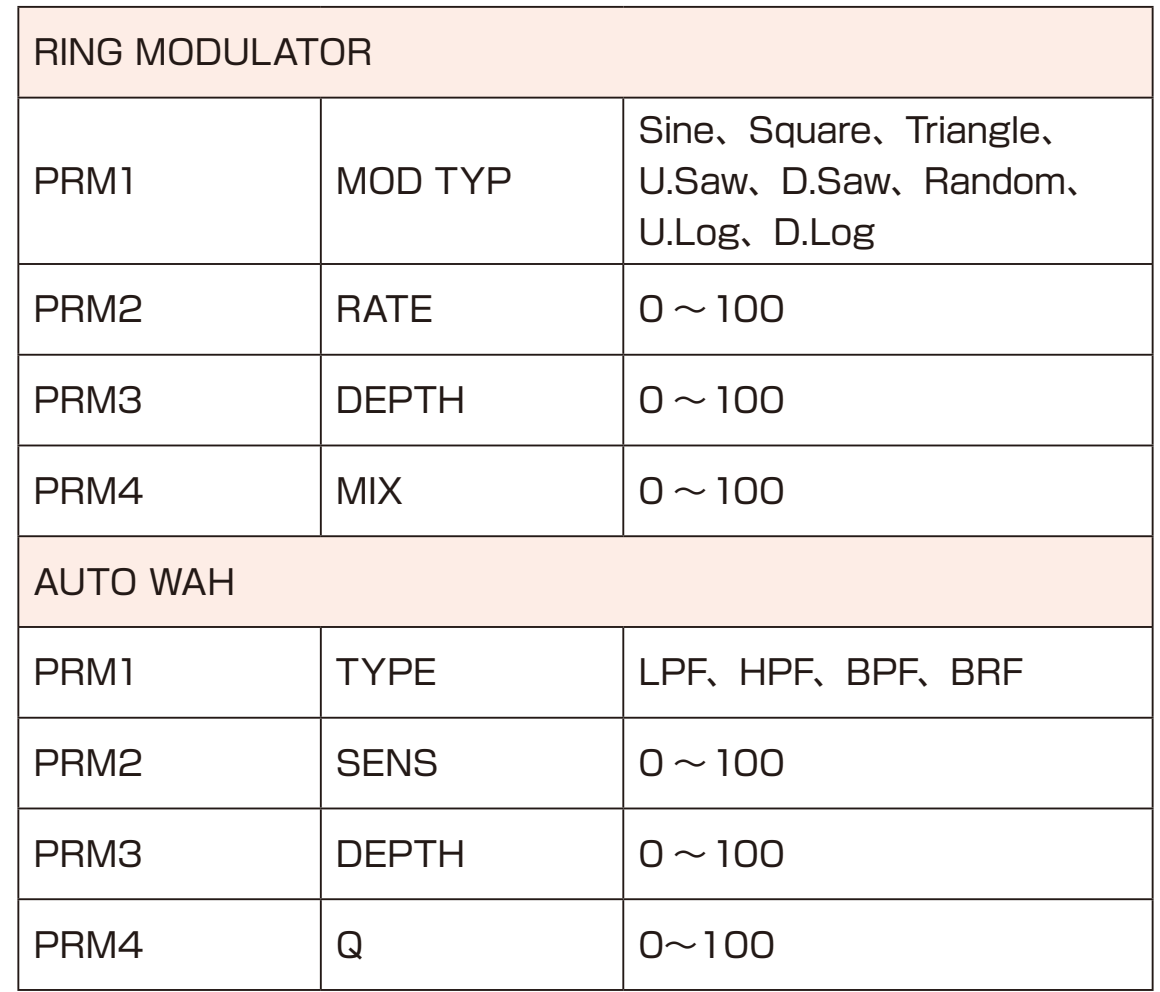

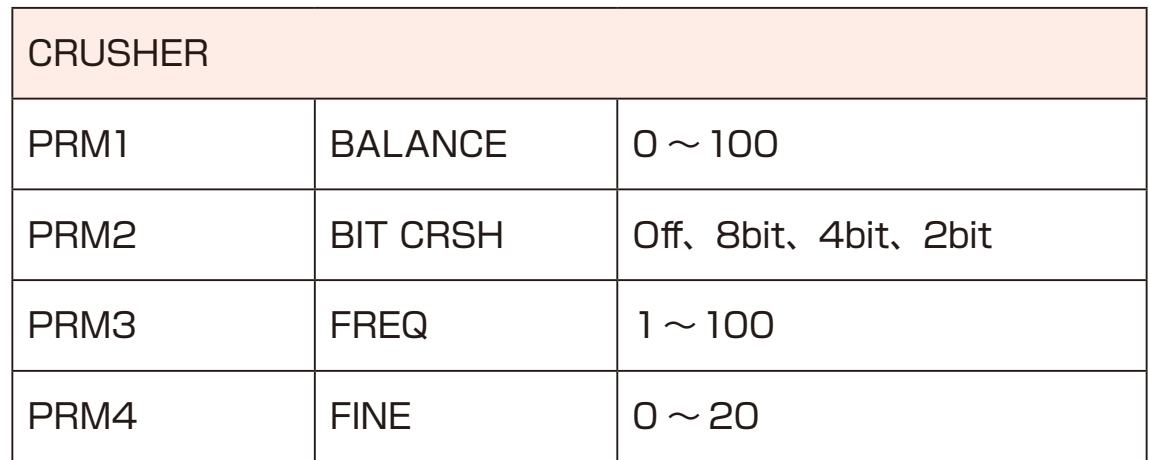

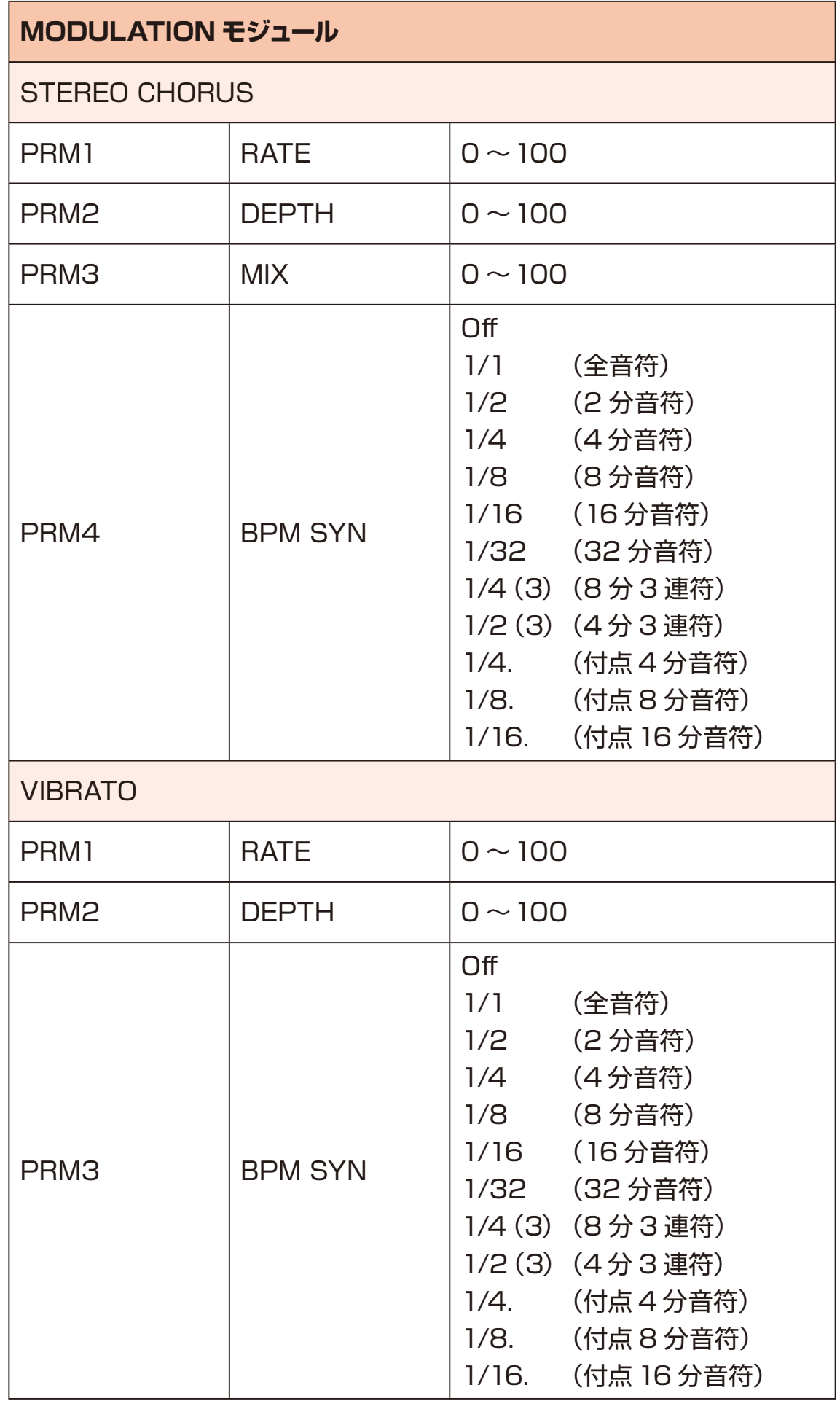

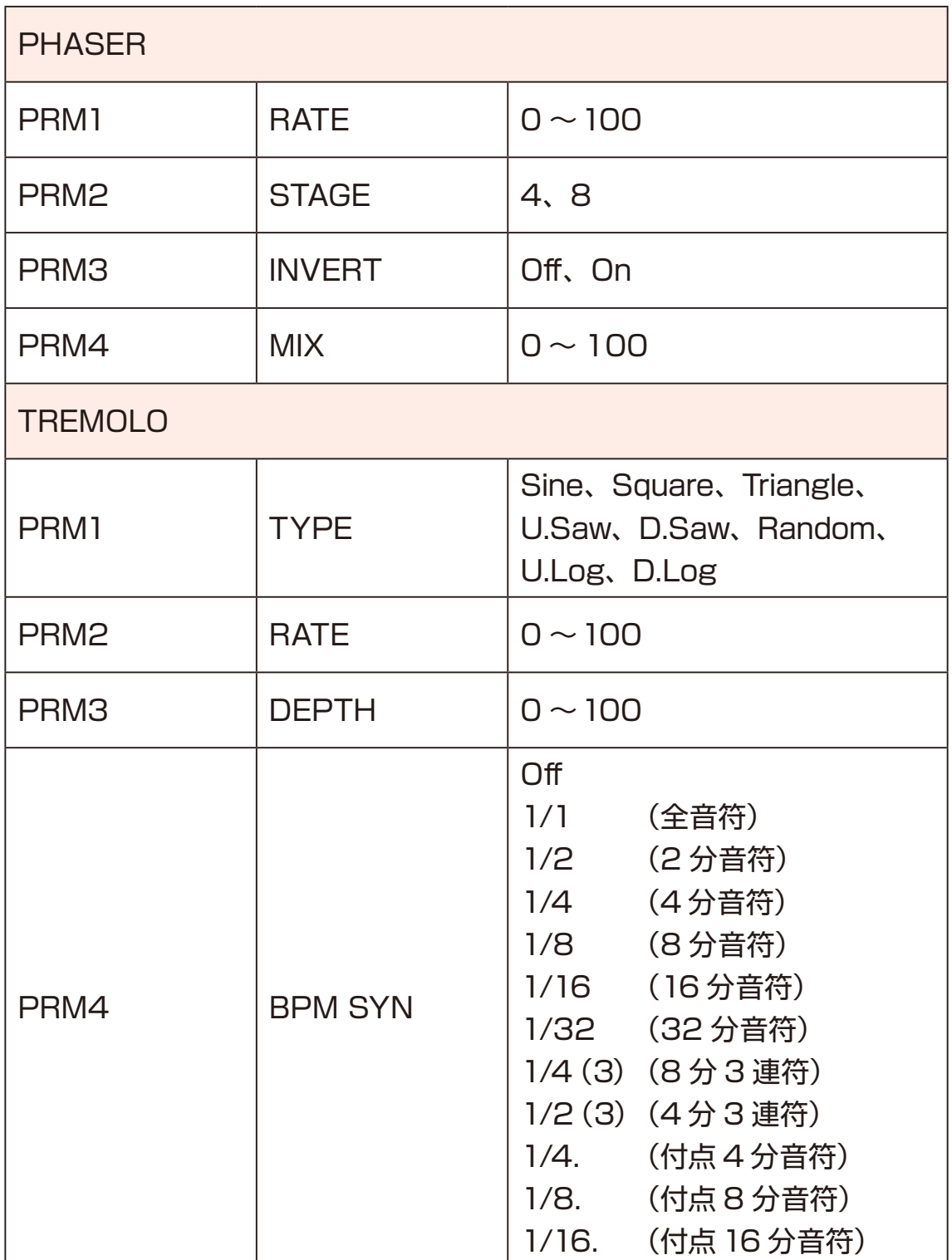

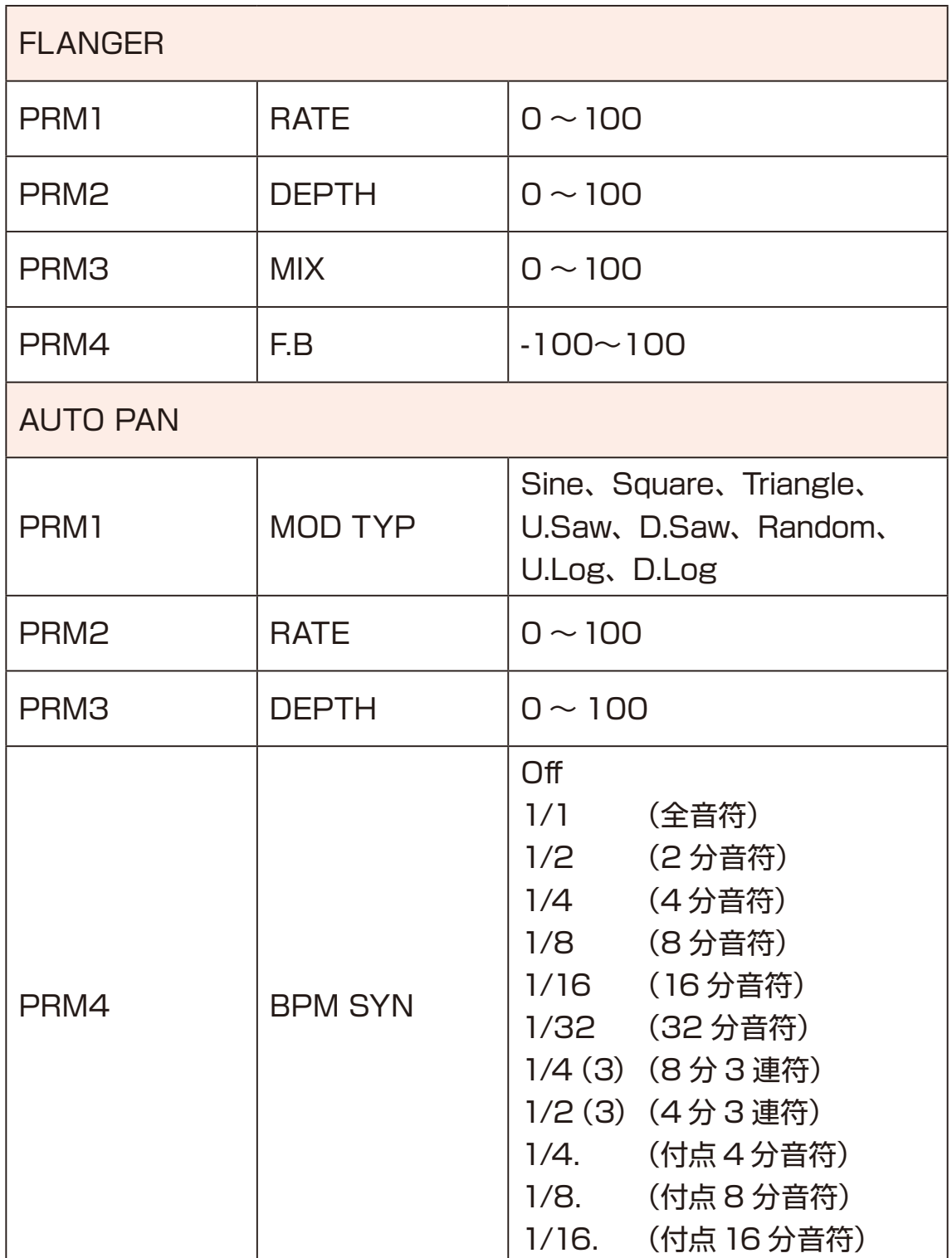

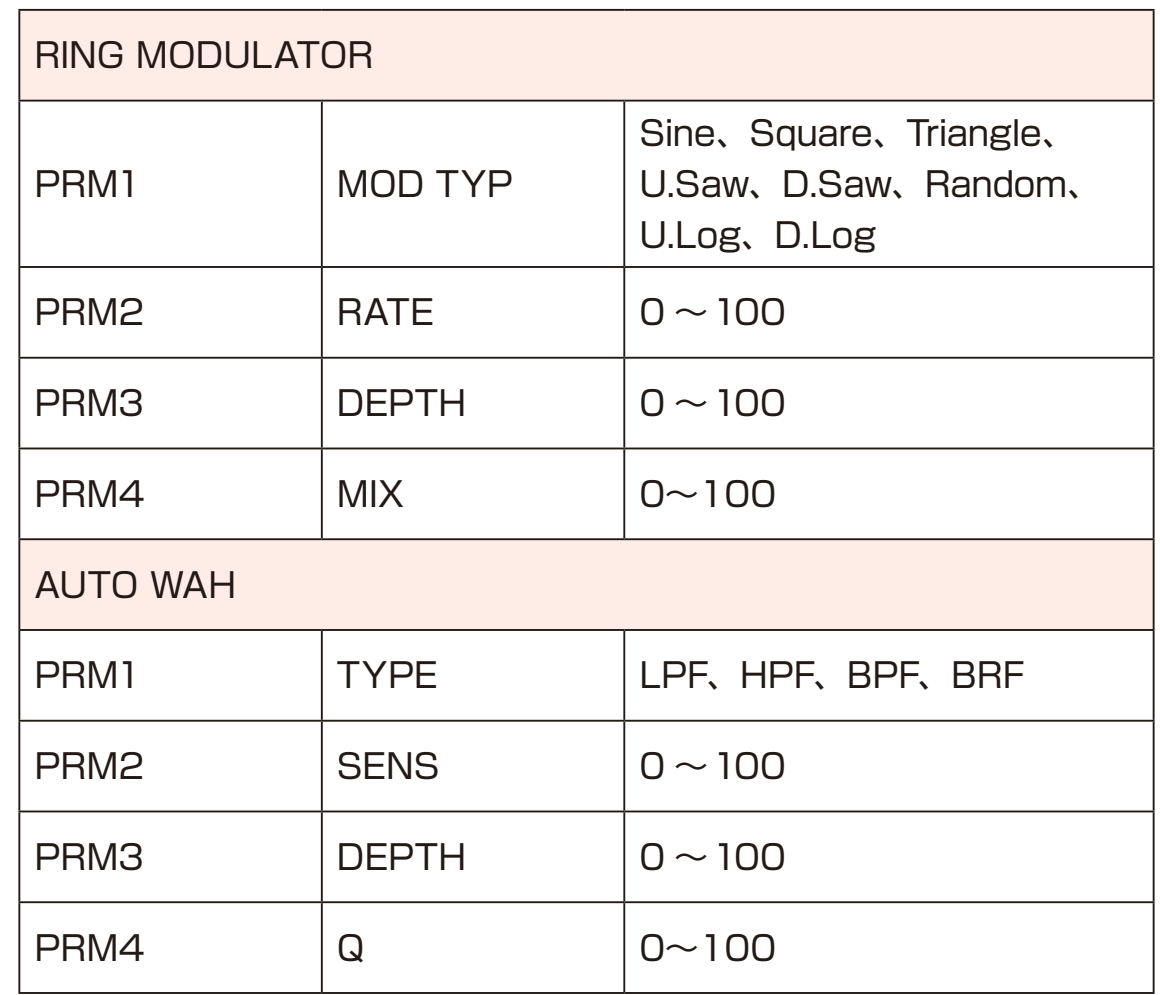

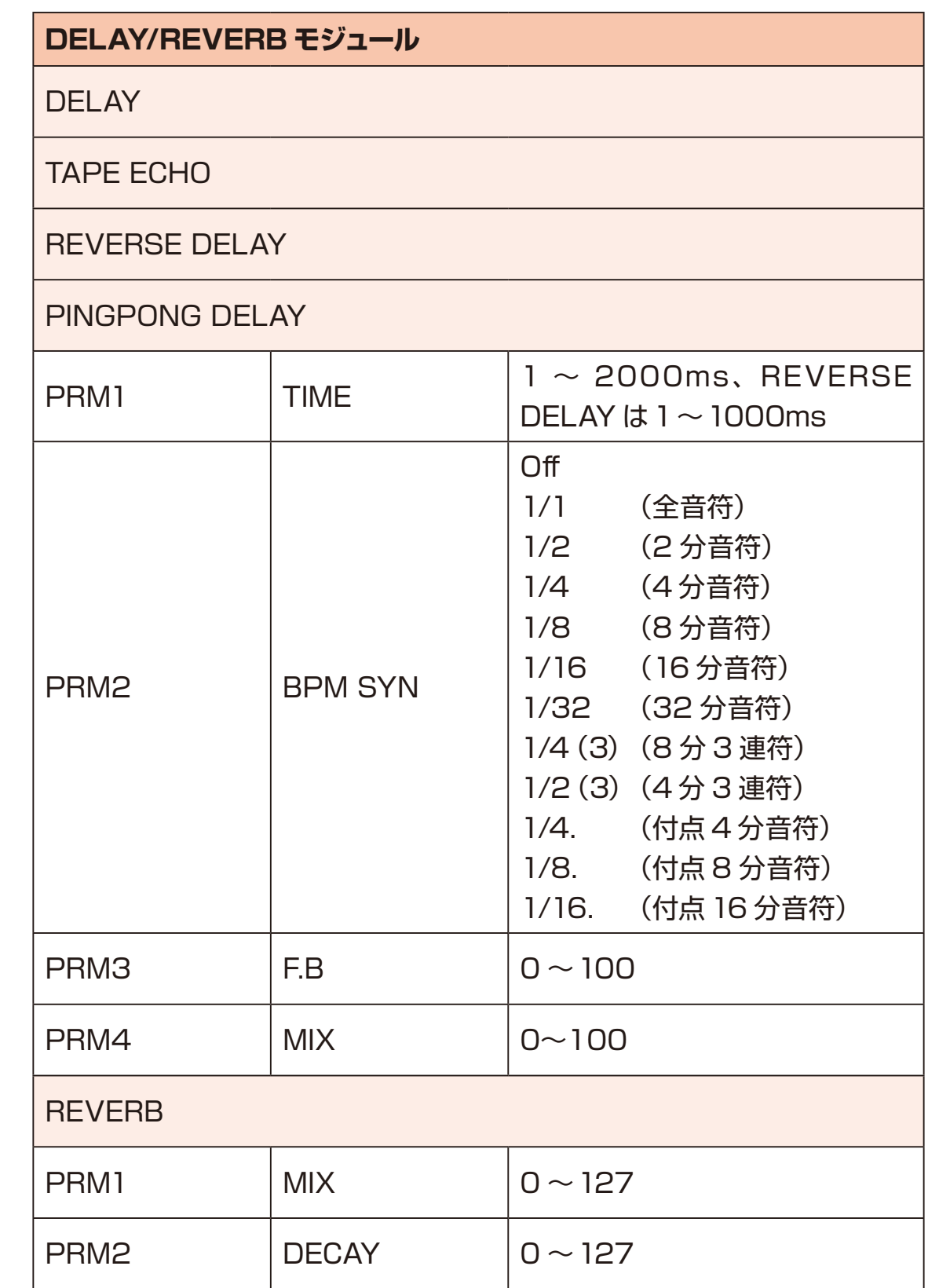

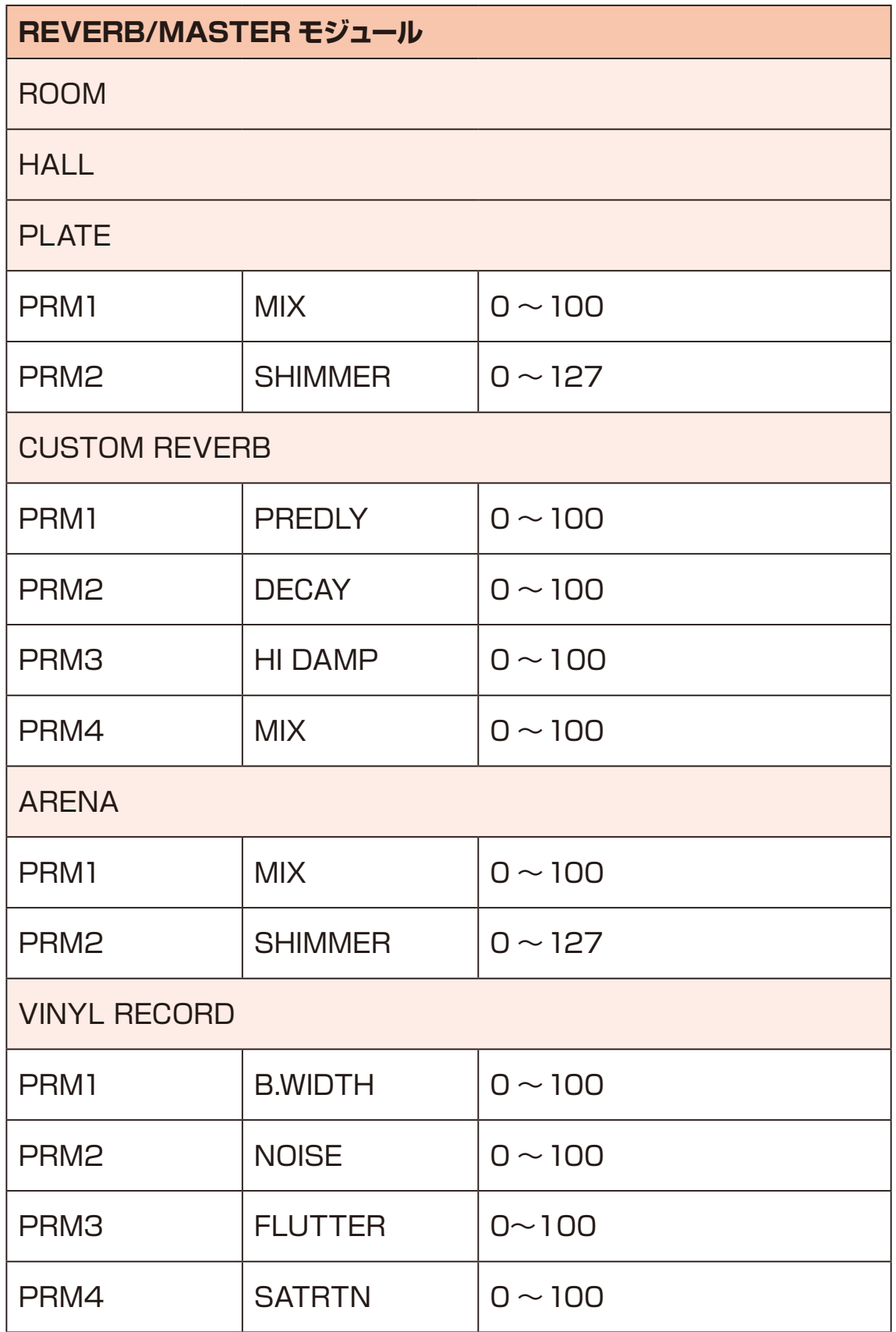

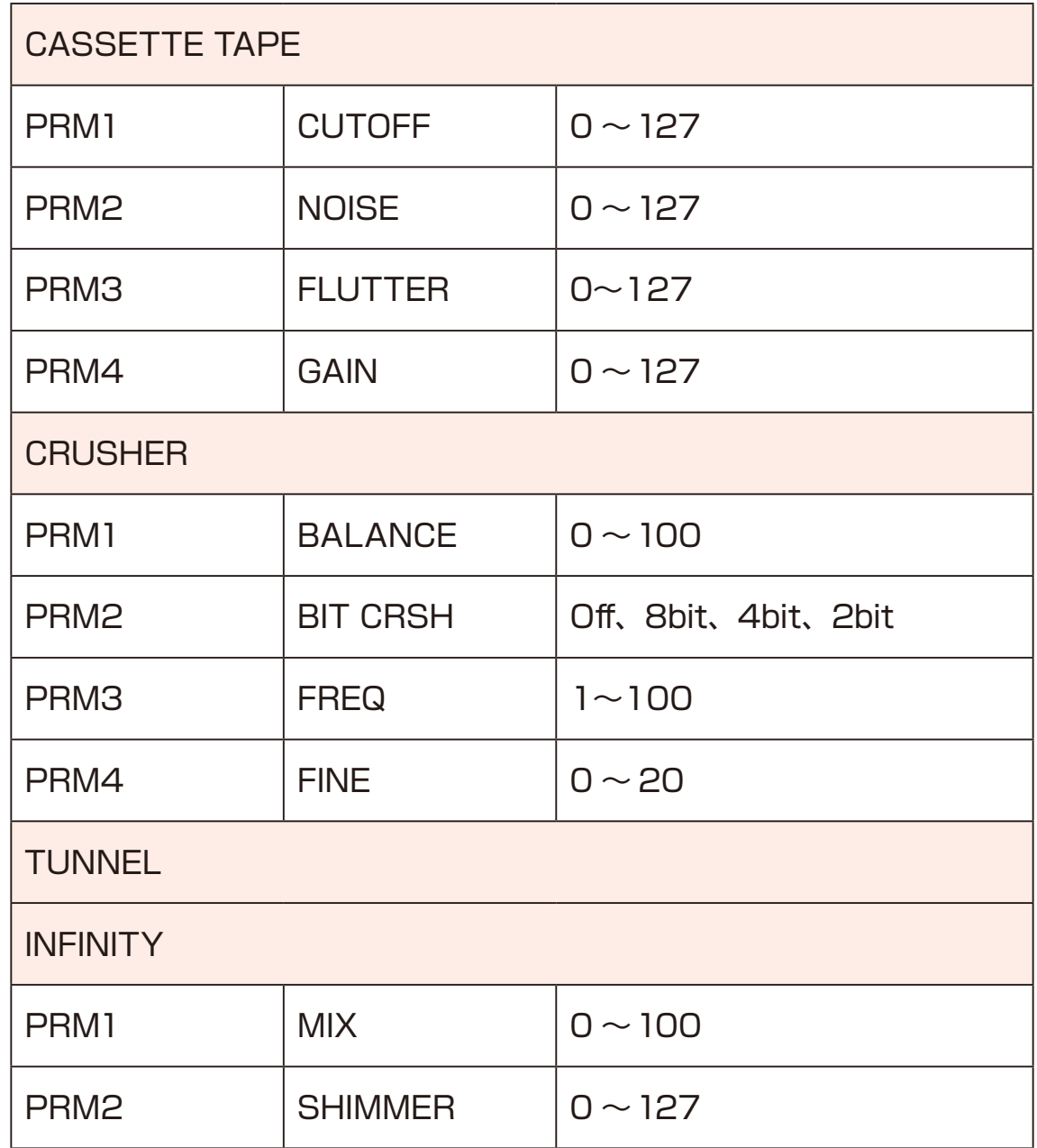

#### 

- ・AUX IN の MIXER:EFX SEND LEVEL が 0 の時、AUX IN からのサウン ドはこれら3つのマスターエフェクトに入力されずドライサウンドがそのまま 出力されます。
- ・MIXER:EFX SEND LEVEL が 0 以外の時は、AUX IN のドライサウンドは ミュートされ、マスターエフェクトを通ったサウンドが出力されます。このとき EFX Send 量に関係なく、AUX IN のサウンドは常に 0dB でマスターエフェ クトに入力されます。

#### **設定の選択、エディット**

- 1 <sup>◎ キーを押し、設定モードにする。</sup>
- **2** AVを押し、エディットする設定を選択する。
- 3<sup>8TYPE</sup> ノブを回しエディットする設定のパラメーターを選択する。
- 4 画面上の調節したいパラメーターに該当する  $\theta$ A ~  $\theta$ D ノブを回す。

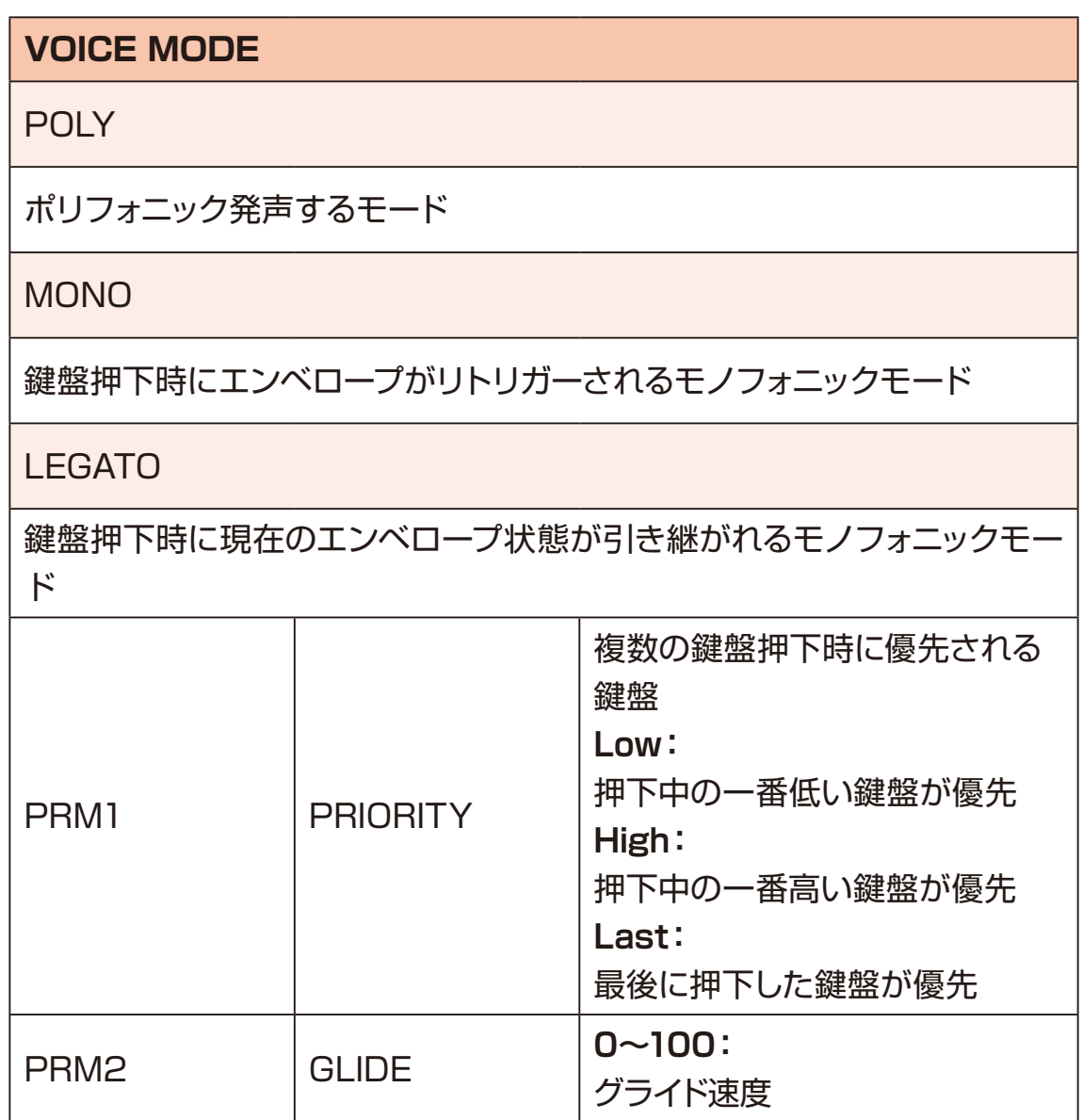

# **設定の選択、エディット**

#### **UNISON**

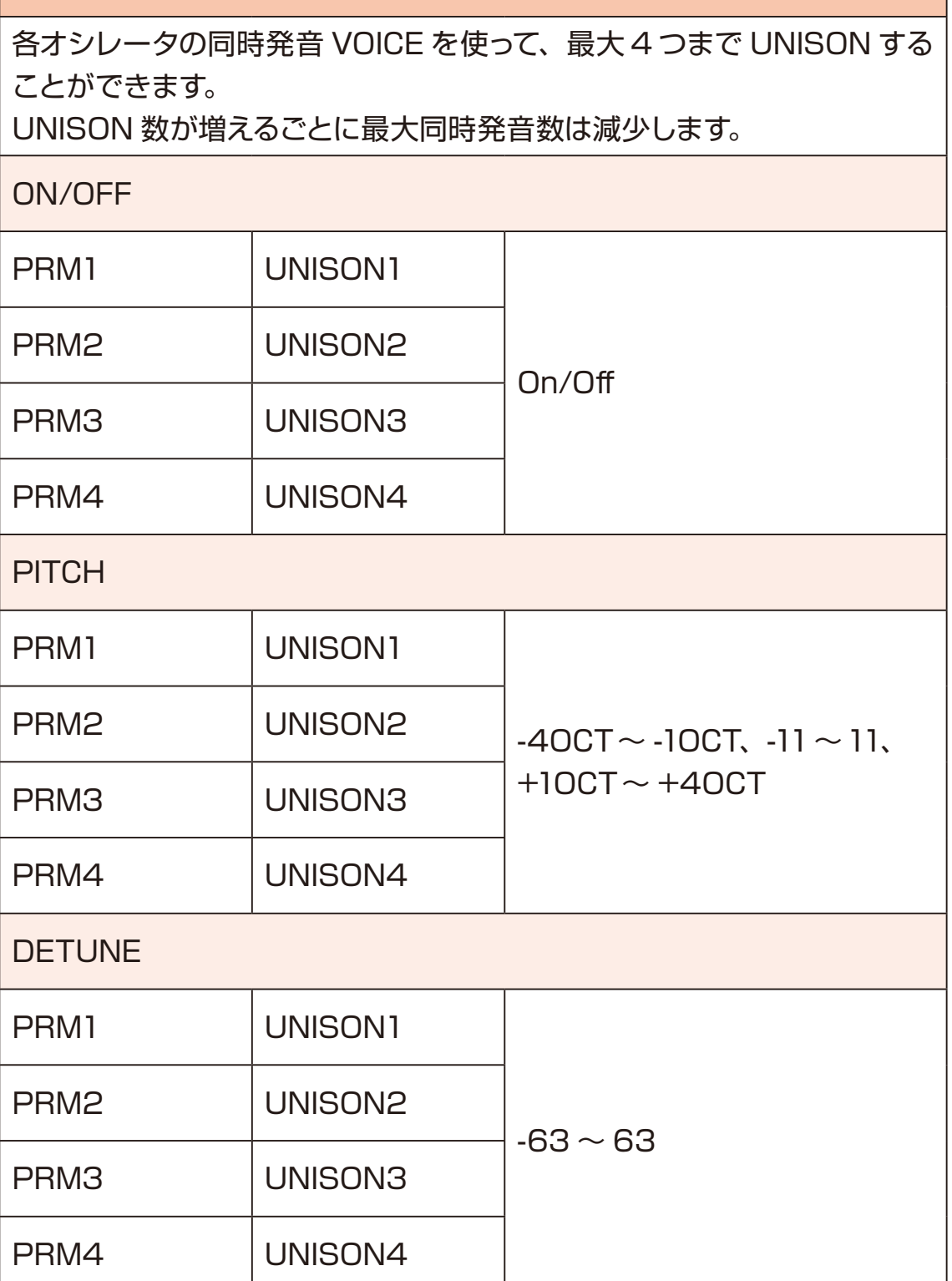

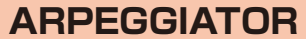

UP

DOWN

UP DOWN

DOWN UP

UP & DOWN

DOWN & UP

RANDOM

UP +1OCT、UP +2OCT、DOWN -1OCT、DOWN -2OCT

PLAY ORDER

鍵盤を複数押さえると設定に応じた速度、シーケンスで 1音ずつ発声し ていくアルペジエーターです。アルペジエーターのタイプに沿ったシーケ ンスを行います。

PLAY ORDER タイプは、鍵盤の押下順番通りにシーケンスします。 BPM SYN パラメーターが Off 以外の時は TIME パラメーターが無視さ れ、現在の BPM にシンクロして動作します。

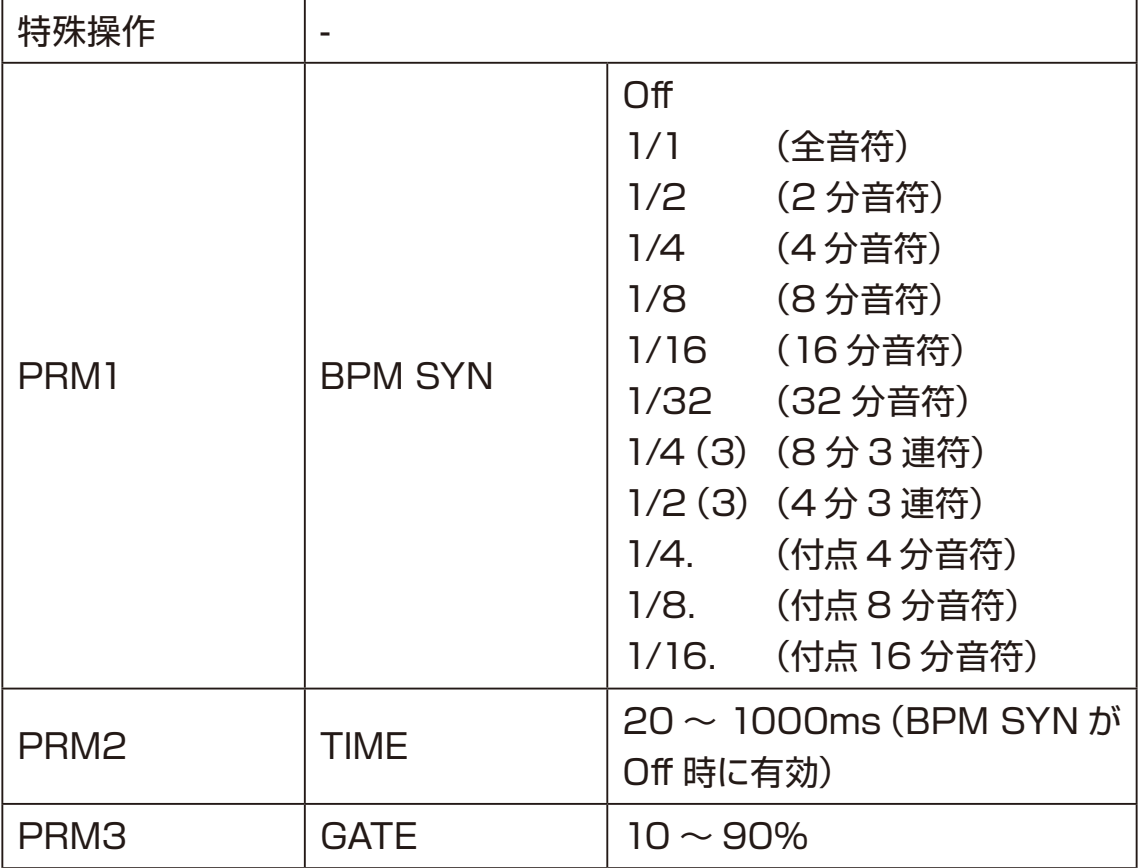

# **設定の選択、エディット**

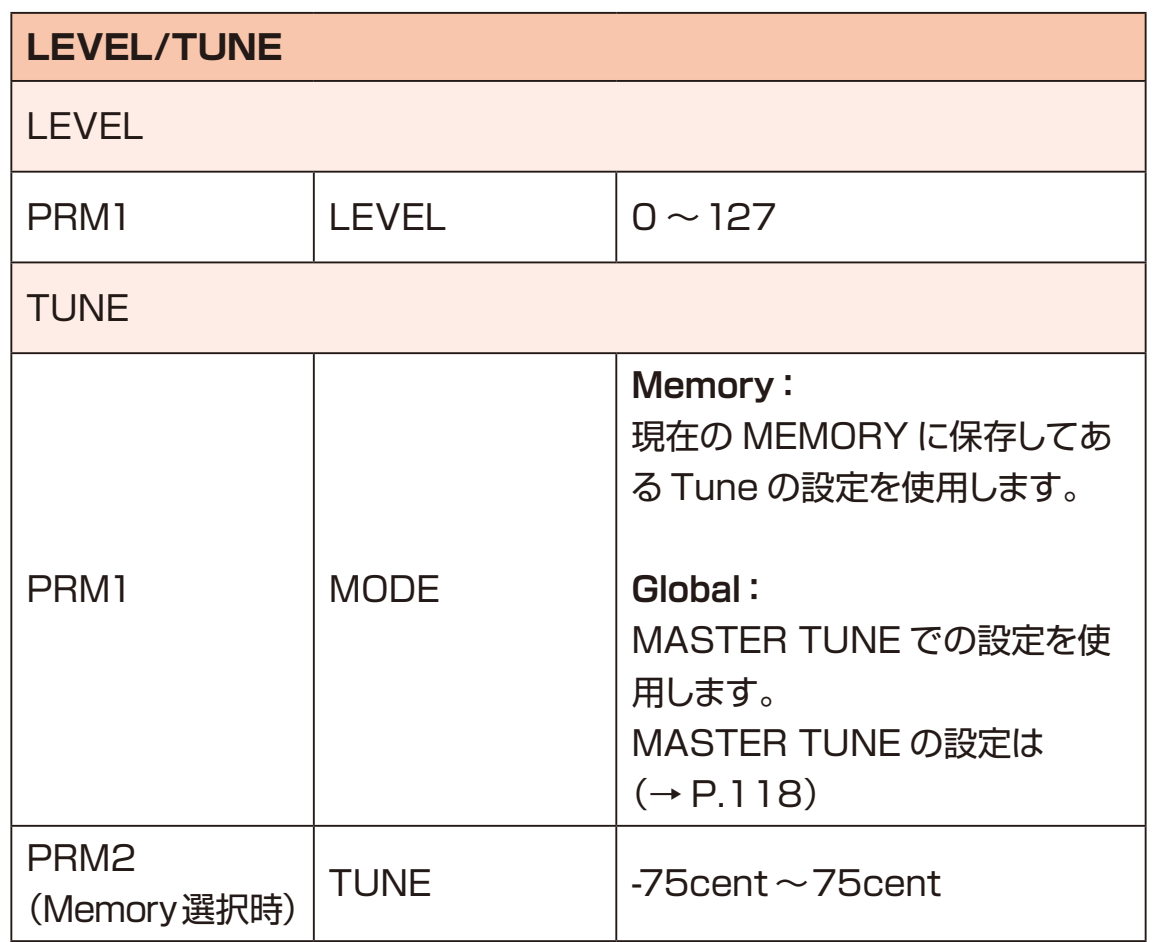

#### **シーケンサーのエディット**

ステップシーケンサーでは最大128 パターンを作成することができます。 ノンリアルタイムでのステップレコーディングはもちろん、リアルタイムに演奏し ながらシーケンスをビルドアップしていくことができるリアルタイムレコーディン グ機能も搭載しています。

- 1 **@キーを押し、シーケンサーモードにする。**
- **2** (m) キーを押し、編集したい PATTERN を © ⊕ キーで選択する。 画面上の調節したいパラメーターに該当する ΘΑ ~ Θρ ノブを回す。

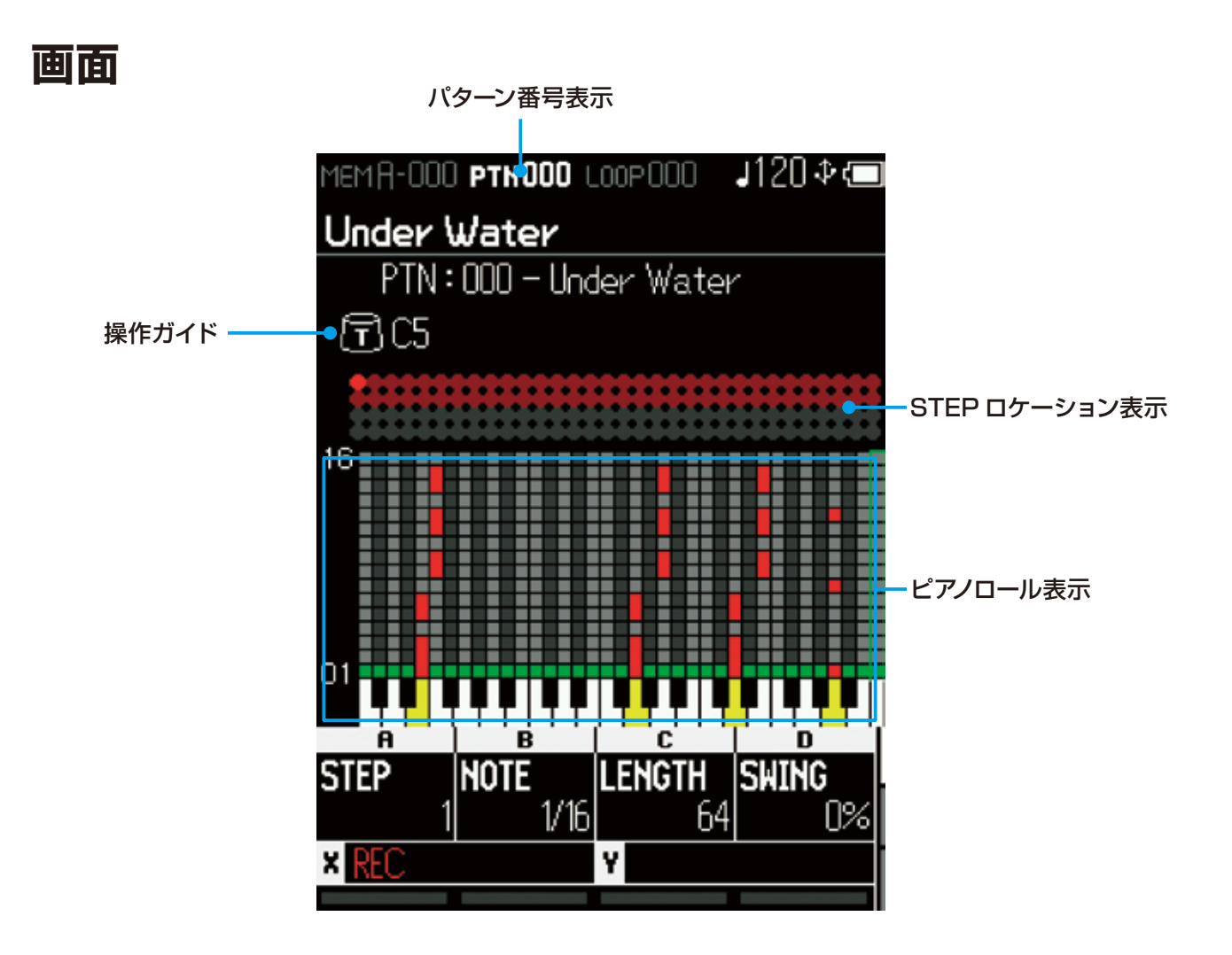
**ステップシーケンサー**

#### **シーケンサーモード時の基本操作**

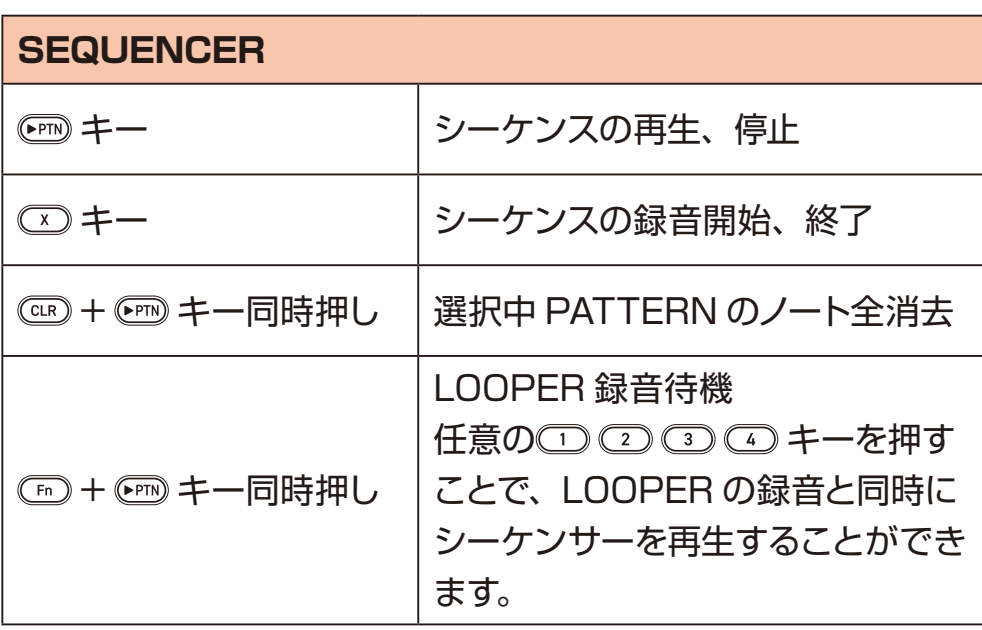

**POINT!** 

・SYNTH/PTN の MIDI Ch に SONG SELECTメッセージ、または SOUND SETTING2 の MIDI Ch に MIDI CC:98 を送信することでパターンを選択す ることができます。

シーケンサー再生中は現在のパターンを再生した後に新しいパターンに切り替 わります。

### **ステップシーケンサー**

#### **ステップレコーディング(ノンリアルタイム)**

ノンリアルタイムに任意のステップにノートを入力するモードです。

- **1** 停止中に ② キーを押しレコーディングを開始する。
- **2** STEP パラメーターで任意の STEP を選択する。
- **3** 入力したいノートの鍵盤を押す。
- **4 <sup>2</sup>** 〜 **<sup>3</sup>** を繰り返しパターンを作成する。
- **5** ノートの入力が終わったら キーを押してレコーディングを終了する。
- **6** © キーを押し、パターンを保存する。

#### 

- ・誤って入力したノートを削除したい場合は、再度同じ鍵盤を押すことで削除で きます。
- ・鍵盤を押しながら STEP を動かすことで、複数ステップをまとめて入力でき ます。
- ・ステップレコーディング中に再生されると、リアルタイムレコーディングモード になります。

## **ステップシーケンサー**

### **停止中 / ステップレコーディング中のパラメーター**

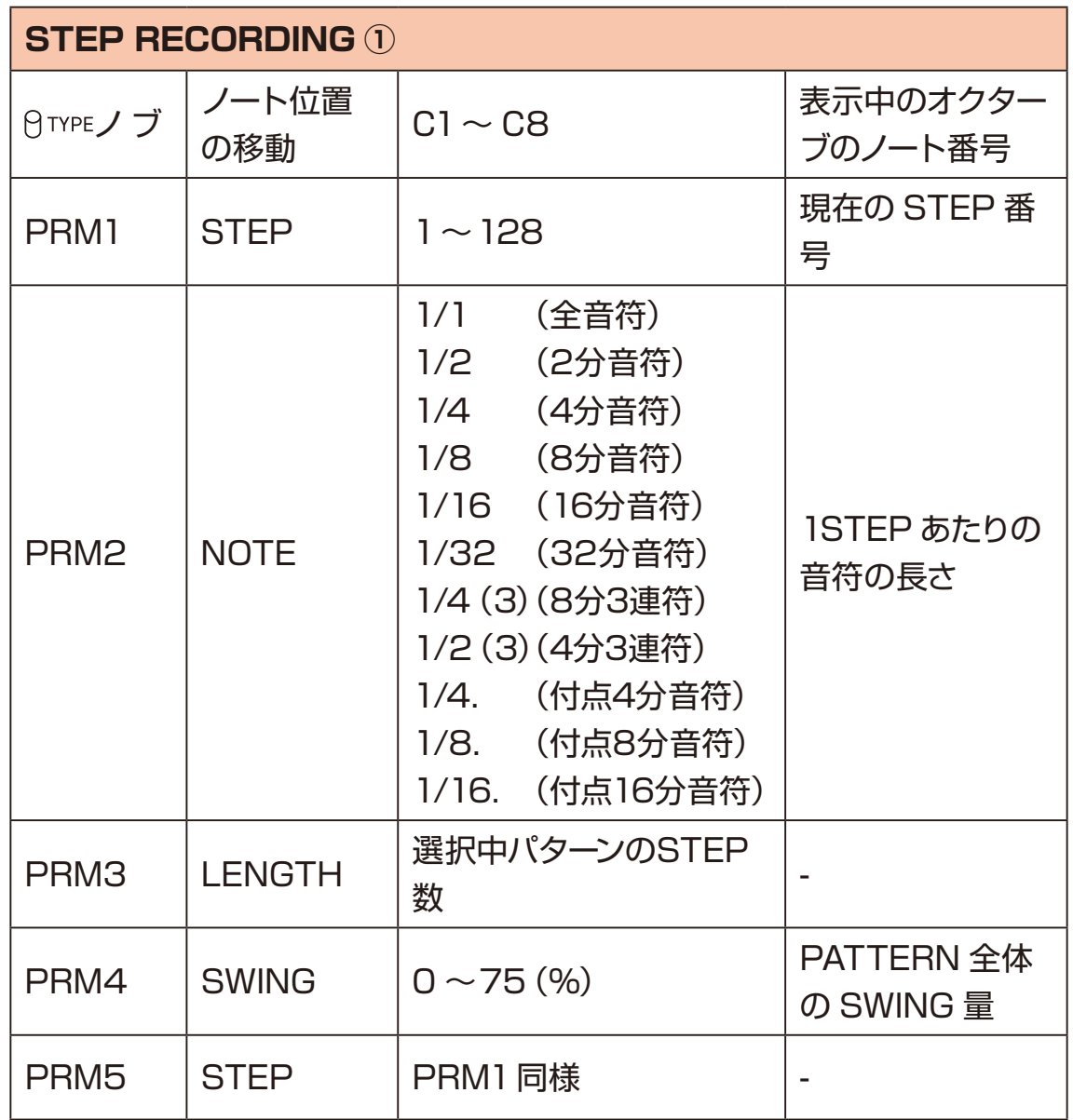

**ステップシーケンサー**

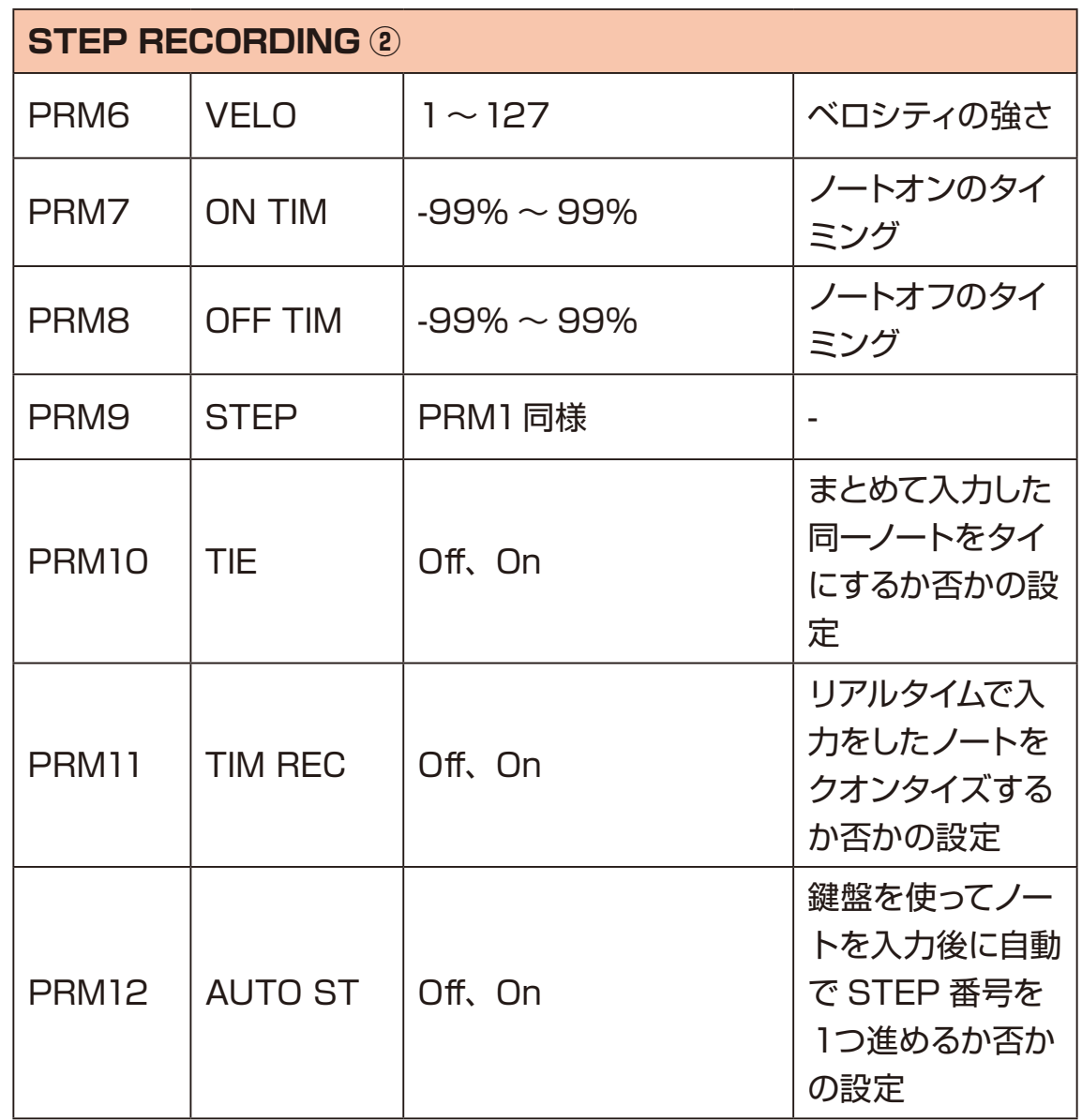

### **ステップシーケンサー**

#### **リアルタイムレコーディング**

リアルタイムにノートを入力するモードです。

- **1 再生中に (X) キーを押しリアルタイムレコーディングを開始する。**
- **2** 任意のタイミングで鍵盤で演奏する。
- **3** 演奏が終わったら ① キーを押してリアルタイムレコーディングを終了する。

**POINT!** POINT!

・リアルタイムレコーディング中に再生を停止すると、ステップレコーディングモー ドになります。

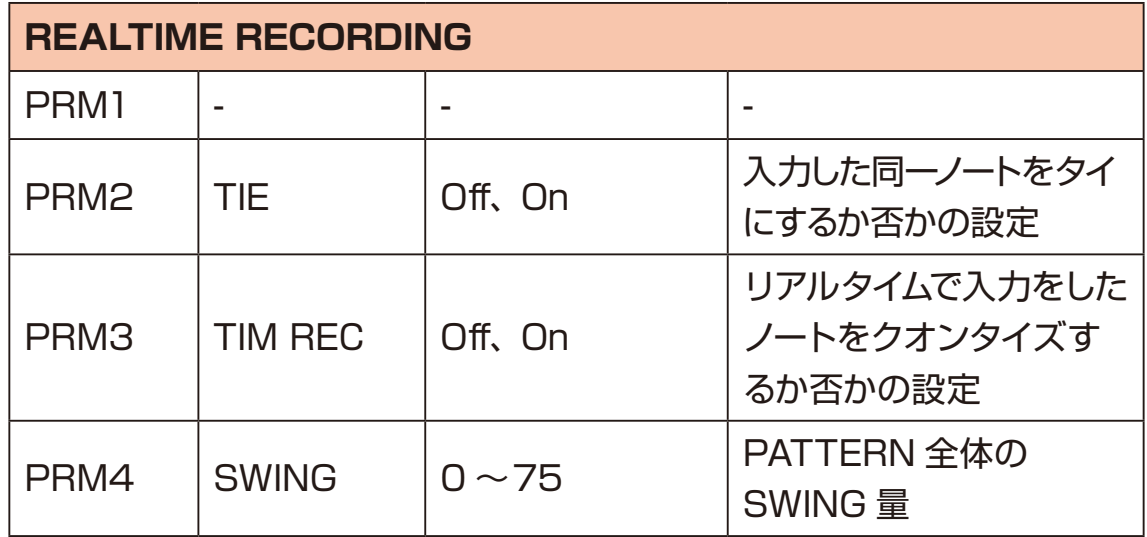

## **MIXER の選択、エディット**

- 1 <sup>(4)</sup> キーを押し、MIXER モードにする。
- 200キーを押し、設定を選択する。
- 3 画面上の調節したいパラメーターに該当する 日TYPE BA ~ BD ノブを回す。

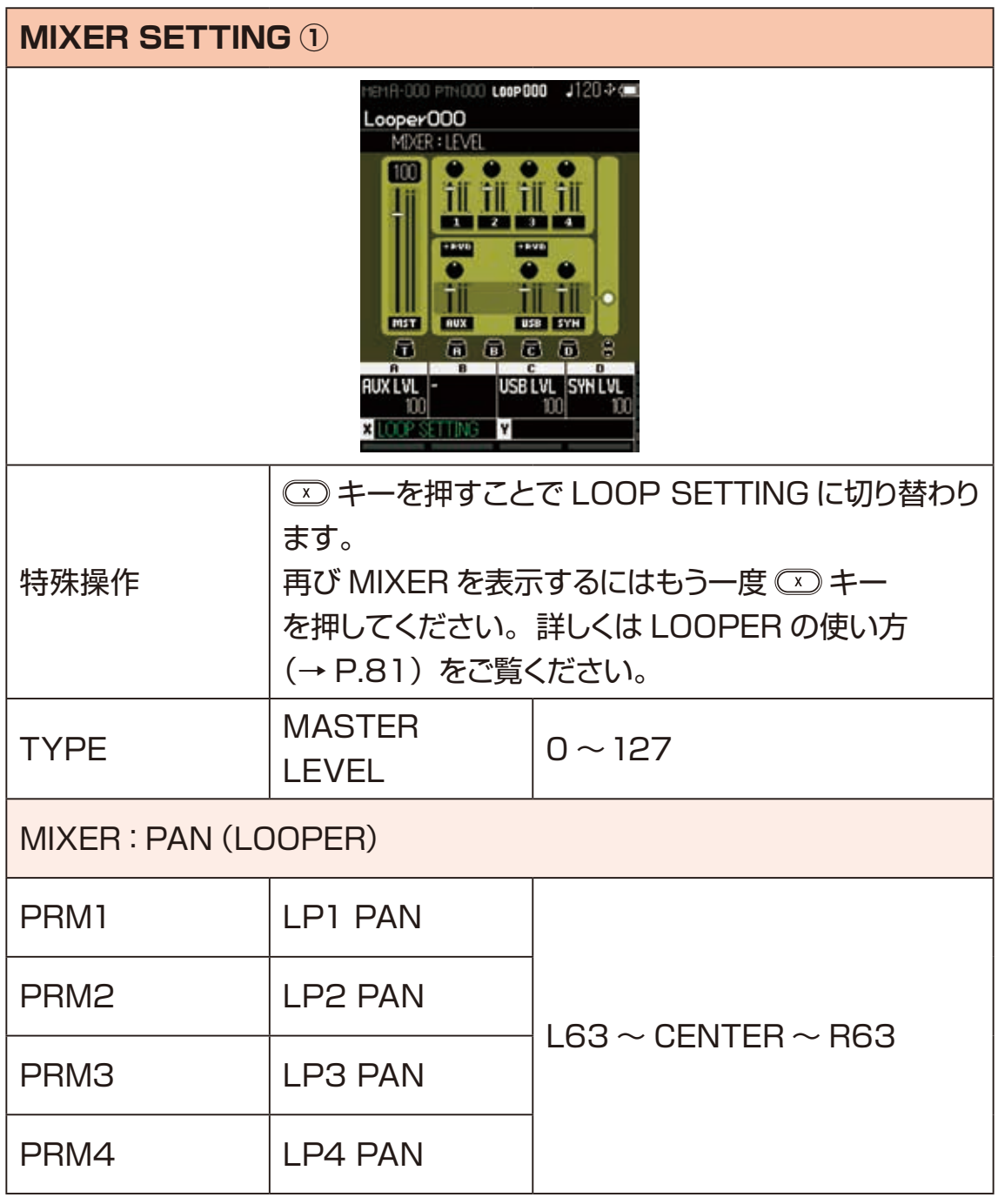

# **MIXER の選択、エディット**

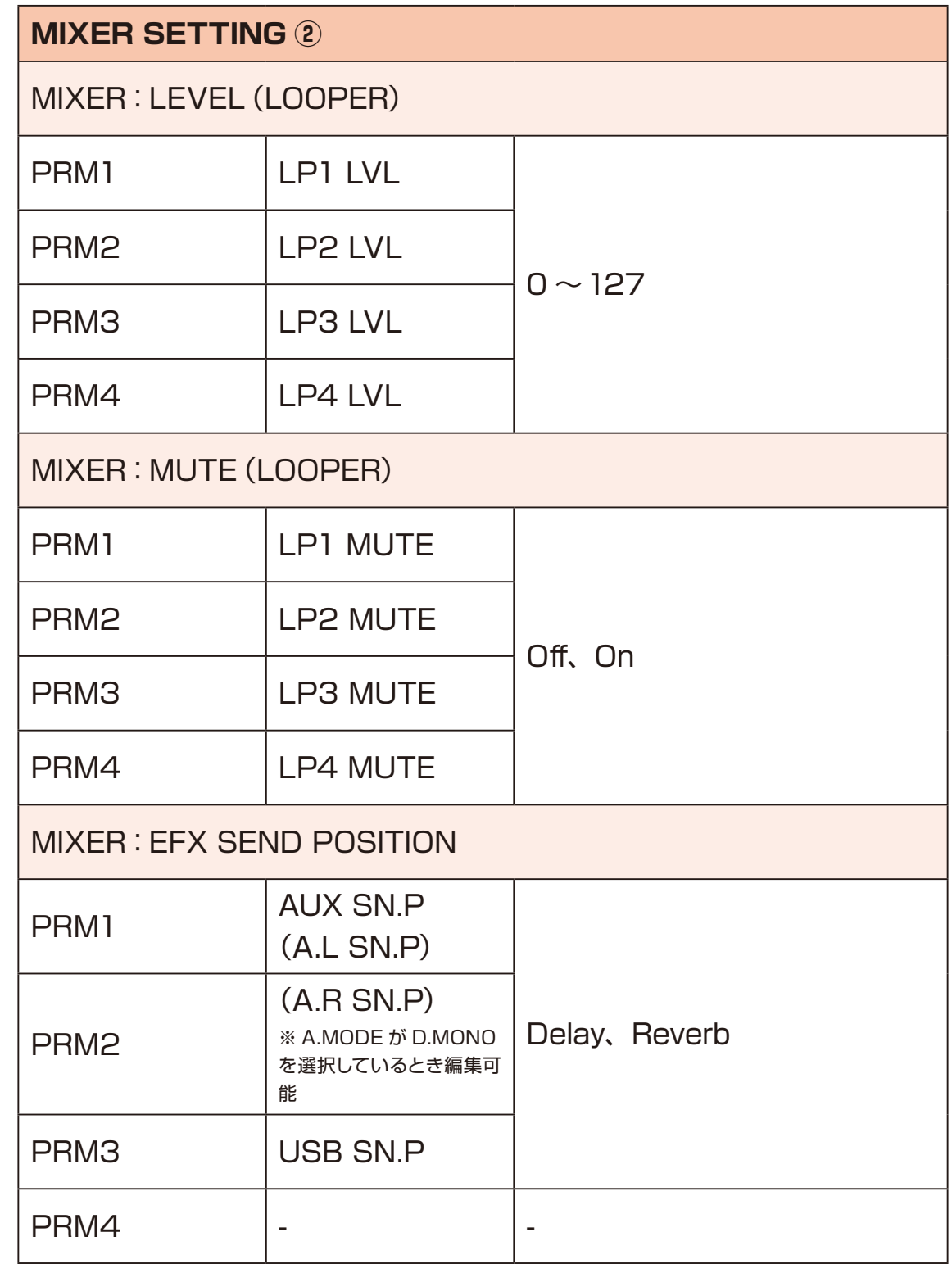

# **MIXER の選択、エディット**

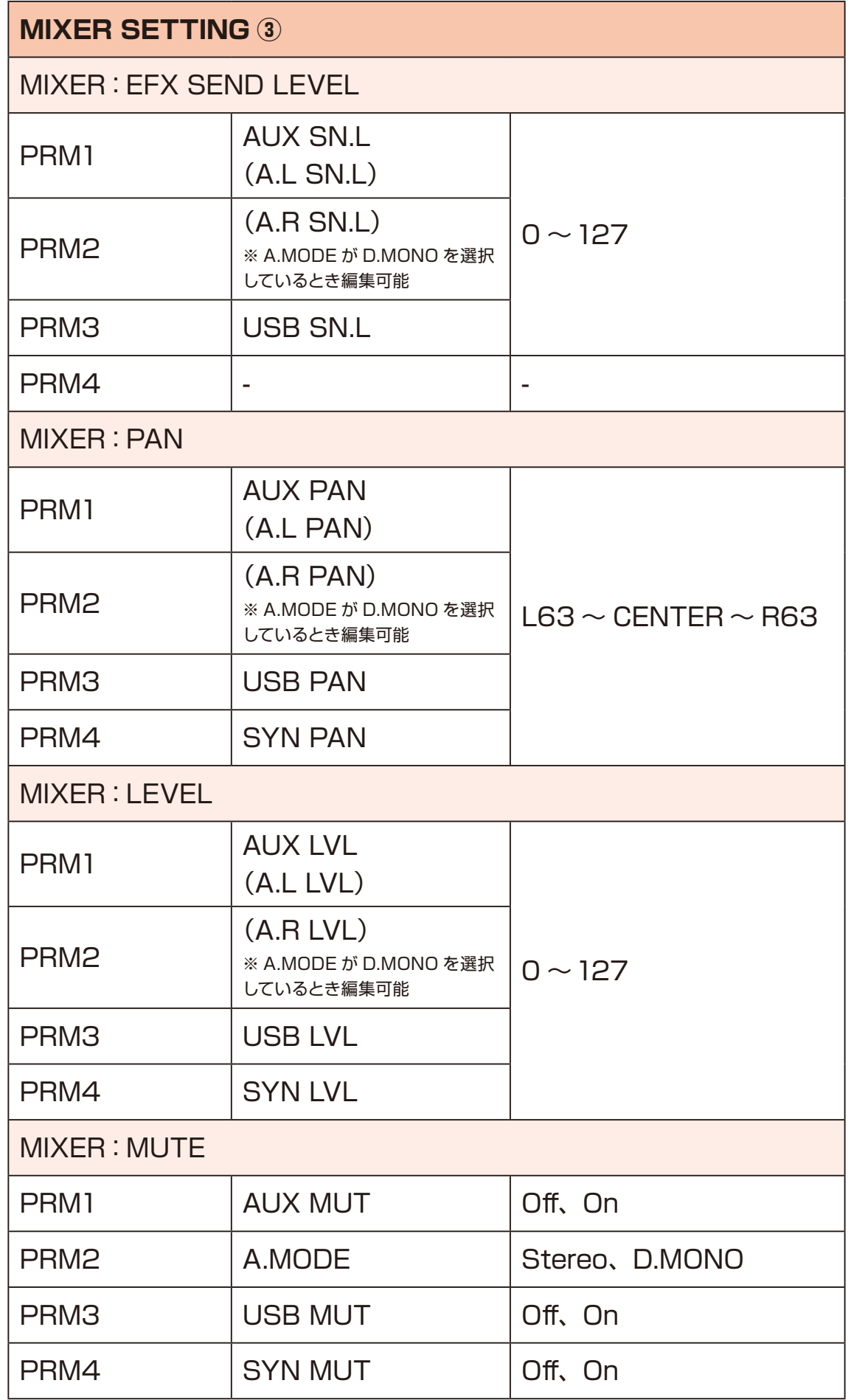

#### **LOOPER の使い方** POWER DC9V USB OUT SYNC IN L LINE OUT R AUX IN OUT MIDI IN VOL

<span id="page-80-0"></span>LOOPER では最長約 70 秒の LOOP を 4トラック作成することができます。リ アルタイム演奏はもちろん AUX IN、USB 入力音声を同時に録音します。

ワンボタンで簡単に録音、再生、オーバーダブができるので、ライブパフォーマ<br>ンスでナキなカを発揮します ンスで大きな力を発揮します。

また、カードを使用することで LOOPER で録音したオーディオデータの保存が 可能です。

アイデアのメモやグラニュラーシンセ用の素材制作など使い方は無限大です。

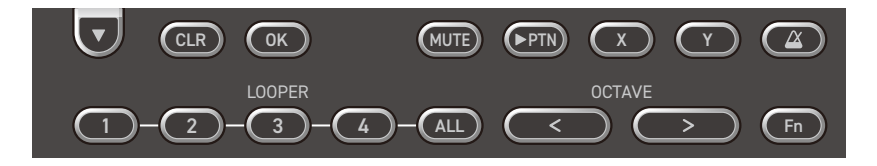

#### **LOOPER の基本操作**

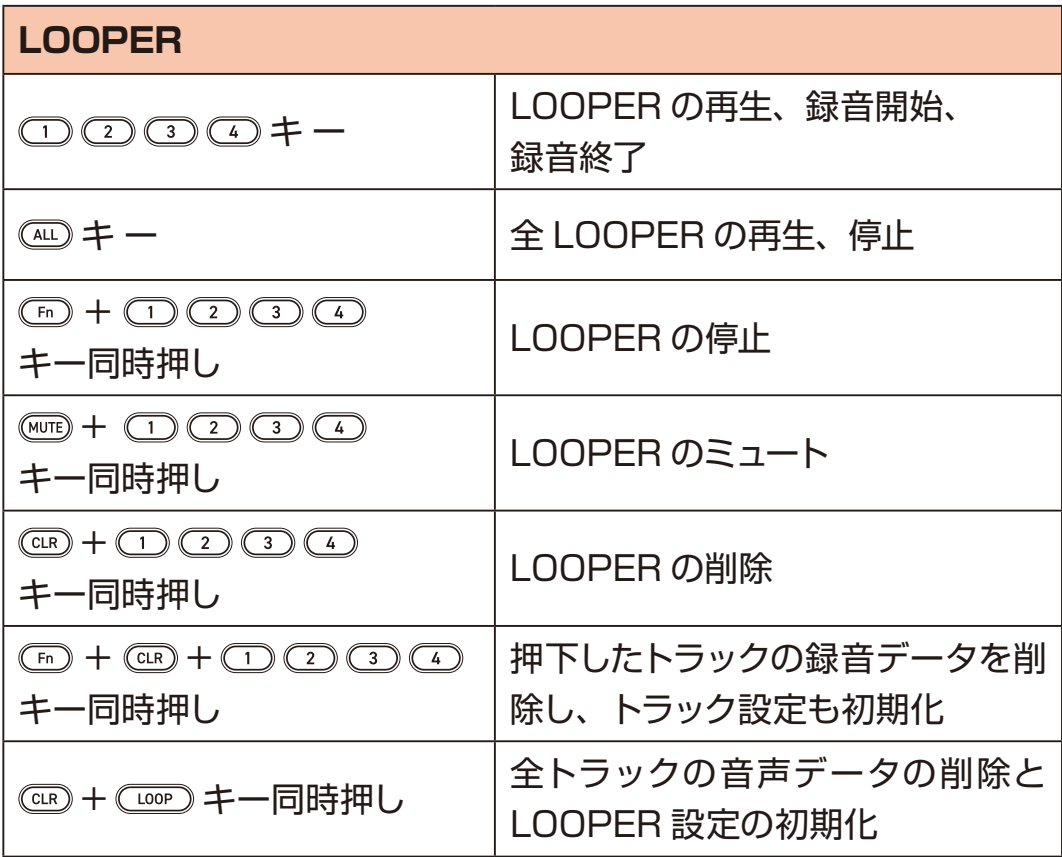

#### **LOOPER にレコーディングする**

リアルタイムに LOOPERトラックへ録音します。

- **1** キーを押し、LOOPER を選択する。
- **2** を押し、レコーディングを開始する。
- **3** 任意のタイミングで演奏する。
- **4** 演奏が終わったら キーを押してレコーディングを終了する。

POINT!

- ·LOOPER 録音中、異なる ( ) 2 3 4 キーを押すことで連続で LOOPER の録音ができます。
- ・カードを使用していない場合でも、LOOPERトラックへの録音は可能です。 録音したオーディオデータを保存する場合は、カードを ELZ 1 play 本体 に挿入してください。

#### **LOOP SETTING のエディット**

- 1 <sup>(6)</sup>を押し、MIXER モードにする。
- 2 エ キーを押し、LOOP SETTING を表示する。
- 30<sup>0</sup>キーで設定を選択する。

4 画面上の調節したいパラメーターに該当する  $\theta$ A ~  $\theta$ D ノブを回す。

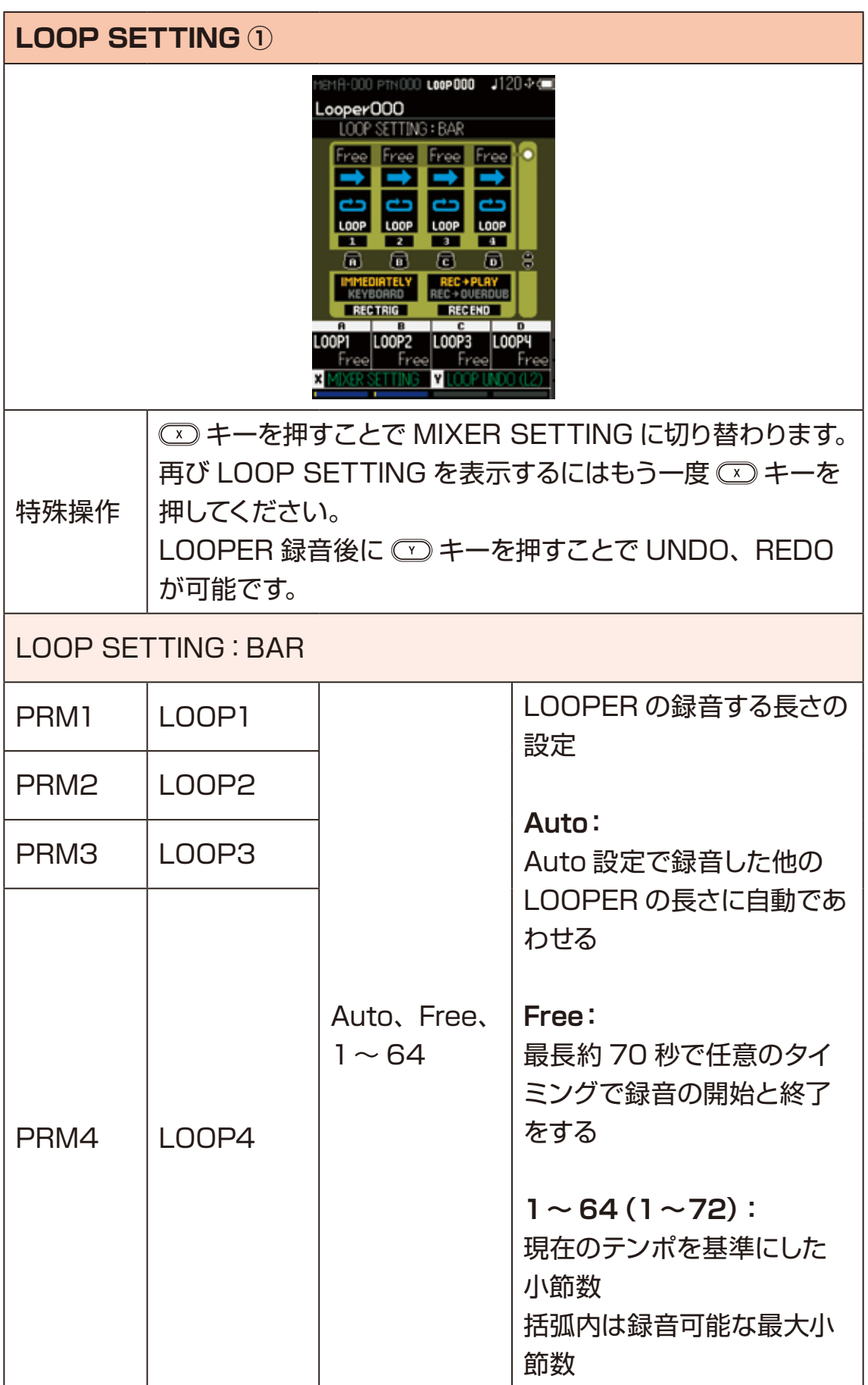

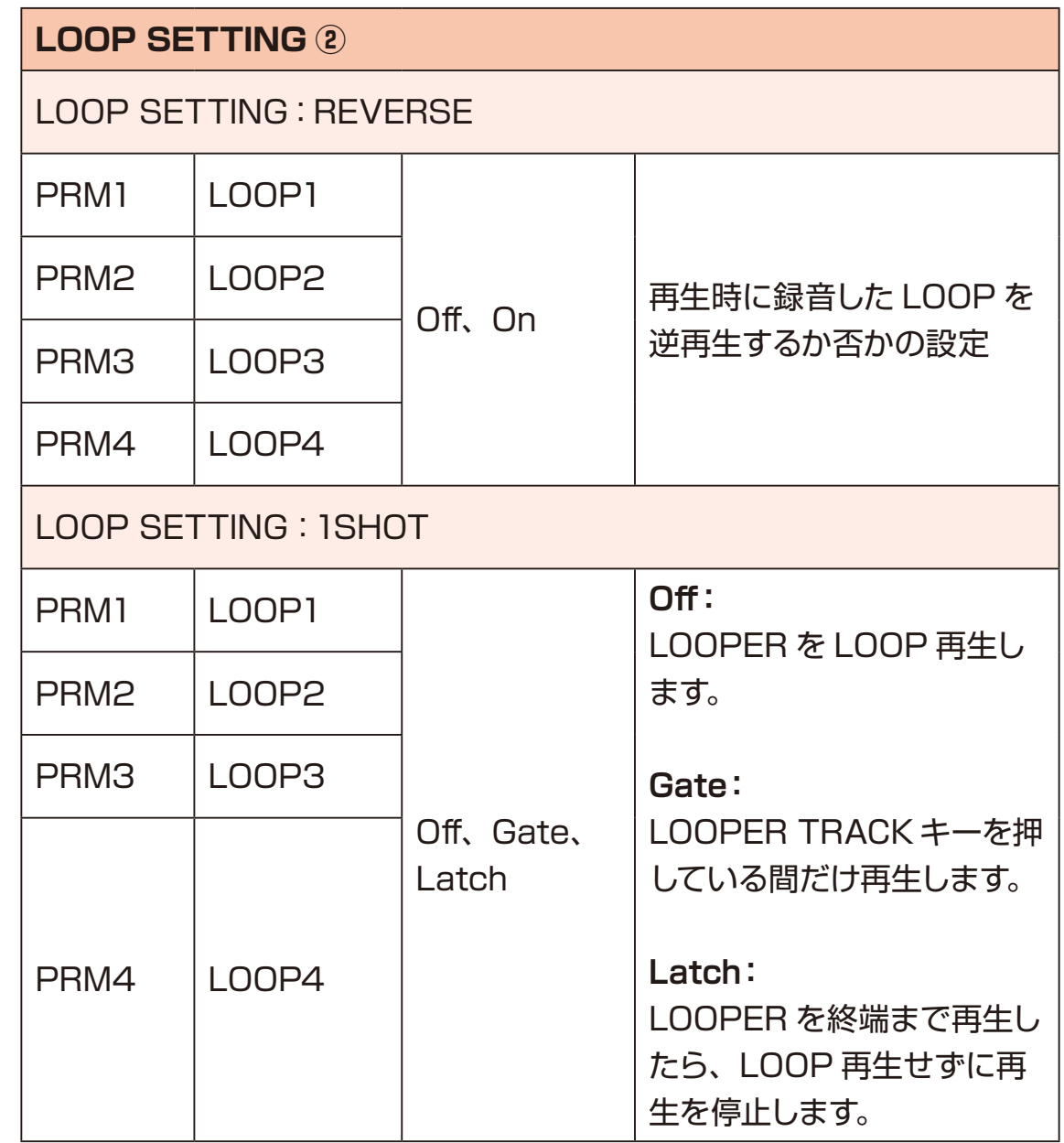

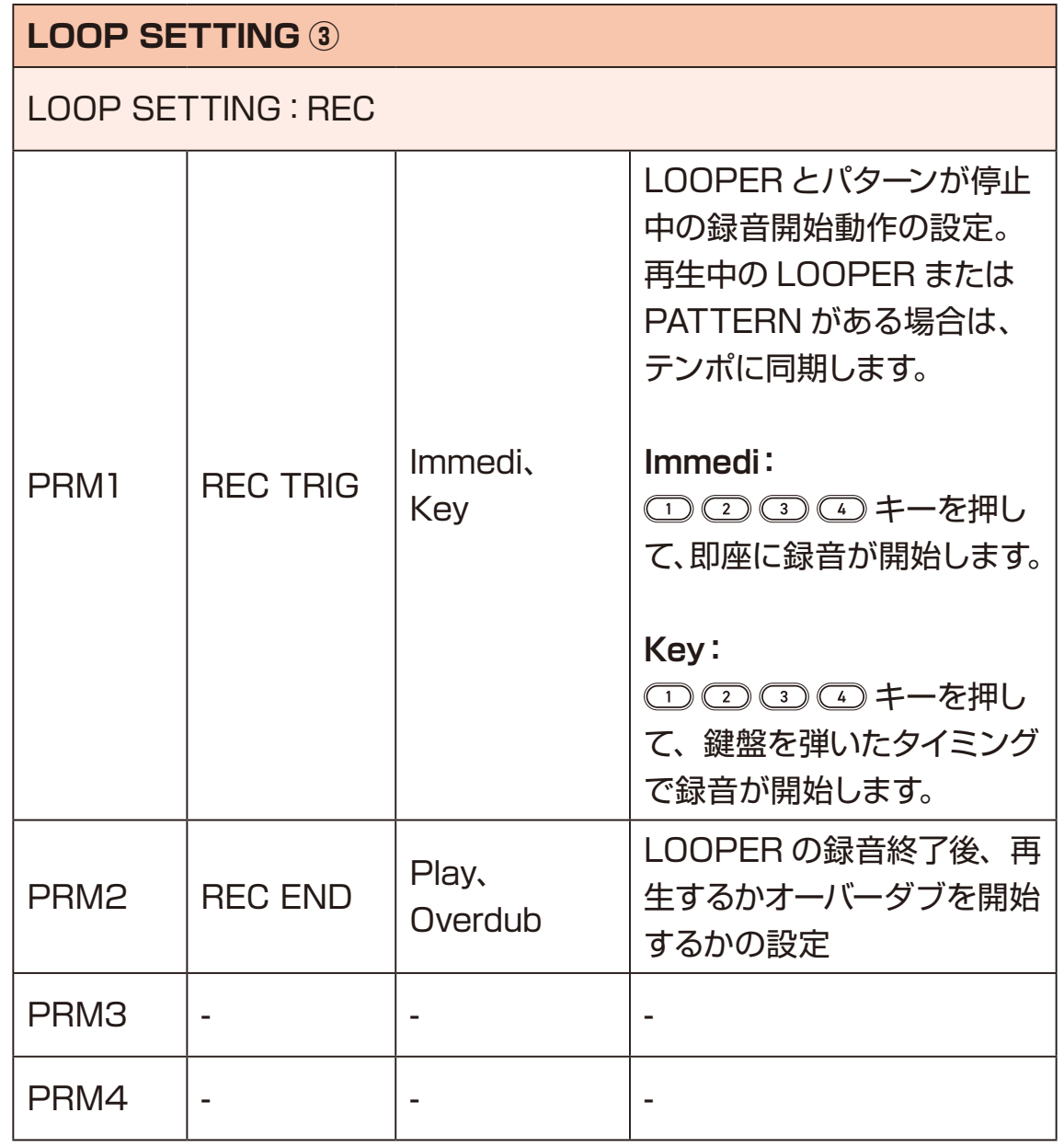

## **テンポ設定**

アルペジエーター、シーケンサー、LOOPER と一部のエフェクトはテンポに同期 します。

キーを押して TEMPO 画面を表示して、ELZ\_1 play のテンポを設定します。

- **1 ©キーを押す(テンポ画面が表示される)。**
- **2** TEMPO 画面の BPM 表示に現在のテンポが表示され、TEMPO LED もそ のテンポで点滅する。
- **3** TEMPO 画面表示中に  $\theta$  TYPE ノブを回して、テンポの速さを設定する。 また、テンポキーを一定のリズムでタップすると、タップの平均のテンポが設 定されます。

**POINTI DELL'ESTE DE L'ANNO DE L'ANNO DELL'ANNO DELL'ANNO DELL'ANNO DELL'ANNO DELL'ANNO DELL'ANNO DELL'ANNO DEL** 

・テンポは ELZ\_1 play 本体に保存され、全ての MEMORY、PATTERN、 LOOPER で共通です。

#### **メトロノームを設定する**

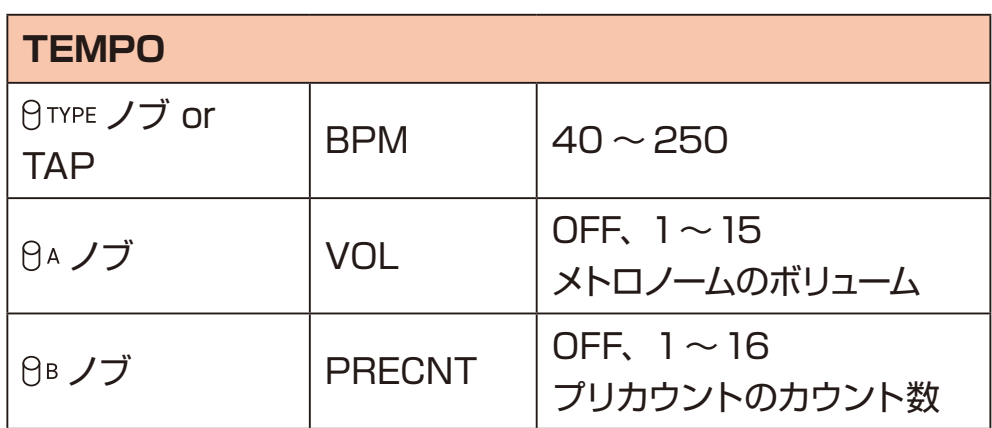

POINT! DELL'ENTRE ENTRE EN ENTRE EN ENTRE EN ENTRE EN ENTRE EN ENTRE EN EN ENTRE EN ENTRE EN EN EN EN EN EN EN

・VOL と PRECNT は ELZ\_1 play 本 体 に保 存 さ れ、 全ての PATTERN、 LOOPER で共通です。

### **鍵盤のオクターブ範囲の移動**

(<) (>) キーを押すことで鍵盤のオクターブを移動します。

- キー:1オクターブ低い方に移動
- キー:1オクターブ高い方に移動

オクターブの移動範囲は上下2オクターブです。

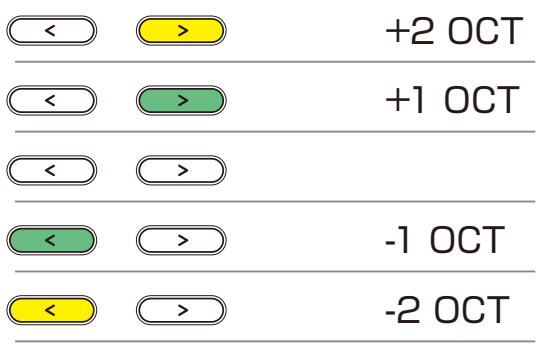

**POINT!** ・オクターブ範囲は MEMORY ごとに保存されます。

MEMORYメニューで ELZ\_1 play 内の MEMORY を管理します。

- 1 <del>■キーを押す</del>。
- 200キーを押し、MEMORY を選択する。
- 3 **3** エーを押し、MEMORYメニューに移動する。

#### **MEMORY の選択**

現在の選択中の MEMORY を変更します。

- 1 △▽キーを押し、対象の MEMORY を選択する。
- **2 ■キーを押す。**
- 300キーを押し、Select を選択する。
- **4 ■キーを押す。**

#### **POINT! CONTENT**

· (MEM) キーを押しながら ① ② ③ ④ キーを押すことで Memory Bank A、B、C、D にアクセスできます。

#### **MEMORY のリネーム**

MEMORY の名前を変更します。

- **1** キーを押し、対象の MEMORY を選択し キーを押す。
- **2** キーを押し、Rename を選択し キーを押す。
- **3** 〜 ノブを使用し、MEMORY の名前を編集する。

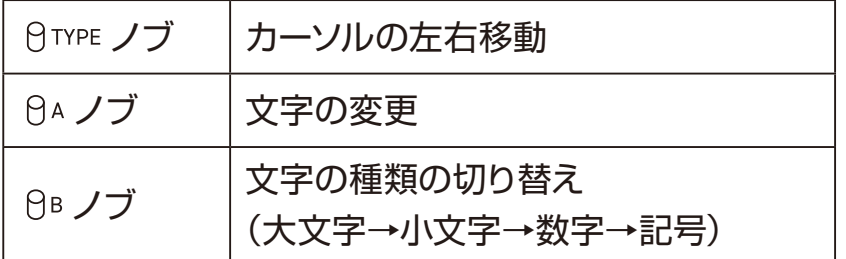

**4 ■キーを押す (確認画面が表示される)。** 

#### 

・編集中に (GR) キーまたは (三) キーを押すことで変更をキャンセルすることが できます。

・使用可能な文字 / 記号は次の通りです。 ABCDEFGHIJKLMNOPQRSTUVWXYZ abcdefghijklmnopqrstuvwxyz 0123456789 !"#\$%&'() \*+,-/:;<=>?@[ \ |^\_`{||^ (スペース)

#### **MEMORY 単体の初期化**

任意の MEMORY を初期化します。

- **1** キーを押し、対象の MEMORY を選択し キーを押す。
- 200キーを押し、Initialize を選択し 3キーを押す (確認画面が表示され る)。
- 3 AVキーを押し、Yes を選択し **<br ++を押す。**

**POINT! CONTENT** 

・初期化した MEMORY は初期化前に戻せないので本操作は慎重に行ってくだ さい。

#### **MEMORY のエクスポート**

任意の MEMORY をエクスポートします。

エクスポートした MEMORY はカード内の Memoryフォルダに保存され、PC/ Mac からアクセスすることができます。

- **1** キーを押し、対象の MEMORY を選択し キーを押す。
- **2** キーを押し、対象の Export を選択し キーを押す。

**3** OTYPE  $\theta$ A ~  $\theta$ D ノブを使用し、MEMORY の名前を編集する。

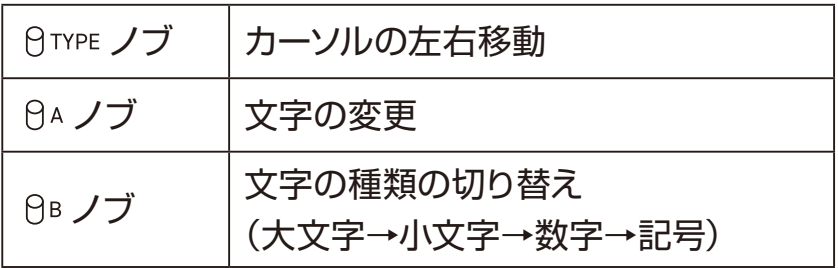

**4 ■ キーを押す (確認画面が表示される)。** 

5 AVキーを押し、Yes を選択し **® キーを押す。** 

- ・編集中に キーまたは (三) キーを押すことで変更をキャンセルすることが できます。
- ・使用可能な文字 / 記号は次の通りです。 ABCDEFGHIJKLMNOPQRSTUVWXYZ abcdefghijklmnopqrstuvwxyz 0123456789 !#\$%&'() + - ;=@[]^\_` \ } ~ (スペース)

#### **MEMORY のインポート**

カード内に保存されている MEMORY ファイルを ELZ\_1 play 本体の任意の MEMORY にインポートします。

- 1 △▽キーを押し、対象の MEMORY を選択し ③ キーを押す。
- **2** キーを押し、Import を選択し キーを押す。
- **3** A マキーでインポートしたいファイルを選択し <br />
キーを押す(確認画面が 表示される)。
- **4** △▽キーを押し、Yes を選択し **I** キーを押す。

**POINT!** 

・カード内の Memoryフォルダ内にある MEMORY ファイルのみが一覧表示さ れます。

PATTERN メニューで ELZ\_1 play 内の PATTERN を管理します。

- 1 <del>■キーを押す</del>。
- 200キーを押し、PATTERN を選択する。
- 3<sup>(a) キーを押し、PATTERN メニューに移動する。</sup>

#### **PATTERN のリネーム**

PATTERN の名前を変更します。

- 1 △▽キーを押し、対象の PATTERN を選択し <br />
キーを押す。
- **2** キーを押し、Rename を選択し キーを押す。

<br /> **3**  $\theta$ <br />  $\theta$  a ~  $\theta$ <sup>D</sup> /  $\theta$  /  $\theta$ 

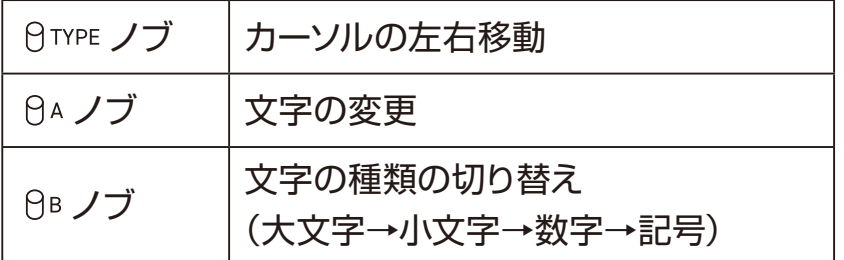

**4 ( ω**) キーを押して編集を完了する。

#### 

・編集中に (GR) キーまたは (三) キーを押すことで変更をキャンセルすることが できます。

・使用可能な文字 / 記号は次の通りです。 ABCDEFGHIJKLMNOPQRSTUVWXYZ abcdefghijklmnopqrstuvwxyz 0123456789 !"#\$%&'() \*+,-/:;<=>?@[ \ |^\_`{||^ (スペース)

#### **PATTERN 単体の初期化**

任意の PATTERN を初期化します。

- **1** キーを押し、対象の PATTERN を選択し キーを押す。
- 200キーを押し、Initialize を選択し (※) キーを押す(確認画面が表示される)。
- **3**  $\Omega$   $\Omega$  キーを押し、Yes を選択し  $\textcircled{\tiny{\textsf{m}}}$  キーを押す。
	- POINT!
	- ・初期化したパターンは初期化前に戻せないので本操作は慎重に行ってくださ  $L$

#### **PATTERN のエクスポート**

任意の PATTERN をエクスポートします。

エクスポートした PATTERN はカード内の Pattern フォルダに保存され、PC/ Mac からアクセスすることができます。

- **1** キーを押し、対象の PATTERN を選択し キーを押す。
- **2** キーを押し、Export を選択し キーを押す。
- 3 日TYPE 日A ~ 日D ノブを使用し、PATTERN を編集する。

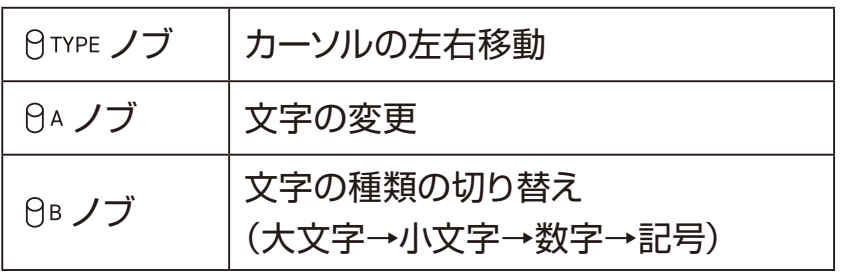

- **4 
■
キーを押す (確認画面が表示される)。**
- **5** キーを押し、Yes を選択し キーを押す。
	-
	- ・編集中に キーまたは (三) キーを押すことで変更をキャンセルすることが できます。
	- ・使用可能な文字 / 記号は次の通りです。 ABCDEFGHIJKLMNOPQRSTUVWXYZ abcdefghijklmnopqrstuvwxyz 0123456789 !#\$%&'() + - ;=@[]^\_` \ } ~ (スペース)

#### **PATTERN のインポート**

カード内に保存されている PATTERN ファイルを ELZ\_1 play 本体の任意の PATTERN にインポートします。

- 1 △▽キーを押し、対象の PATTERN を選択し (※) キーを押す。
- **2** キーを押し、Import を選択し キーを押す。
- **3** A マキーでインポートしたいファイルを選択し <br />
キーを押す(確認画面が 表示される)。
- **4** △▽キーを押し、Yes を選択し 3 キーを押す。

・カード内の Patternフォルダ内にある PATTERN ファイルのみが一覧表示さ れます。

## **LOOPER の管理**

LOOPER メニューでカード内の LOOP を管理します。

- 1 ©キーを押す。
- 200キーを押し、LOOPER を選択する。
- **3** キーを押し、LOOPER メニューに移動する。

#### **LOOPER を選択**

現在の選択中の LOOPER を変更します。

- 1 AVキーを押し、対象の LOOPER を選択する。
- **2 ■キーを押す。**
- 30<sup>0</sup>キーを押し、Select を選択する。
- **4 ■キーを押す。**

# **LOOPER の管理**

#### **LOOPER のリネーム**

LOOPER の名前を変更します。

- **1** キーを押し、対象の LOOPER を選択し キーを押す。
- **2** キーを押し、Rename を選択し キーを押す。
- 3 日TYPE 日A ~ 日D ノブを使用し、LOOPER の名前を編集する。

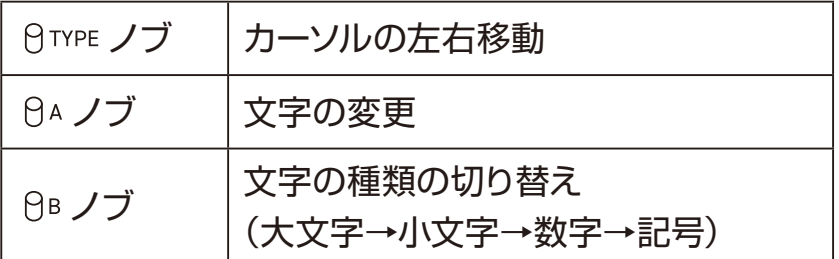

▲ **■ キーを押して編集を完了する。** 

#### POINT! DELL'ENTRE ENTRE EN ENTRE EN ENTRE EN ENTRE EN ENTRE EN ENTRE EN EN ENTRE EN ENTRE EN EN EN EN EN EN EN

- ・編集中に キーまたは キーを押すことで変更をキャンセルすることが できます。
- ・使用可能な文字 / 記号は次の通りです。 ABCDEFGHIJKLMNOPQRSTUVWXYZ abcdefghijklmnopqrstuvwxyz 0123456789 !" #\$%&'() \*+,-./:;<=>?@[ \ ]^\_`{|}~(スペース)

# **LOOPER の管理**

#### **LOOPER 録音データの削除**

任意の LOOPER の録音データを削除します。

- **1** キーを押し、対象の LOOPER を選択し キーを押す。
- 2 AVキーを押し、Delete Files を選択し <br />
<br />
<br />
<br />
<<br />
<a>
<a<br />
<a>
<a<br />
<a>
<a<br />
<a<br />
<a<br />
<a>
<a<br />
<a<br />
<a<br />
<a<br />
<a<br />
<a<br />
<a<br />
<a<br />
<a<br />
<a<br />
<a<br される)。
- **3** キーを押し、Yes を選択し キーを押す。
	- POINT! **CONTRACTE OF A POINT!**
	- ・削除したLOOPERの録音データは削除前に戻せないので本操作は慎重に行っ てください。

#### **8BIT WAVMEM SYNTH/8BIT WAVMEM SYNTH (FM MODE)で使用している波形データのエクスポート**

8BIT WAVMEM SYNTH/8BIT WAVMEM SYNTH(FM MODE)で使用し ている波形データを WAV ファイルとしてエクスポートします。 エクスポートされた WAV ファイルはカード内の WaveDataフォルダに保存され、 PC/Mac からアクセスすることができます。

- 1 ©キーを押す。
- **2** キーを押し、WAVEDATA を選択し キーを押す(WAVEDATA メ ニューが表示される)。
- **3** 8BIT WAVEMEM SYNTH、8BIT WAVEMEM SYNTH (FM) からエク スポートしたいシンセエンジンを へ マキーで選択し (66) キーを押す。
- **4** △▽キーを押し、対象の Bank01 ~ 50/FM01 ~ 20 を選択し ③ キー を押す。
- **5** AVキーを押し、Export を選択し 3キーを押す。
- OTYPE OA ~ OD ノブを使用し、WAVEDATA の名前を編集する。

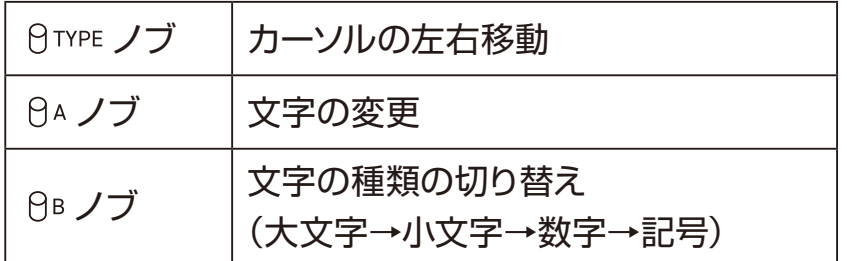

**7** ® キーを押す (確認画面が表示される)。

**8**  $\Omega$   $\overline{\nu}$  キーを押し、Yes を選択する。

**9** キーを押す。

#### POINT! POINT!

- ・編集中に キーまたは ⊆ キーを押すことで変更をキャンセルすることが できます。
- ・波形データは WAV ファイル形式(8Bit、48kHz、モノラル、32 サンプル) で保存されます。

・使用可能な文字 / 記号は次の通りです。 ABCDEFGHIJKLMNOPQRSTUVWXYZ abcdefghijklmnopqrstuvwxyz 0123456789 !#\$%&'() +,-.;=@[]^\_`{}^(スペース)

#### **8BIT WAVMEM SYNTH/8BIT WAVMEM SYNTH (FM MODE)で使用する波形データのインポート**

カ ード 内 WaveData フォル ダ に 保 存 さ れて い る WAV ファイル を 8BIT WAVMEM SYNTH で使用する任意の Bank01〜 50/FM01〜 20 にインポー トします。

- **1 ① キーを押す。**
- 200キーを押し、WAVEDATA を選択し com キーを押す (WAVEDATA メ ニューが表示される)。
- **3** 8BIT WAVEMEM SYNTH、8BIT WAVEMEM SYNTH(FM)からインポー トしたいシンセエンジンを キーで選択し キーを押す。
- **4** △▽キーを押し、対象の Bank01 ~ 50/FM01 ~ 20 を選択し ③ キー を押す。
- **5** キーを押し、Import を選択し キーを押す。
- **6** △▽キーを押し、インポートしたい WAV ファイルを選択し ( キーを押す(確 認画面が表示される)。
- **フ** △ ▽ キーを押し、Yes を選択し ◎ キーを押す。

POINT! ・カード内の WaveDataフォルダにあるファイルのみが一覧表示されます。

- · 波形データは WAV ファイル形式 (8Bit、48kHz、モノラル)の先頭 32 サン プルがインポートされます。
- ・FM01〜 20 へは 8BIT WAVE MEMORY(FM MODE)でエクスポートさ れたファイルのみインポートできます。

#### **DNA EXPLORER/SiGRINDER で使用している波形 データのエクスポート**

DNA EXPLORER/SiGRINDER で使用している波形データを WAV ファイルと してエクスポートします。 エクスポートされた WAV ファイルはカード内の WaveDataフォルダに保存され、

PC/Mac からアクセスすることができます。

- 1 ©キーを押す。
- 200キーを押し、WAVEDATA を選択し com キーを押す (WAVEDATA メ ニューが表示される)。
- **3** キーを押しDNA EXPLORER/SiGRINDERを選択し キーを押す。
- **4** キーを押し、対象の WAVEDATA を選択し キーを押す。
- **5** キーを押し、Export を選択し キーを押す。
- 6 OTYPE BA ~ BD ノブを使用し、WAVEDATA の名前を編集する。

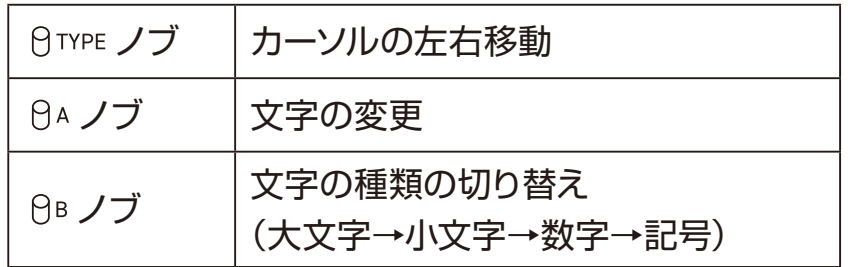

**7** 3 キーを押す (確認画面が表示される)。

#### **8** キーを押し、Yes を選択し キーを押す。

#### 

- ・編集中に (3) キーまたは (三) キーを押すことで変更をキャンセルすることが できます。
- ・波形データは WAV ファイル形式(8Bit、48kHz、モノラル、32 サンプル) で保存されます。
- ・使用可能な文字 / 記号は次の通りです。 ABCDEFGHIJKLMNOPQRSTUVWXYZ abcdefghijklmnopqrstuvwxyz 0123456789 !#\$%&'() +,-.;=@[]^\_`{}~(スペース)

#### **DNA EXPLORER/SiGRINDER で使用する波形デー タのインポート**

カード 内の WaveData フォル ダに保 存 されている WAV ファイルを DNA EXPLORER / SiGRINDER で使用する3つの中の任意の WAVEDATA にイン ポートします。

- 1 <del>エーを押す</del>。
- 200キーを押し、WAVEDATA を選択し com キーを押す (WAVEDATA メ ニューが表示される)。
- **3** Aマキーを押しDNA EXPLORER/SiGRINDERを選択し <a>
<a>
<a>
<a>
<a>
<a</a>
<a>
<a</a>
<a>
<a</a>
<a>
<a</a>
<a</a>
<a</a>
<a</a>
<a</a>
<a</a>
<a</a>
<a</a>
<a</a>
<a</a>
<a</a>
<a</a>
<a</a>
<a</a>
<a</a>
<a</a>
<a</a>
<a</a>
<a<
- **4** キーを押し、対象の WAVEDATA を選択し キーを押す。
- **5** キーを押し、Import を選択し キーを押す(カード内の WaveData フォルダ内の WAV ファイルが一覧表示される)。
- **6** △▽キーを押し、インポートしたい WAV ファイルを選択し (※) キーを押す(確 認画面が表示される)。
- **7** △▽キーを押し、Yes を選択し 3キーを押す。
	- **POINT!**
	- ・カード内の WaveDataフォルダ内にあるWAV ファイルのみが一覧表示され ます。
	- ・ELZ\_1 playのWAVEDATA1〜3にインポート可能な波形データはWAVファ イル形式(16Bit、48kHz、モノラル)です。
	- ・5秒以上の WAV ファイルの場合、先頭から 5 秒分がインポートされます。
# **MIDI 機能**

## **MIDI チャンネルの設定**

各トラックの NOTE ON/OFF、PROGRAM CHANGE、CONTROL CHANGE の送受信チャンネルを変更できます。

**CC ナンバーに対応する各パラメータは別紙 MIDI インプリメンテーションチャー トを参照してください。**

- 1 <del>■キーを押す</del>。
- 2 AVキーを押し、MIDI を選択し **® キーを押す。**
- **3** キーを押し、CHANNEL を選択し キーを押す。
- **4** △▽キーを押し、MIDIチャンネルを変更したいトラックを選択し (※) キーを押す。
- **5** キーを押し、任意のチャンネルを選択し キーを押す。

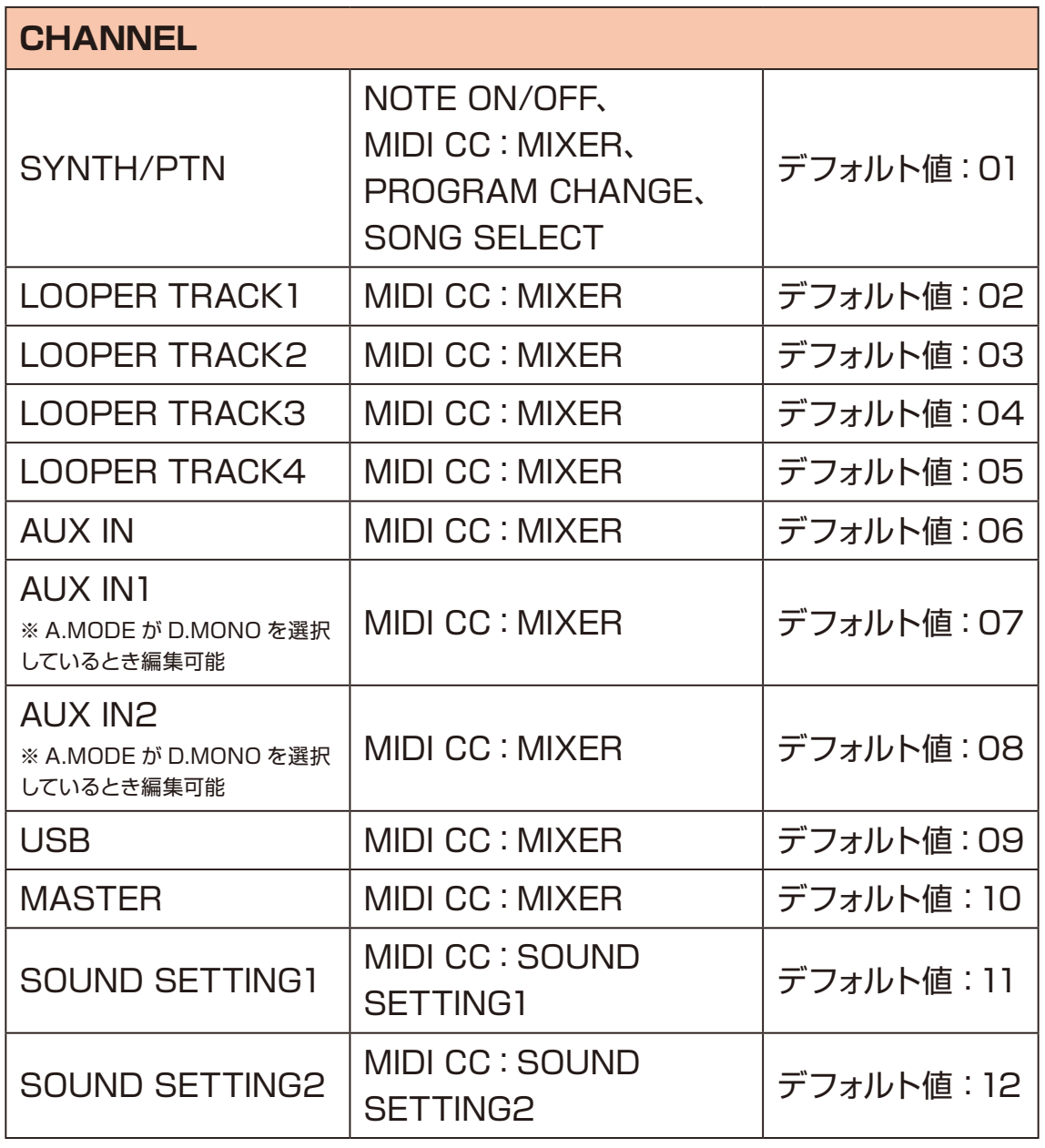

**POINT!** POINT!

・MIDI 送受信チャンネルは 01〜16、Off から選択できます。

・Off に設定することで、MIDI 情報の送受信をしなくなります。

# **MIDI 機能**

### **MIDI THRU 機能**

ELZ 1 play の MIDI IN に入力された MIDI メッセージをそのまま MIDI OUT から THRU することができます。

- 1 © キーを押す。
- 2 AVキーを押し、MIDI を選択し CS キーを押す。
- **3** キーを押し、MIDI THRU を選択し キーを押す。
- **4** △▽キーを押し、On を選択し (※) キーを押す。

### **CLOCK OUT の設定**

MIDI クロックの送信ができます。

- 1 <del>■キーを押す</del>。
- 2 AVキーを押し、MIDI を選択し **® キーを押す。**
- **3** キーを押し、CLOCK OUT を選択し キーを押す。
- **4** △▽キーを押し、On を選択し 3 キーを押す。

# **SYNC 機能**

## **ELZ\_1 playを外部クロックと同期する(CLOCKメニュー)**

ELZ\_1 play のアルペジエーター、シーケンサー、LOOPER と一部のエフェクト はテンポに同期します。

- 1 <del>■キーを押す</del>。
- 200キーを押し、CLOCK を選択し 3キーを押す。
- 300キーを押し、SOURCE を選択する。
- **4 キーを押し、SOURCE メニューに移動する。**
- **5** 使用するクロックソースを選択し、 キーを押す。

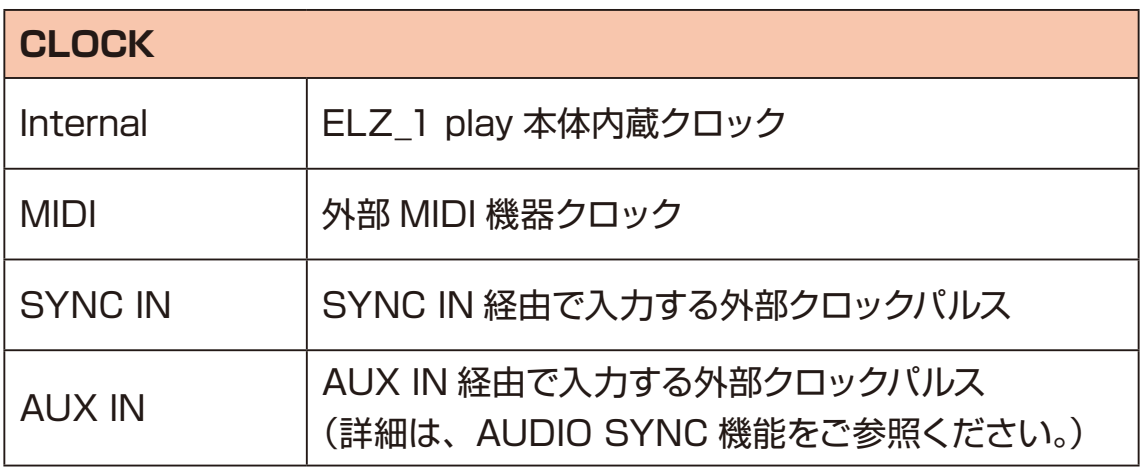

# **AUDIO SYNC 機能**

### **<重要>**

**全ての SYNC 対応機器との接続を保証しておりません。**

**故障の原因となりますので ELZ\_1 play の AUX IN 端子に 5V を超える電圧 の入力はしないでください。**

ELZ\_1や Teenage Engineering 社 PO シリーズなどが出力するクロックパル スを ELZ 1 playのAUX IN 端子に入力し、ステップシーケンサーやアルペジエー ターのテンポを同期させることができます。

また、ステレオミニピンケーブルで接続することで、クロックパルスと同時にモノ ラルオーディオ信号も AUX IN から入力することができます。

## **外部クロックソースとELZ\_1 playのAUX IN端子の接続**

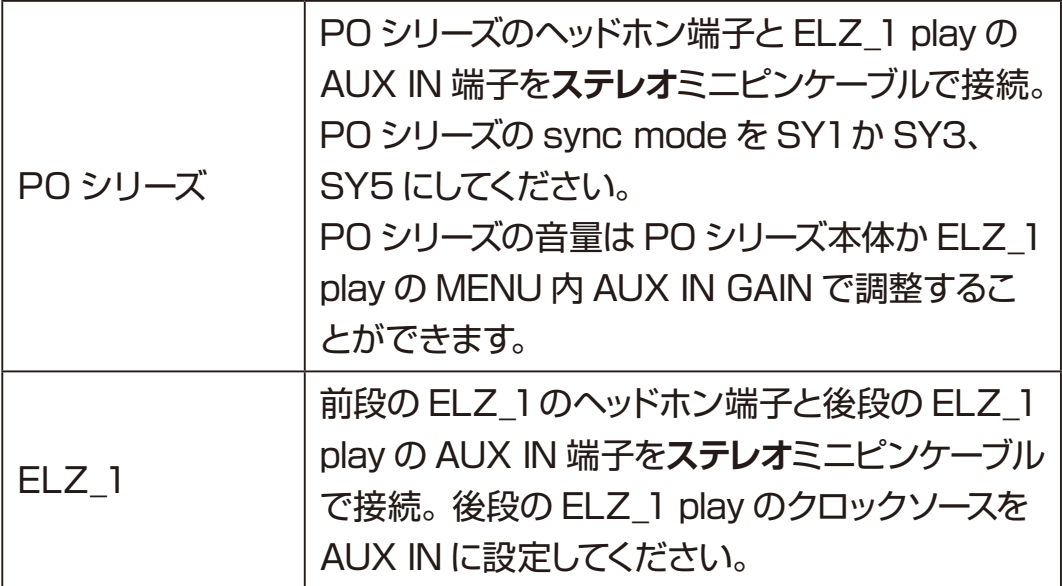

# **AUDIO SYNC 機能**

## **AUDIO SYNC OUT 機能**

SYNC 信号をヘッドホン端子の L 側から出力します。

- **1 ■キーを押す。**
- 2 AVキーを押し、CLOCK を選択し CSキーを押す。
- 300キーを押し、AUDIO SYNC OUT を選択する。
- **4 キーを押し、AUDIO SYNC OUT メニューに移動する。**
- **5** ON を選択し、 (※) キーを押す。

- ・AUDIO SYNC OUT が On の時、ヘッドホン端子の L 側から SYNC 用クロッ クパルス、R 側からモノラルオーディオが出力されます。
- ・AUDIO SYNC 信号を受けた外部機器が上手く同期しない場合は ELZ\_1 play のヘッドホンボリュームを調節してください。

# **VELOCITY 機能**

## **VELOCITY の変更**

1 ©キーを押す。

- 200キーを押し、VELOCITY を選択し CS キーを押す。
- **3** ノブを回すまたは、 キーを押して変更し、 キーまたは キー を押す。

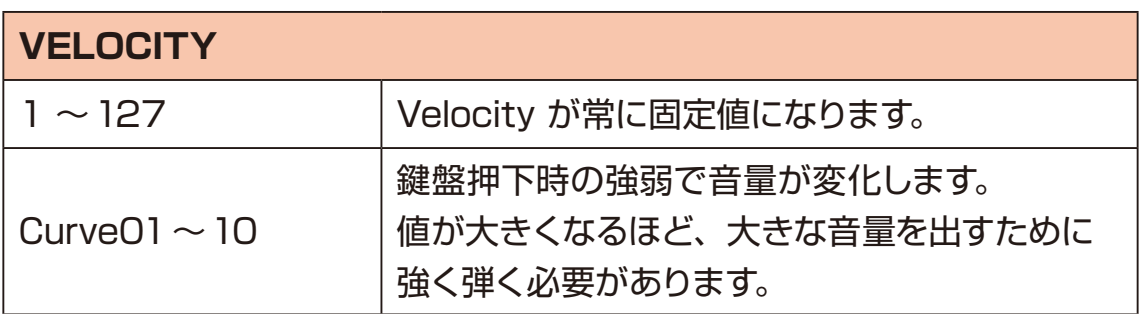

# **DUAL MONO モード**

AUX IN にステレオミニをモノラル LR に分配するケーブル等を接続して、2つ の外部オーディオをモノラルで入力することができます。

- 1 <del>エーを押す。</del>
- 200キーを押すか、いずれかのノブを回し、AUX IN を選択し **®**キーを 押す。
- 300キーを押すか、いずれかのノブを回し、AUX IN MODE を選択し <a> キーを押す。
- **4** △▽キーを押すか、いずれかのノブを回し、Dual Mono を選択し 3 キー を押す。

・AUX IN メニューで AUX IN 1/2 の下記パラメーターを選択して (3) キーを押 し、 へ マキーを押すかいずれかのノブを回して調整できます。

・MIXER モードでも AUX IN MODE の変更が可能です。[\(→ P.80](#page-79-0))

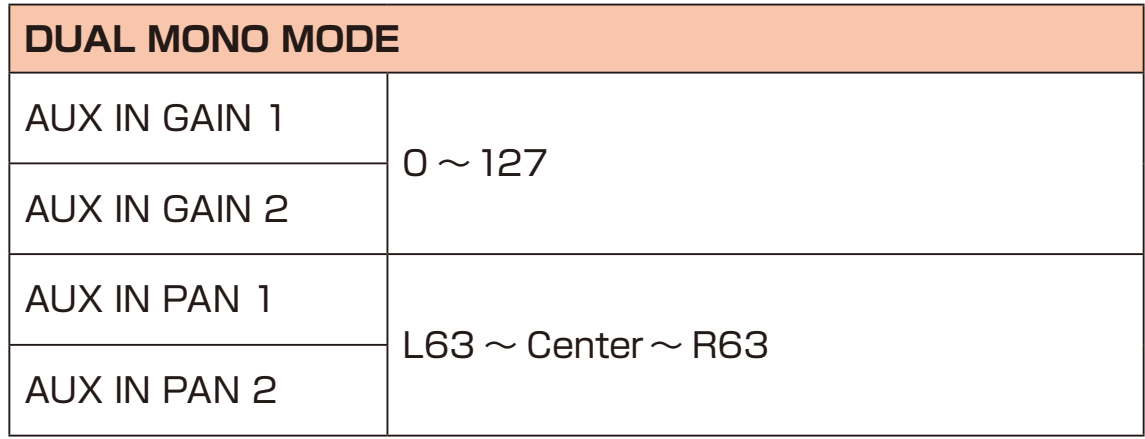

# **AUX IN GAIN の調整**

AUX IN に接続した外部オーディオの音量を調節できます。

- 1 © キーを押す。
- 2 AVキーを押し、AUX IN を選択し 3 キーを押す。
- **3** キーを押し、AUX IN GAIN を選択し キーを押す。
- **4** △▽キーを押すか、いずれかのノブを回し、AUX IN GAIN を調整する。

・AUX IN GAIN では AUX IN の音量を大きく増幅させることもできますが、ノ イズも大きくなるため、まず外部オーディオ機器側で歪まない程度まで音量を 上げた上で必要であれば AUX IN GAIN を使って増幅してください。

# **MASTER TUNEの変更**

ELZ 1 play 本体に保存される Tune の設定です。

- 1 <del>■キーを押す</del>。
- 200キーを押し、MASTER TUNE を選択し CS キーを押す。
- **3** ノブを回すまたは、 キーを押して変更し、 キーまたは キーを押 す。
	- **POINT!** DELL'EXECUTE DELL'EXECUTE DELL'EXECUTE DELL'EXECUTE DELL'EXECUTE DELL'EXECUTE DELL'EXECUTE DELL'EXECUTE DELL'EXECUTE DELL'EXECUTE DELL'EXECUTE DELL'EXECUTE DELL'EXECUTE DELL'EXECUTE DELL'EXECUTE DELL'EXECUTE DELL'
	- ・設定モードで LEVEL/TUNE 項目の MODE を Global に設定しているときに 有効です。

## <span id="page-118-0"></span>**ELZ\_1 play 使用カードに PC/Mac からアクセスする (USB マスストレージモード)**

エクスポートした MEMORY ファイルや波形ファイル、ユーザーバックアップファ イルなどに PC/Mac からアクセスすることができます。 また、ファームウェアのアップデート時にも使用します。

#### **<重要>**

**初回接続時、ご使用の PC/Mac の種類によっては ELZ\_1 play の認識に10 〜 30 秒程度かかる場合があります。認識されるまで USB ケーブルを抜いたり 電源を切らないでください。**

- **1** USB ケーブルで PC/Mac と ELZ\_1 play を接続する。
- **2** キーを押す。
- **3** △▽キーを押し、CARD を選択し 3キーを押す。
- **4** キーを押し、USB MASS STORAGE MODE を選択し キーを押す (PC/Mac に ELZ\_1 play で使用中のカード内ストレージが表示される)。

POINTI DELLE

・USB マスストレージモードを終了するには、PC/Macで ELZ\_1 playドライ ブを安全に取り外した後に本体の キーを押してください。

## **ユーザー波形を ZTRINGS で使用する**

ユーザーライブラリの WAV ファイルを ELZ\_1 play 用カード内に保存すること で ZTRINGS で使用することができます。

**1** PC または MAC と ELZ\_1 play を接続する。

**2** キーを押す。

- **3** A マキーを押し、CARD を選択し 3キーを押す (CARD 画面が表示され る)。
- **4** △▽キーを押しUSB MASS STORAGE MODEを選択し 3キーを押す。
- **5** PC 側で "USBドライブ:\ELZ\_1 play\Noise" アドレスを開く(Noiseフォ ルダが存在しない場合は新規作成してください)。
- **6** 任意の WAV データを Noiseフォルダ内にコピーする。
- **7 @B キーを押し、USB MASS STORAGE MODE を終了する。**

POINT! **CONTENT CONTENT** 

・ELZ\_1 playで使用可能な波形データは WAV ファイル形式(16Bit、48kHz、 モノラル)です。

## **SmplTrekのドラムキットをSTK DRUMMERで使用する**

SmplTrek で作成した STK データを ELZ\_1 play 用カード内に保存することで ドラムキットを STK DRUMMER で使用することができます。

**1** PC または MAC と ELZ\_1 play を接続する。

**2** キーを押す。

- **3** A マキーを押し、CARD を選択し 3 キーを押す (CARD 画面が表示され る)。
- **4** △▽キーを押しUSB MASS STORAGE MODEを選択し 3キーを押す。
- **5** PC 側で "USBドライブ:\ELZ\_1 play\Kit" アドレスを開く(Kit フォルダ が存在しない場合は新規作成してください)。
- **6** 任意の STK データを Kit フォルダ内にコピーする。
- **7 @B キーを押し、USB MASS STORAGE MODE を終了する。**

## **ストレージ内のファイルを削除する**

エクスポートなどにより ELZ 1 play が生成したカード内のファイルを削除しま す。

- 1 © キーを押す。
- **2** キーを押し、CARD を選択し キーを押す。
- **3** AVキーを押し、DELETE を選択し 3キーを押す。
- **4** A マキーを押し、Memory、WaveData、Pattern、Backup から削除し たいファイルの種類を選択し (※) キーを押す (ファイルが一覧表示される)。
- **5** キーを押し、削除したいファイルを選択し キーを押す(確認画面が 表示される)。
- **6** △▽キーを押し、Yes を選択し (※) キーを押す。

POINTI DELLE

- ・ELZ\_1 playで生成したファイルのみ削除できます。
- ・削除されたファイルは元に戻すことができません。慎重に作業してください。

## **ELZ\_1 play 内のユーザーデータを全てバックアップする**

ELZ 1 play 内のユーザーデータをカード内にエクスポートします。 バックアップ対象は下記の通りです。

- ・MEMORY A-0 ~127、B-0 ~127、C-0 ~127、D-0 ~127
- ・8BIT WAVE MEMORY で使用している Bank01〜 50、FM01〜 20 の波形
- ・DNA EXPLORER/SiGRINDER で使用している WAVEDATA1〜 3 波形
- $\cdot$ PTN 0  $\sim$  127
- **1 ■キーを押す。**
- **2** キーを押し、CARD を選択し キーを押す。
- **3** キーを押し、BACKUP を選択し キーを押す。
- **4** キーを押し、Export を選択し キーを押す。

5 ピ<sup>TYPE</sup> ピA ~ ピD ノブを使用し、バックアップデータのファイル名を編集する。

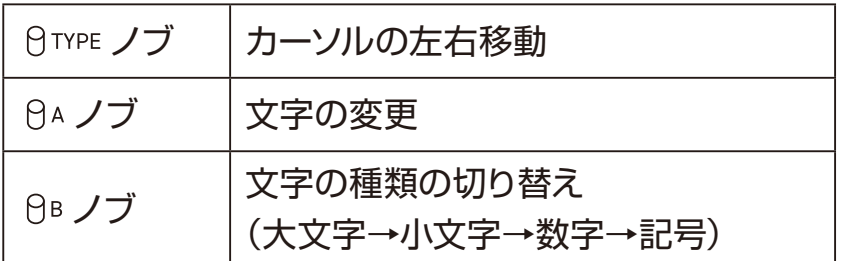

<del>6</del> <u>(</u>■ キーを押す (確認画面が表示される)。

**7** キーを押し、Yes を選択し キーを押す。

#### 

・バックアップしたデータは ELZ\_1 play 使用カードに PC/Macからアクセスす る(USB マスストレージモード )([→ P.119](#page-118-0))を参考に PC/Mac にファイル をコピーすることをお勧めします。

・バックアップファイルはカード内の Backupフォルダに格納されます。

・バックアップファイルに使用可能な文字 / 記号は次の通りです。 ABCDEFGHIJKLMNOPQRSTUVWXYZ abcdefghijklmnopqrstuvwxyz 0123456789 !#\$%&'() +,-.;=@[]^\_`{}^(スペース)

## **バックアップしたユーザーデータをELZ\_1 playに復元する**

バックアップデータから復元することで上書きされる内容は下記の通りです。

- ・MEMORY A-0 ~127、B-0 ~127、C-0 ~127、D-0 ~127
- ・8BIT WAVE MEMORY で使用している Bank01〜 50、FM01〜 20 の波形
- ・DNA EXPLORER/SiGRINDER で使用している WAVEDATA1〜 3 波形
- $\cdot$ PTN  $\Omega$   $\sim$  127

### 1 <del>エーを押す。</del>

- 2 AVキーを押し、CARD を選択し CSキーを押す。
- **3** AVキーを押し、Backup を選択し 3キーを押す。
- **4** △▽キーを押し、Import を選択し **Example キーを押す(バックアップファイルー** 覧が表示される)。
- 5 △▽キーを押し、復元したい状態が格納されているバックアップファイルを 選択し (2) キーを押す (確認画面が表示される)。
- **6** キーを押し、Yes を選択し キーを押す。

POINT!

- ・現在の MEMORY データと波形データがバックアップデータで上書きされる ので、慎重に作業を行ってください。
- ・PC/Mac などにあるバックアップファイルから復元したい場合は、あらかじめ ELZ 1 play 使用カードに PC/Mac からアクセスする (USB マスストレージ モード) [\(→ P.119](#page-118-0)) を参考に PC/Mac に ELZ 1 play を接続してカード内 の Backupフォルダにバックアップファイルをコピーしてください。

## <span id="page-125-0"></span>**フォーマット(初期化)する**

カード内ストレージをフォーマットします。本操作を行っても ELZ\_1 play 内の MEMORY データと波形データは初期化されません。

### **<注意>**

**この操作を行うと使用中のカード内のストレージが全て初期化されますので、必 要なデータは予め PC/Mac にコピーしてください。**

- 1 © キーを押す。
- 2 AVキーを押し、CARD を選択し 3キーを押す。
- **3** キーを押し、FORMAT を選択し キーを押す(確認画面が表示され る)。
- **4** △▽キーを押し、Yes を選択し <br />
キーを押す。

## **電源の設定を変更する**

## **AUTO POWER OFF を設定する**

自動でシャットダウンする時間を設定します。

- 1 <del>■キーを押す</del>。
- **2** キーを押し、AUTO POWER OFF を選択し キーを押す。
- **3** △▽キーを押し、任意の時間(30分~6時間)もしくは AUTO POWER OFF の無効 (Off) を選択し (36) キーを押す。

## **バッテリータイプを変更する**

ELZ\_1 playで使用する乾電池の種類を変更することで、画面上のバッテリーア イコンが正しく表示されます。

- **1** キーを押す。
- **2** キーを押し、BATTERY TYPE を選択し キーを押す。
- **3** Avキーを押し、使用する乾電池の種類を選択し <br />
キーを押す。

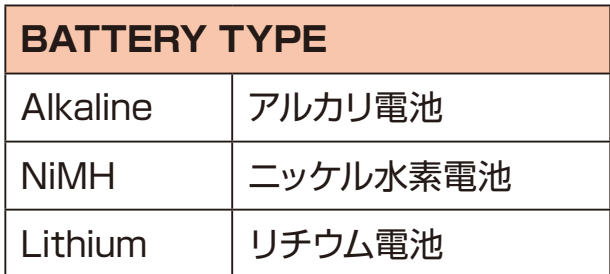

# **ELZ\_1 play を工場出荷時の状態に初期化する**

ELZ 1 play を工場出荷時の状態に戻します。

### **<注意>**

### **この操作を行うとユーザーデータが消去されるので、慎重に作業を行ってください。 必要に応じてユーザーデータをバックアップしてください。**

- **1 □ キーを押す。**
- **2** AVキーを押し、RESET を選択し 3キーを押す(確認画面が表示される)。
- **3**  $\Omega$   $\Omega$   $\overline{v}$  キーを押し、Yes を選択し  $\overline{w}$  キーを押す。

・カード内ストレージの内容は消えません。カードをフォーマットするにはフォー マット(初期化)する[\(→ P.126\)](#page-125-0)をご覧ください。

ファームウェアのバージョンを確認します。

1 <del>■キーを押す</del>。

200キーを押し、SYSTEM INFORMATION を選択し CS キーを押す。

## **ELZ\_1 playのファームウェアをアップデートする**

ELZ\_1 play と PC/Mac を USB で接続し、アップデート用ファイルを ELZ\_1 playで使用中のカード内にコピーすることで、ELZ\_1 playのファームウェアをアッ プデートすることができます。

**1** SONICWARE の WEB サイトからダウンロードした最新のファームウェアを ELZ 1 play 使用カードに PC/Mac からアクセスするUSB マスストレージモー ド )([→ P.119](#page-118-0))を参考にファームウェアデータをカード内の以下のアドレス にコピーする。

"USB ドライブ NELZ 1 play.bin"

- **2** ELZ\_1 play の電源を切る。
- **3** → キーを押しながら電源を入れる。
- **4** △▽キーを押し、SYSTEM UPDATE を選択する。
- **5** ®キーを押す。
- **6** ファームウェアファイルのチェックに問題がなければ、 キーを押してアッ プデートを開始する。
- **7** Please restart と表示されたら ELZ\_1 play の電源を切る。
- **8** ELZ\_1 play を起動する。

- ・電池で駆動する場合、新品の電池をご使用ください。
- ・アップデートの途中に絶対に電源を切らないでください。正しく起動できなく なります。
- ・初回接続時、ご使用の PC/Mac の種類によっては ELZ\_1 play の認識に10 〜 30 秒程度かかる場合があります。認識されるまで USB ケーブルを抜いた り電源を切らないでください。

修理をご依頼される前に以下の項目をご確認ください。

## **音が出ない・小さい**

- ・背面のボリュームが適切か確認する。
- ・MEMORY LEVEL が適切か確認する。
- ・他の MEMORY で音量が十分な場合、シンセエンジンやフィルター、エンベロー プ、エフェクトの設定によって音量が小さくなっている可能性があるので、フィ ルターやエフェクトは TYPE を OFF にしてみる。
- ・エンベロープは SUSTAIN が 0%の場合、サスティン中の音量が無音になるの で、SUSTAIN の値を確認する。
- ・シンセエンジンの LEVEL 系パラメーターが 0 になっていないか確認する。
- ・MIXER で MUTE が On になっていないか、LEVEL が 0 になっていないか確 認する。

### **画面が暗い・少し点滅する**

・電池残量が少ないときにスピーカーから音を鳴らすと音色の設定によってはバック ライトが暗くなることや点滅することがありますが故障ではありません。電池を新 しいものに交換してください。

## **故障かな?と思ったら**

## **PC/Mac が ELZ\_1 play を認識しない**

#### **<重要>**

**ご使用の PC/Mac の種類によっては ELZ\_1 play の初回接続時、認識に10 〜 30 秒程度かかる場合があります。認識されるまで USB ケーブルを抜いたり 電源を切らないでください。**

- ・マスストレージとして PC/Mac に接続したい場合、ELZ\_1 play が USB マススト レージモードになっていることを確認する。ELZ\_1 play 使用カードに PC/Mac か らアクセスする(USB マスストレージモード )[\(→ P.119](#page-118-0))をご参照ください。
- ・別の USB ポートで認識するか確認する。
- ・他の USB ケーブルで認識するか確認する。
- ・USB ハブや延長ケーブルなどを使用せず PC/Mac に直接接続して認識するか確 認する。
- ・全ての USB 機器を外した状態で ELZ\_1 play を認識するか確認する。
- ・ウイルスソフト、監視ソフトなど PC/Mac に常駐しているアプリケーションを停止 し認識するか確認する。
- ・コンピューターを再起動する。
- ・別の PC/Mac がある場合、その PC/Macで認識するか確認する。
- ・Macでマスストレージモードの ELZ\_1 play がデスクトップに表示されない場合、 メニューバーの Finder→アプリケーション→環境設定→一般、の順でクリックし、「外 部ディスク」にチェックが入っていない場合はチェックを入れてから Mac を再起動 し、改めて ELZ\_1 play を接続して確認する。
- ・マスストレージとしての接続時にエラーが表示される場合、カード内のストレージ データが壊れている可能性があります。フォーマット(初期化[\)](#page-125-0)([→ P.126](#page-125-0))するを 参考にカード内のストレージをフォーマットして確認する。
- ※カード内のデータは消去されますので、本操作は慎重に行ってください。

# **仕様**

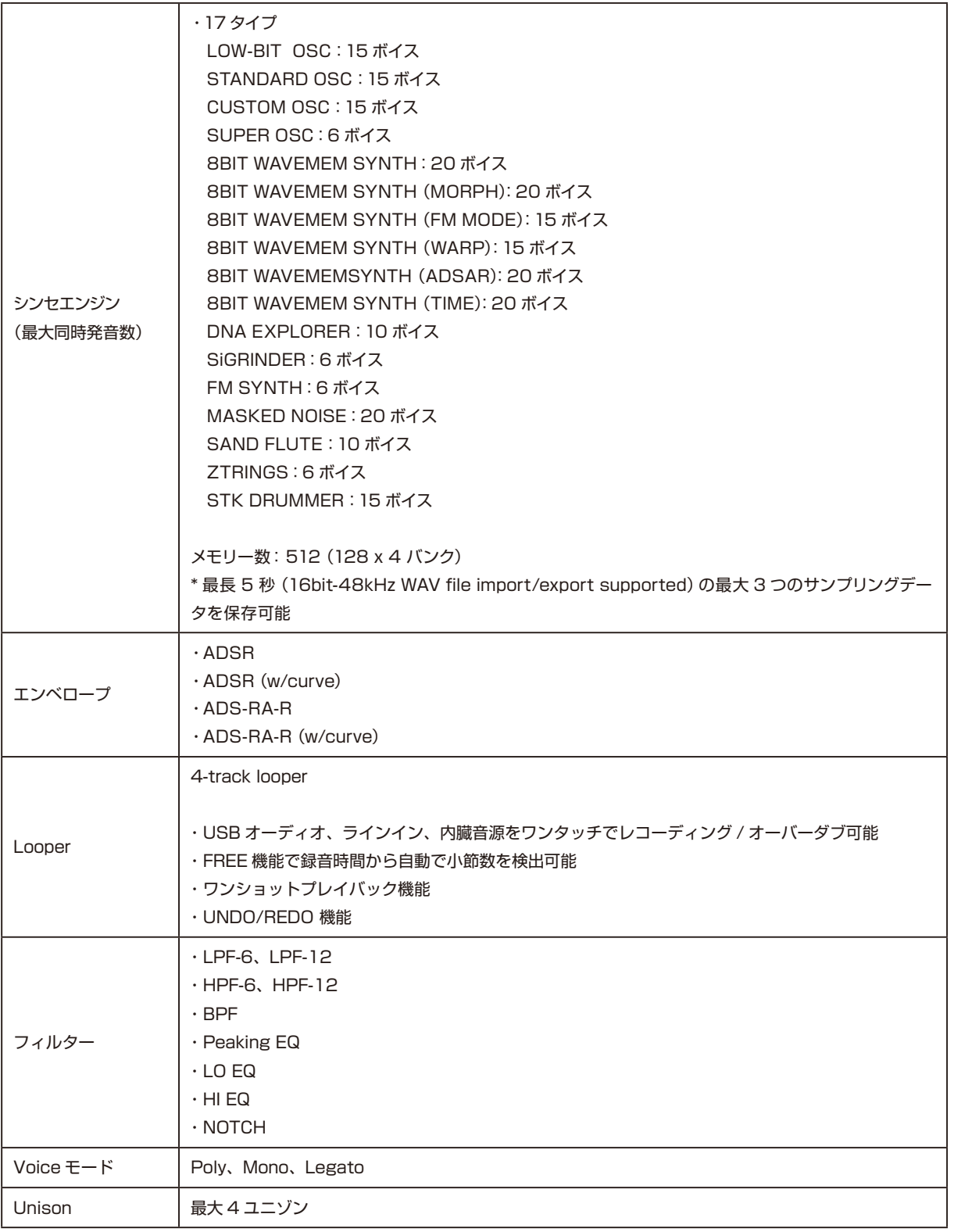

# **仕様**

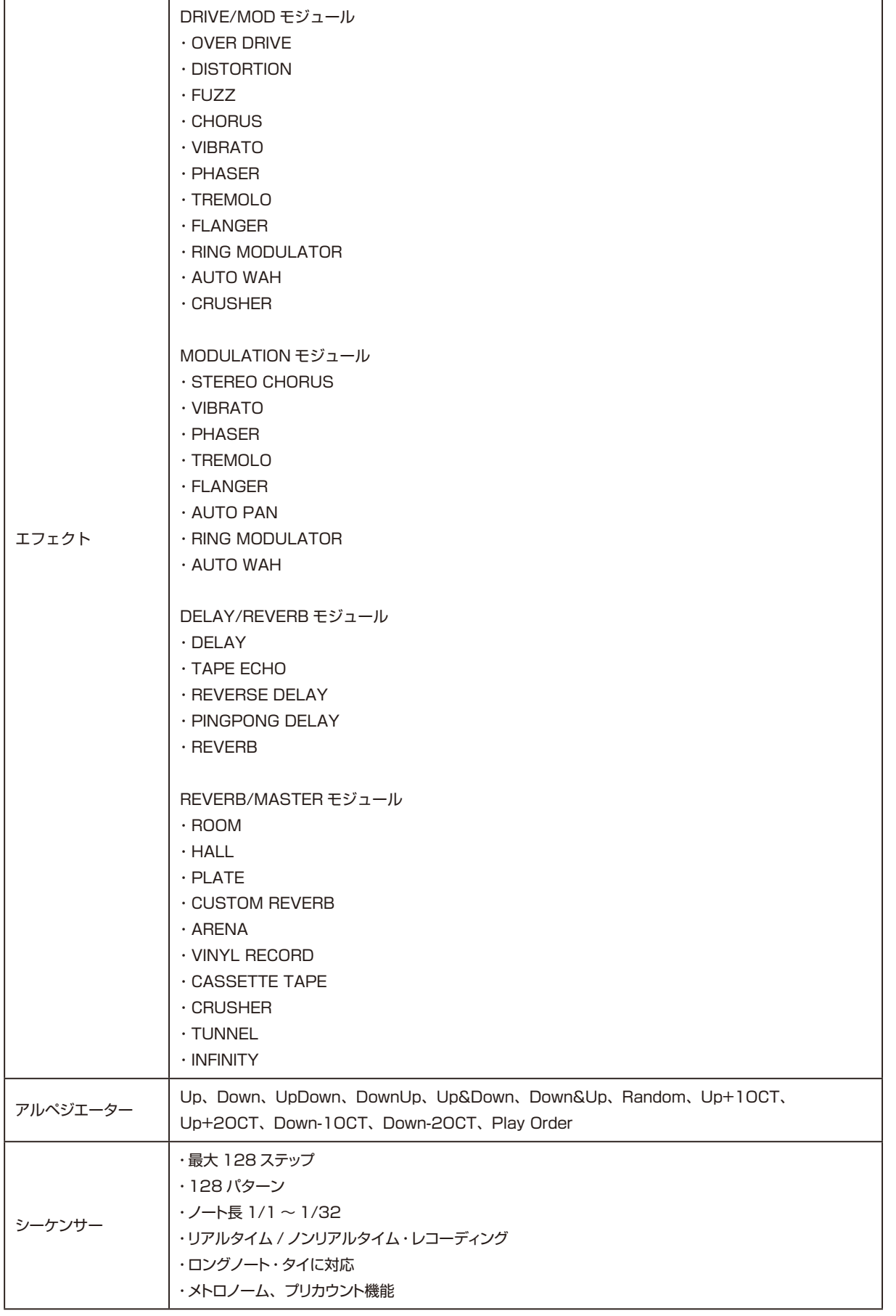

# **仕様**

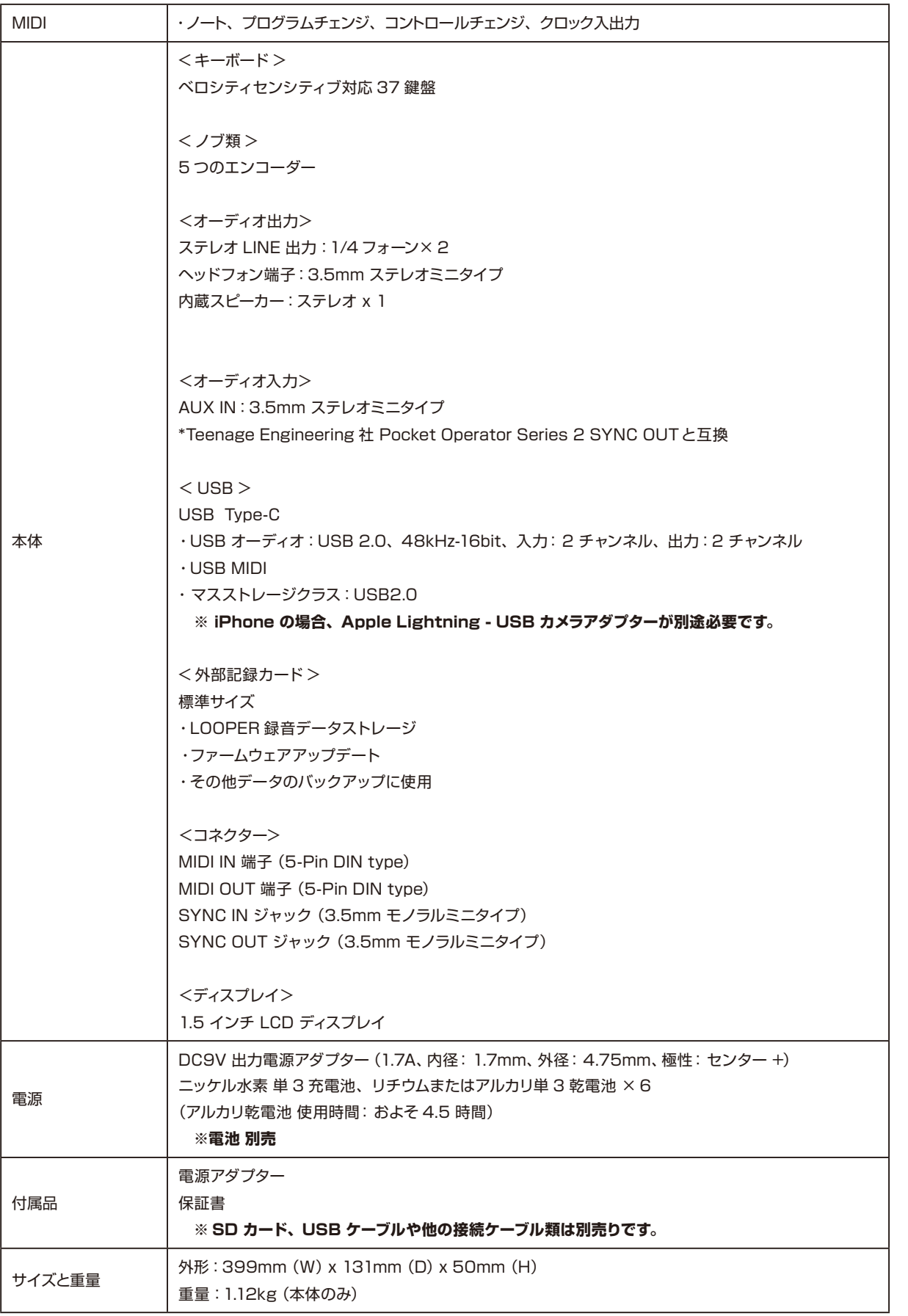